# DocuCentre 2058 DocuCentre 2056

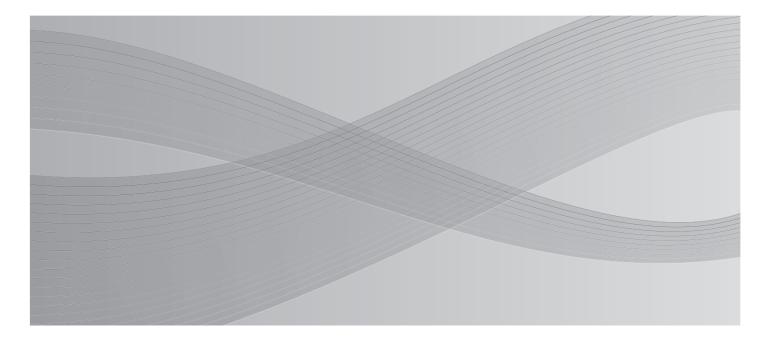

**User Guide** 

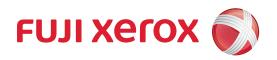

Microsoft, Windows, Windows Server, Windows Vista, Internet Explorer and Microsoft Network are trademarks or registered trademarks of Microsoft Corporation in the U.S. and other countries.

PCL is a registered trademark of Hewlett-Packard Corporation.

All product/brand names are trademarks or registered trademarks of the respective holders.

For information on license, refer to About License. Microsoft product screen shot(s) reprinted with permission from Microsoft Corporation.

In this manual, safety instructions are preceded by the symbol  $frac{\wedge}{}$ . Always read and follow the instructions before performing the required procedures.

Fuji Xerox is not responsible for any breakdown of machines due to infection of computer virus or computer hacking.

#### Important

- 1. This manual is copyrighted with all rights reserved. Under the copyright laws, this manual may not be copied or modified in whole or part, without the written consent of the publisher.
- 2. Parts of this manual are subject to change without prior notice.
- 3. We welcome any comments on ambiguities, errors, omissions, or missing pages.
- 4. Never attempt any procedure on the machine that is not specifically described in this manual. Unauthorized operation can cause faults or accidents.
  - Fuji Xerox is not liable for any problems resulting from unauthorized operation of the equipment.

An export of this product is strictly controlled in accordance with Laws concerning Foreign Exchange and Foreign Trade of Japan and/or the export control regulations of the United States.

XEROX, the sphere of connectivity design, PDF Bridge, and CentreWare are trademarks or registered trademarks of Xerox Corporation in the U.S. or Fuji Xerox Co., Ltd. DocuWorks is a trademark of Fuji Xerox Co., Ltd.

# **Table of Contents**

| 18<br>20<br>21 |
|----------------|
| 20<br>21       |
| 21             |
|                |
| 22             |
|                |
| 22             |
| 22             |
| 23             |
| 24             |
| 24             |
| 24             |
| 25             |
| 25             |
| 25             |
| 26             |
| 27             |
| 29             |
| 30             |
| 30             |
| 31             |
| 32             |
| 32             |
| 33             |
| 34             |
| 34             |
| 34             |
| 35             |
|                |
| 37             |
| 37<br>37       |
|                |

|   | Using the CentreWare Internet Services to Make Settings      |    |
|---|--------------------------------------------------------------|----|
|   | The CentreWare Internet Services                             |    |
|   | Supported Environments and Settings                          |    |
|   | Items That Can Be Set Using the CentreWare Internet Services |    |
|   | [Properties] Tab                                             |    |
|   | [Support] tab                                                |    |
|   | Starting the CentreWare Internet Services                    |    |
|   | Installing the Print Driver/Scan Driver                      | 55 |
|   | Installing the Print Driver                                  |    |
|   | Installing the Scan Driver                                   |    |
|   | Uninstalling                                                 | 57 |
| 3 | Product Overview                                             | 59 |
|   | Machine Components                                           | 60 |
|   | Front, Left Side                                             | 60 |
|   | Right Side, Rear                                             | 62 |
|   | Inside                                                       | 63 |
|   | Duplex Automatic Document Feeder (Optional)                  | 64 |
|   | Power Source                                                 | 65 |
|   | Switching the Power On                                       | 65 |
|   | Switching the Power Off                                      | 65 |
|   | Circuit Breaker                                              | 66 |
|   | Energy Saver Modes                                           | 67 |
|   | Entering the Energy Saver Modes                              | 67 |
|   | Releasing the Energy Saver Modes                             | 68 |
|   | Control Panel                                                | 69 |
|   | About the Default Display Screen                             | 71 |
|   | Setting the Default Display                                  |    |
|   | Entering Text                                                |    |
|   | Acquiring the Options Configuration                          |    |
| 4 |                                                              |    |
| 4 | Loading Paper                                                |    |
|   | Paper Types  Supported Paper Weights and Sheet Counts        |    |
|   | Supported Paper Type                                         |    |
|   | Paper Types That Cannot Be Used                              |    |
|   | Storing and Handling Paper                                   |    |
|   |                                                              |    |
|   | Loading PaperLoading Paper in Trays 1 to 4                   |    |
|   | Loading Paper in Tray 5 (the Bypass Tray)                    |    |
|   |                                                              |    |
|   | Changing Paper Sizes                                         |    |
|   | Changing the Paper Size for Trays 1 to 4                     |    |
|   | Changing the Paper Settings                                  | 86 |

| 5 | Сору                                                                          | 87  |
|---|-------------------------------------------------------------------------------|-----|
|   | Overview of Copy Operations                                                   | 88  |
|   | Placing the Document                                                          | 88  |
|   | Setting Advanced Settings                                                     | 90  |
|   | Entering the Number of Copies                                                 | 91  |
|   | Starting the Copy Job                                                         | 92  |
|   | Operations Performed While Copying                                            | 93  |
|   | Canceling the Current Copy Job                                                | 93  |
|   | Checking Job Statuses                                                         | 93  |
|   | Advanced Copy Settings                                                        | 94  |
|   | Paper Supply                                                                  | 95  |
|   | Collate                                                                       | 95  |
|   | Reduce/Enlarge                                                                |     |
|   | Original Size                                                                 |     |
|   | Original Type                                                                 |     |
|   | Lighten/Darken                                                                |     |
|   | Sharpness                                                                     |     |
|   | Background Suppression                                                        |     |
|   | ID Card Copy                                                                  |     |
|   | 2 Sided                                                                       |     |
|   | Pages per Side<br>Erase Frame                                                 |     |
|   | Auto Rotation                                                                 |     |
|   |                                                                               |     |
|   | Managing the Copy Paper with Accounting                                       |     |
|   | Operations when using the Copy functions                                      | 103 |
| 6 | Scan                                                                          | 105 |
|   | Overview of Scan Operations                                                   | 106 |
|   | Placing the Document                                                          | 106 |
|   | Selecting the Scan Functions                                                  | 109 |
|   | Using the Machine to Load Scan Data onto a PC Connected Directly by USB (USB) |     |
|   | Settings for Loading Data                                                     |     |
|   | Loading Scan Data to PC                                                       |     |
|   | Forwarding Scan Data to a PC over a Network - PC (Network)                    | 112 |
|   | Sending Scan Data to a PC as an E-mail Attachment - E-mail                    |     |
|   | Loading Scan Data Using a PC-Based TWAIN-Compatible Application               |     |
|   | Operations Performed While Scanning                                           |     |
|   | Canceling the Current Scan Job                                                |     |
|   | Checking Job Statuses                                                         |     |
|   | Advanced Scanner Settings                                                     |     |
|   | Color Mode                                                                    |     |
|   | Resolution                                                                    |     |
|   | Original Size                                                                 |     |
|   | <del>-</del>                                                                  |     |

|   | Original Type                                                                 | .120 |
|---|-------------------------------------------------------------------------------|------|
|   | Lighten/Darken                                                                | .120 |
|   | Sharpness                                                                     | .121 |
|   | Background Suppression                                                        | .122 |
|   | Erase Frame                                                                   | .122 |
|   | 2 Sided                                                                       | .123 |
| 7 | Print                                                                         | .125 |
|   | Major Print Driver Functions                                                  | .126 |
|   | Printing                                                                      | .127 |
| 8 | Tools                                                                         | .129 |
|   | System Settings Procedure                                                     | .130 |
|   | Enter the System Administration Mode                                          |      |
|   | Set Functions                                                                 | .130 |
|   | Exit the System Administration Mode                                           | .131 |
|   | List of Machine Status Menu Items Displayed in the System Administration Mode | .132 |
|   | Default Settings                                                              | .134 |
|   | Copy                                                                          | .134 |
|   | Scan                                                                          | .136 |
|   | Tray Settings                                                                 | .139 |
|   | Device Information                                                            | .140 |
|   | Control Panel Language                                                        | .141 |
|   | Default Display                                                               | .142 |
|   | Wired Network                                                                 | .143 |
|   | Ethernet                                                                      | .143 |
|   | TCP/IP                                                                        | .143 |
|   | IP Filter                                                                     | .145 |
|   | Copy Settings                                                                 | .146 |
|   | Background Suppression                                                        | .146 |
|   | Reduce/Enlarge Preset                                                         | .146 |
|   | Scan Settings                                                                 | .147 |
|   | B&W-Back. Suppression                                                         | .147 |
|   | Color-Back. Suppression                                                       | .147 |
|   | Image Compression                                                             | .147 |
|   | System Settings                                                               | .148 |
|   | Power Saver Timer                                                             | .148 |
|   | Auto Reset                                                                    | .148 |
|   | Auto Print                                                                    |      |
|   | Clock                                                                         |      |
|   | Audio Tones                                                                   |      |
|   | Report Paper Size                                                             |      |
|   | Job History                                                                   |      |
|   | Auto Paper Selection                                                          | .153 |

|    | Auto Tray Switch                                    |     |
|----|-----------------------------------------------------|-----|
|    | Idle Timeout                                        |     |
|    | User Control                                        |     |
|    | Show Consumables                                    |     |
|    | 8K/16K Paper Size                                   |     |
|    | Security Settings                                   |     |
|    | System Administrator Password                       |     |
|    | User Management                                     |     |
|    | Confirm/Edit                                        |     |
|    | Reset Copied Impressions                            | 150 |
| 9  | Machine Status                                      | 159 |
|    | Printing Reports/Lists                              | 160 |
|    | Checking the Meter Information                      | 162 |
|    | Checking Consumables                                | 163 |
|    | Cleaning the Drum Cartridge                         | 164 |
|    | Checking the Total Number of Impressions Copied     | 165 |
| 10 | Job Status                                          | 167 |
|    | Checking Current/Pending Jobs                       |     |
|    | Canceling the Current Job                           |     |
| 11 | Maintenance                                         | 171 |
|    | Replacing Consumables                               | 172 |
|    | Replacing the Toner Cartridge                       |     |
|    | Replacing the Drum Cartridge                        | 176 |
|    | Cleaning the Machine                                | 179 |
|    | Cleaning the Exterior                               | 179 |
|    | Cleaning Document Cover and Document Glass          | 179 |
|    | Cleaning Film and Constant Velocity Transport Glass |     |
|    | Cleaning Document Feeder Rollers                    | 181 |
| 12 | Problem Solving                                     | 183 |
|    | Troubleshooting                                     | 184 |
|    | Machine Problems                                    | 185 |
|    | Image Quality Problems                              | 189 |
|    | Copying Problems                                    | 194 |
|    | Unable to Copy                                      |     |
|    | Copy Output Problems                                |     |
|    | Printer Problems                                    | 197 |
|    | Unable to Print                                     | 197 |
|    | Print Output Problems                               | 197 |
|    | Scan Problems                                       | 199 |
|    | Unable to Scan                                      | 199 |

|    | Unable to Load Scan Data to a PC                               | 200 |
|----|----------------------------------------------------------------|-----|
|    | Unable to Forward a Scan Document on the Network (SMB)         | 201 |
|    | Unable to Send Scan Data in E-mail                             | 201 |
|    | Scan Image Quality Problems                                    | 202 |
|    | Network Problems                                               | 204 |
|    | Problems Using TCP/IP                                          | 204 |
|    | Problems Using the CentreWare Internet Services                | 206 |
|    | Problems With E-mail Functions                                 | 207 |
|    | Internet/Intranet Connection Problems                          | 207 |
|    | IPv4 or IPv6 Connection Problems                               | 209 |
|    | Error Code                                                     | 211 |
|    | Paper Jams                                                     | 221 |
|    | Paper Jam in Left Cover [A]                                    | 223 |
|    | Paper Jam in One Tray Module Cover [B]                         | 224 |
|    | Paper Jam in Two Tray Module Cover [C]                         | 224 |
|    | Paper Jams in Trays 1 to 4                                     | 225 |
|    | Paper Jams in Tray 5 (the Bypass Tray)                         | 226 |
|    | Paper Jam in Duplex Module Cover [D]                           | 226 |
|    | Document Jams                                                  | 228 |
| 13 | Appendix                                                       | 231 |
|    | Major Specifications                                           | 232 |
|    | Printable Area                                                 | 237 |
|    | Optional Components                                            | 238 |
|    | PCL Emulation                                                  | 239 |
|    | Emulation                                                      | 239 |
|    | Fonts                                                          | 240 |
|    | PCL Emulation Settings                                         | 241 |
|    | Notes and Restrictions                                         | 245 |
|    | Notes and Restrictions on the Use of the Machine               | 245 |
|    | Notes and Restrictions on the Use of the Copy Feature          | 245 |
|    | Notes and Restrictions on the Use of the Print Feature         | 245 |
|    | Notes and Restrictions on the Use of the Scan Features         | 246 |
|    | Notes and Restrictions when Connecting to Internet or Intranet | 247 |
|    | Notes and Restrictions when Operating from Computers           | 247 |
|    | Notes and Restrictions for Using SMB                           | 247 |
|    | Notes and Restrictions for Using TCP/IP                        |     |
|    | Notes and Restrictions for IPv6 Connection                     | 248 |
|    | lov.                                                           | 251 |

# 1 Before Using the Machine

This chapter describes how to use this guide, as well as safety notes and legal notice you should read before using the machine.

| <ul><li>Preface</li></ul> |       | 10 |
|---------------------------|-------|----|
| Types of Man              | ıuals | 11 |
| • Using This Gu           | uide  | 12 |
| Safety Notes .            |       | 15 |
| About License             | 8     | 24 |
| Legal Notice              |       | 27 |

#### **Preface**

Thank you for selecting the DocuCentre 2058/2056 (hereafter referred to as "the machine").

This guide describes how to operate the machine and the precautions you should follow during operation. To get the most out of the machine and to use it effectively, be sure to read this guide before use.

This guide assumes that you have a basic knowledge of the operating environment of the personal computer in use and networking environments. For information on the environment of the personal computer in use and the basic knowledge and operations of networking environments, refer to the manuals provided with the personal computer, operating system, and network system.

After reading this guide, be sure to keep it handy for quick reference. It will be useful in case you forget how to perform operations or if a problem occurs with the machine.

## Warning:

This equipment will be inoperable when mains power fails.

# **Types of Manuals**

The following guides are provided with the machine.

## **Accompanying Manuals**

#### ■User Guide (this guide) (Document CD-ROM)

The User Guide describes how to use the copy, print and scan functions as well as how to set the paper, perform everyday maintenance, make machine status settings, perform troubleshooting, and set up a network.

#### **■**Quick Reference Guide (Booklet)

The guide describes the basic operations of the machine, as well as daily management and maintenance.

#### ■Manual (HTML)

The manual describes installation and configuration procedures for print drivers and the printer environment. This manual is included in the Driver CD Kit.

#### **■**Print Driver Help

The help describes print features and operations.

### **Guides for Optional Components**

Optional components are available for this machine. Optional components come with an installation procedures guide that provides information on how to set up the product and other details.

# **Using This Guide**

This guide is intended for first time users of the machine. It describes the basic operations for the Copy, Print and Scan services.

## **Organization of This Guide**

This guide consists of the following chapters:

#### ■ 1 Before Using the Machine

Describes how to use this guide, as well as safety notes, legal notices, and other important information you should read before using the machine.

#### ■ 2 Environment Settings

Describes how to use this guide and provides license information.

#### ■ 3 Product Overview

Describes the names of the machine parts as well as basic operations, such as how to turn the machine on and off, how to use the energy-saver functions, and how to use CentreWare Internet Services.

#### ■ 4 Loading Paper

Describes the types of paper and other media that you can use on the machine and how to load paper in a tray.

#### ■ 5 Copy

Describes the basic operation and features for the Copy service.

#### ■ 6 Scan

Describes the basic operations and features for the Scan services.

#### ■ 7 Print

Describes basic printing operations.

#### ■ 8 Tools

Describes the System Administration mode as well as how to change the default settings.

#### ■ 9 Machine Status

Describes how to check the faults that occurred on the machine and to print various reports/lists.

#### ■ 10 Job Status

Describes how to check job status and how to delete jobs.

#### ■ 11 Maintenance

Describes how to replace consumables and to clean the machine.

#### ■ 12 Problem Solving

Describes troubleshooting procedures to solve the problems with the machine.

#### ■ 13 Appendix

>

Describes the specifications of the machine, optional accessories, and cautions/ restrictions.

#### Conventions

- The screen shots and illustrations used in this guide vary depending on the machine configuration and optional components installed. Some of the items in the screen shots may not be displayed or available depending on your machine configuration.
- The procedures in this guide may vary depending on the driver and utility software being used due to the upgrades.
- In this document, "Computer" refers to a personal computer or workstation.
- The following terms are used in this guide:

**Important**: Important information that you should read.

Note : Additional information on operations or features.

The following symbols are used in this guide:

· A cross-reference included in this guide.

· Names of CD-ROM, features, and screen messages and input text.

[ ] Folders, files, applications, button or menu names displayed on the screen.

· Names of menus, commands, windows, or dialog boxes displayed on the computer screen and their buttons and menu

names.

< > button Hardware buttons on the control panel.

< > key · Keys on the keyboard of the computer.

> • Path to a certain item within a procedure on the control panel. For example: When you see the procedure "select [Machine Status] > [Default Settings] > [Copy]", this means that you need to select [Machine Status], select [Default Settings], and then select [Copy].

• Path to a certain item within a procedure on a computer. For example: When you see the procedure "to search for files and folders, click [Start] > [Search] > [For Files or Folders]". this means that you need to click [Start], click [Search], and then click [For Files or Folders] to search for files and folders.

- Orientation of documents or paper is described in this guide as follows:
  - ☐, ☐, Long Edge Feed (LEF):
- Loading the document or paper in portrait orientation when viewed from the front of the machine.
- ☐, ☐, Short Edge Feed (SEF):
- Loading the document or paper in landscape orientation when viewed from the front of the machine.

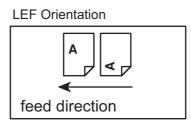

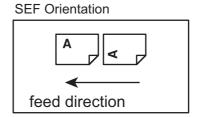

# **Safety Notes**

Before using this product, read "Safety Notes" carefully for safety use.

This product and recommended supplies have been tested and found to comply with strict safety requirements including safety agency approvals and compliance with environmental standards. Follow the following instructions for safety use.

#### **⚠** WARNING

Any unauthorized alteration including an addition of new functions or connection to external devices may not be covered by the product warranty. Contact your local Fuji Xerox representative for more information.

Follow all warning instructions marked on this product. The warning marks stand for the followings:

# **DANGER** Used for item that if not followed strictly, can lead death or severe or fatal injuries and the possibility to do it is comparatively high.

# **AWARNING**

Used for items that if not followed strictly, can lead to severe or fatal injuries.

# **ACAUTION**

Used for items that if not followed strictly, can cause injuries to user or damages to machine.

\(\triangle\): A symbol for items to pay attention to when handling machine. Follow instructions carefully to use machine safely.

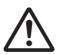

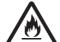

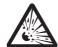

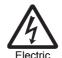

shock

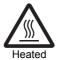

surface

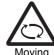

object

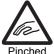

S: A symbol for prohibited items. Follow instructions carefully to avoid any dangerous acts.

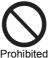

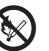

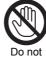

touch

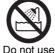

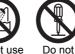

in bathroom tear down

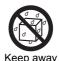

from wet

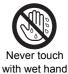

: A symbol for items that must be performed. Follow instructions carefully to carry out these essential tasks.

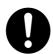

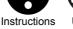

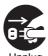

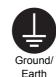

## **Electrical Safety**

#### **⚠WARNING**

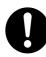

Plug the power cord directly into a grounded electrical outlet. To prevent overheat and a fire accident, do not use an extension cord, a multi-plug adaptor or a multiple connector. Consult your local Fuji Xerox representative to check if an outlet is grounded.

#### **ACAUTION**

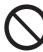

Do not unplug or re-plug this product with the switch on. Plugging and unplugging a live connector may deform the plug and generate heat, and eventually cause a fire accident.

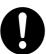

Hold the plug not the cord when unplugging this product, or it may damage the cord and cause electric shock or a fire accident.

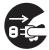

Switch off and unplug the product when it (i.e., fax function) is not used over weekends or long holidays. Please note that it cannot receive fax message during switch-off.

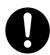

Once a month, switch off this product and check if

- the power cord is plugged firmly into an electrical outlet;
- the plug is not excessively heated, rusted or bent;
- the plug and electrical outlet are free of dust; and
- the power cord is not cracked or worn down.

Once you notice any unusual condition, switch off and unplug this product first and contact your local Fuji Xerox representative.

#### **Machine Installation**

#### **⚠WARNING**

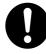

Do not locate this product where people might step on or trip over the power cord. Friction or excessive pressure may generate heat and eventually cause electric shock or a fire accident.

#### **⚠CAUTION**

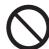

Never locate this product in the following places:

- · Near radiators or any other heat sources
- Near volatile flammable materials such as curtains
- In the hot, humid, dusty or poorly ventilated environment
- In the place receiving direct sunlight
- · Near cookers or humidifiers

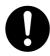

Locate this product on a level and sturdy surface that can withstand a weight of 45.5 Kg. Otherwise, if tilted, the product may fall over and cause injuries.

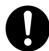

Locate this product in a well-ventilated area. Do not obstruct ventilation openings of the product.

Keep the minimum clearance as follows for ventilation and an access to the power plug. Unplug the product if an abnormal condition is noted.

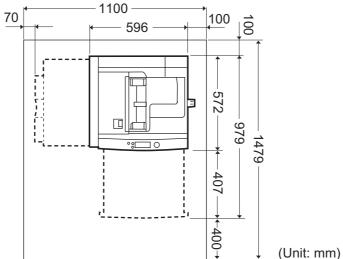

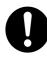

Do not incline the product at more than 10 degree angle. Otherwise, it may fall over and cause injuries.

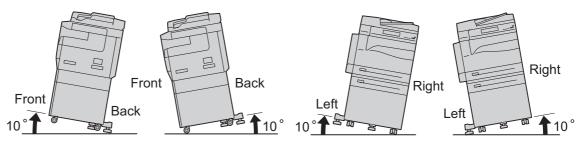

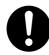

Always lock the wheels of this product after installation. Otherwise, it may fall over or slide and cause injuries.

#### **Others**

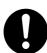

To keep this product in a good performance and condition, always use it in the following environment:

• Temperature: 10 - 32°C • Humidity: 15% - 85%

When the product is left in a chilly room and the room is rapidly warmed up by heater, dew condensation may form inside the product and cause a partial deletion on printing.

## **Operational Safety**

#### **⚠WARNING**

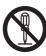

The operator's product maintenance procedures are described in the customer documentation supplied with this product. Do not carry out any other maintenance procedures not described in the documentation.

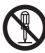

This product features safety design not to allow operators access to hazard areas. The hazard areas are isolated from operators by covers or protectors which require a tool to remove. To prevent electric shock and injuries, never remove those covers and protectors.

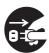

To avoid the risk of electric shock and a fire accident, switch off and unplug the product promptly in the following conditions, then contact your local Fuji Xerox representative.

- The product emits smoke or its surface is unusually hot.
- The product emits unusual noise or odor.
- The power cord is cracked or worn down.
- A circuit breaker, fuse or any other safety device becomes activated.
- Any liquid is spilled into the product.
- The product is soaked in water.
- Any part of the product is damaged.

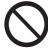

Do not insert any object into slots or openings of this product.

Do not put any of the followings on the product:

- Liquid container such as flower vases or coffee cups
- Metal parts such as staples or clips
- · Heavy objects

If liquid is spilled over or metal parts are slipped into the product, it may cause electric shock or a fire accident.

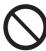

Do not use conductive paper such as origami paper, carbonic paper or conductively-coated paper. When paper jam occurs, it may cause short-circuit and eventually a fire accident.

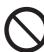

When cleaning this product, use the designated cleaning materials exclusive to it. Other cleaning materials may result in poor performance of the product. Never use aerosol cleaners to avoid catching fire and explosion.

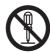

Laser Safety

CAUTION: Any operations or adjustments not stated in the operation manual may cause hazardous light exposure and eventually burn injuries or loss of eyesight.

This product has been tested and found to comply with the Class 1 Laser Equipment requirements defined by the international standard IEC60825 and has no light exposure hazard. The product has no hazardous light emission as it features light protection components and covers to shut in all light beam during operation and maintenance.

# **ACAUTION**

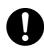

Keep electrical and mechanical safety interlocks active. Keep the safety interlocks away from magnetic materials. Magnetic materials may accidentally activate the product and cause injuries or electric shock.

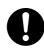

Ventilate well during extended operation or mass copying. It may affect the office air environment due to odor such as ozone in a poorly ventilated room.

Provide proper ventilation to ensure the comfortable and safe environment.

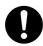

A circuit breaker is embedded in this product. If current leakage occurs, the ground fault interrupter automatically cuts off power circuit to prevent electric shock and a fire accident. Check once a month if the ground fault interrupter works properly in accordance with the following procedures:

**1** Press the power switch to the [也] position to switch the power off.

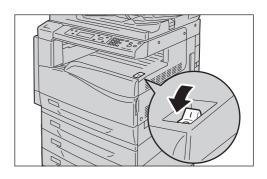

**2** Press the <RESET> button.

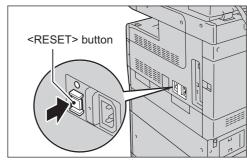

**3** Press the <TEST> button lightly with a sharp edge such as a pen tip.

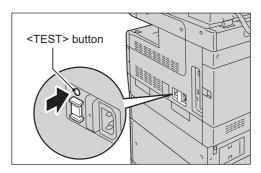

**4** Press the <RESET> button back to the depressed position.

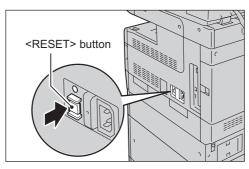

Do not attempt to remove a paper deeply jammed inside the product, particularly a paper wrapped around a fusing unit or a heat roller. Otherwise, it may cause injuries or burns. Switch off the product immediately and contact your local Fuji Xerox representative.

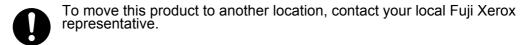

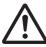

If you need to pull out a tray to remove paper jam, contact your local Fuji Xerox representative. Do not pull out a tray, otherwise it may cause injuries.

#### Consumable

#### **MARNING**

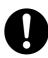

Store all consumables in accordance with the instructions given on its package or container.

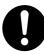

Use a broom or a wet cloth to wipe off spilled toner. Never use a vacuum cleaner for the spills. It may catch fire by electric sparks inside the vacuum cleaner and cause explosion. If you spill a large volume of toner, contact your local Fuji Xerox representative.

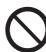

Never throw a toner cartridge into an open flame. Remaining toner in the cartridge may catch fire and cause burn injuries or explosion.

If you have a used toner cartridge no longer needed, contact your local Fuji Xerox representative for its disposal.

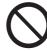

Never throw a waste toner bottle into an open flame. Toner may catch fire and cause burn injuries or explosion.

If you have a used waste toner bottle no longer needed, contact your local Fuji Xerox representative for its disposal.

### **ACAUTION**

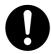

Keep drum cartridge and toner cartridge out of the reach of children. If a child accidentally swallows toner, spit it out, rinse mouth with water, drink water and consult a physician immediately.

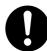

When replacing drum cartridge and toner cartridge, be careful not to spill the toner. In case of any toner spills, avoid contact with clothes, skin, eyes and mouth as well as inhalation.

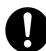

If toner spills onto your skin or clothing, wash it off with soap and water.

If you get toner particles in your eyes, wash it out with plenty of water for at least 15 minutes until irritation is gone. Consult a physician if necessary.

If you inhale toner particles, move to a fresh air location and rinse your mouth with water.

If you swallow toner, spit it out, rinse your mouth with water, drink plenty of water and consult a physician immediately.

# **Location of Warning and Caution Labels**

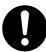

Always follow all warning instructions marked on or supplied with this product. To avoid the risk of burn injuries and electric shock, never touch the area with the "High Temperature" or "High Voltage" marks on.

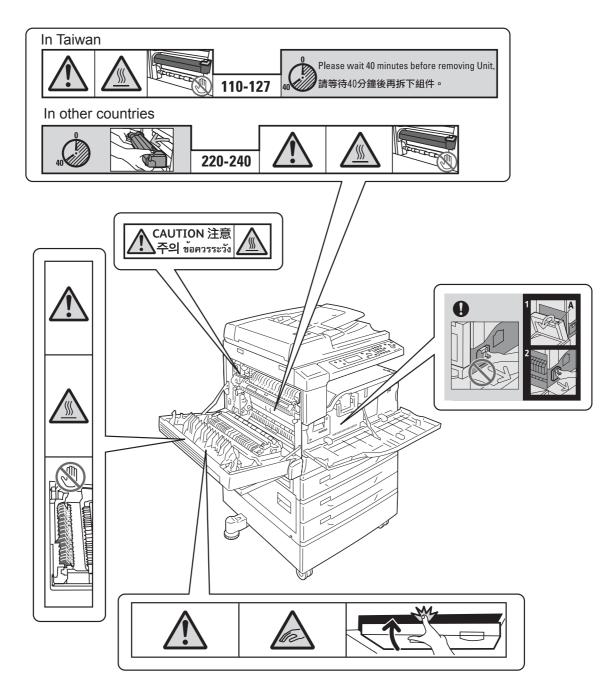

## Regulation

## Radio Frequency Emissions (Class B)

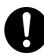

This product has been tested and found to comply with the limits for a Class B digital device, pursuant to the International Standard for Electromagnetic Interference (CISPR Publ. 22) and Radiocommunications Act 1992 in Australia/New Zealand. These limits are designed to provide reasonable protection against harmful interference in a residential installation. This product generates, uses and can radiate radio frequency energy and, if not installed and used in accordance with the instructions, may cause harmful interference to radio communications. However, there is no guarantee that interference will not occur in a particular installation. If this product does cause harmful interference to radio or television reception, which can be determined by turning this product off and on, the user is encouraged to try to correct the interference by one or more of the following measures:

- Reorient or relocate the receiving antenna.
- Increase the separation between this product and the receiver.
- Connect this product into an outlet on a circuit different from that to which the receiver is connected.
- Consult the dealer or an experienced radio/TV technician for help.

Changes and modifications to this product not specifically approved by Fuji Xerox may void the user's authority to operate this product.

# **Product Safety Certification (UL, CB)**

This product is certified by the following agency using the safety standards listed.

<u>Agency</u> <u>Standard</u>

NEMKO IEC60950-1:ed. 1

# **Environment**

- For environmental protection and efficient use of resources, Fuji Xerox reuses returned toner cartridge and drum cartridge to make recycle parts, recycle materials or energy recovery.
- Proper disposal is required for toner cartridge and drum cartridge no longer needed. Do not open toner cartridge and drum cartridge containers. Return them to your local Fuji Xerox representative.

## **About License**

This section describes information about licenses. Be sure to read through it.

#### **JPEG Code**

Our printer software uses some of the codes defined by the Independent JPEG Group.

#### Libcurl

#### COPYRIGHT AND PERMISSION NOTICE

Copyright (c) 1996 - 2006, Daniel Stenberg, <daniel@haxx.se>.

All rights reserved.

Permission to use, copy, modify, and distribute this software for any purpose with or without fee is hereby granted, provided that the above copyright notice and this permission notice appear in all copies.

THE SOFTWARE IS PROVIDED "AS IS", WITHOUT WARRANTY OF ANY KIND, EXPRESS OR IMPLIED, INCLUDING BUT NOT LIMITED TO THE WARRANTIES OF MERCHANTABILITY, FITNESS FOR A PARTICULAR PURPOSE AND NONINFRINGEMENT OF THIRD PARTY RIGHTS. IN NO EVENT SHALL THE AUTHORS OR COPYRIGHT HOLDERS BE LIABLE FOR ANY CLAIM, DAMAGES OR OTHER LIABILITY, WHETHER IN AN ACTION OF CONTRACT, TORT OR OTHERWISE, ARISING FROM, OUT OF OR IN CONNECTION WITH THE SOFTWARE OR THE USE OR OTHER DEALINGS IN THE SOFTWARE.

Except as contained in this notice, the name of a copyright holder shall not be used in advertising or otherwise to promote the sale, use or other dealings in this Software without prior written authorization of the copyright holder.

#### **FreeBSD**

This product contains the part of FreeBSD codes.

The FreeBSD Copyright

Copyright 1994-2006 The FreeBSD Project. All rights reserved.

Redistribution and use in source and binary forms, with or without modification, are permitted provided that the following conditions are met:

Redistributions of source code must retain the above copyright notice, this list of conditions and the following disclaimer.

Redistributions in binary form must reproduce the above copyright notice, this list of conditions and the following disclaimer in the documentation and/or other materials provided with the distribution.

THIS SOFTWARE IS PROVIDED BY THE FREEBSD PROJECT "AS IS" AND ANY EXPRESS OR IMPLIED WARRANTIES, INCLUDING, BUT NOT LIMITED TO, THE IMPLIED WARRANTIES OF MERCHANTABILITY AND FITNESS FOR A PARTICULAR PURPOSE ARE DISCLAIMED. IN NO EVENT SHALL THE FREEBSD PROJECT OR CONTRIBUTORS BE LIABLE FOR ANY DIRECT, INDIRECT, INCIDENTAL, SPECIAL, EXEMPLARY, OR CONSEQUENTIAL DAMAGES (INCLUDING, BUT NOT LIMITED TO, PROCUREMENT OF SUBSTITUTE GOODS OR SERVICES; LOSS OF USE, DATA, OR PROFITS; OR BUSINESS INTERRUPTION) HOWEVER CAUSED AND ON ANY THEORY OF LIABILITY, WHETHER IN CONTRACT, STRICT LIABILITY, OR TORT (INCLUDING NEGLIGENCE OR OTHERWISE) ARISING IN ANY WAY OUT OF THE USE OF THIS SOFTWARE, EVEN IF ADVISED OF THE POSSIBILITY OF SUCH DAMAGE.

The views and conclusions contained in the software and documentation are those of the authors and should not be interpreted as representing official policies, either expressed or implied, of the FreeBSD Project.

# ICC Profile (Little cms)

Little cms copyright (c) 1988-2004 Marti Maria

#### **WIDE DHCP Client**

WIDE Project DHCP Implementation Copyright (c) 1995 Akihiro Tominaga Copyright (c) 1995 WIDE Project All rights reserved.

Permission to use, copy, modify and distribute this software and its documentation is hereby granted, provided only with the following conditions are satisfied:

1. Both the copyright notice and this permission notice appear in all copies of the software, derivative works or modified versions, and any portions thereof, and that both notices appear in supporting documentation.

2. All advertising materials mentioning features or use of this software must display the following acknowledgement:

This product includes software developed by WIDE Project and its contributors.

3. Neither the name of WIDE Project nor the names of its contributors may be used to endorse or promote products derived from this software without specific prior written permission.

THIS SOFTWARE IS PROVIDED BY THE DEVELOPER "AS IS" AND WIDE PROJECT DISCLAIMS ANY LIABILITY OF ANY KIND FOR ANY DAMAGES WHATSOEVER RESULTING FROM THE USE OF THIS SOFTWARE. ALSO, THERE IS NO WARRANTY IMPLIED OR OTHERWISE, NOR IS SUPPORT PROVIDED.

Feedback of the results generated from any improvements or extensions made to this software would be much appreciated.

Any such feedback should be sent to:

Akihiro Tominaga WIDE Project Keio University, Endo 5322, Kanagawa, Japan (E-mail: dhcp-dist@wide.ad.jp)

WIDE project has the rights to redistribute these changes.

#### MD<sub>5</sub>

Copyright (C) 1991-2, RSA Data Security, Inc. Created 1991. All rights reserved.

License to copy and use this software is granted provided that it is identified as the "RSA Data Security, Inc. MD5 Message-Digest Algorithm" in all material mentioning or referencing this software or this function.

License is also granted to make and use derivative works provided that such works are identified as "derived from the RSA Data Security, Inc. MD5 Message-Digest Algorithm" in all material mentioning or referencing the derived work.

RSA Data Security, Inc. makes no representations concerning either the merchantability of this software or the suitability of this software for any particular purpose.

It is provided "as is" without express or implied warranty of any kind.

These notices must be retained in any copies of any part of this documentation and/or software.

# **Legal Notice**

Copying or printing certain documents may be illegal in your country. Penalties of fines or imprisonment may be imposed on those found guilty. The following are examples of items that may be illegal to copy or print in your country.

- Currency
- · Banknotes and checks
- · Bank and government bonds and securities
- · Passports and identification cards
- Copyright material or trademarks without the consent of the owner
- Postage stamps and other negotiable instruments

This list is not inclusive and no liability is assumed for either its completeness or accuracy. In case of doubt, contact your legal counsel.

# 2 Environment Settings

This chapter describes the machine's operating environment.

Note

• You may not need to make the environment settings described here on some models. Make them when you have mounted an option requiring them. For more information, contact our Customer Support Center.

| • | Supported Environment                                   | . 30 |
|---|---------------------------------------------------------|------|
| • | Interface Cables                                        | 32   |
| • | Setting the Network Environment                         | 34   |
| • | Activating the Communication Port To Use                | 35   |
| • | Setting the Send E-mail Function                        | 37   |
| • | Using the CentreWare Internet Services to Make Settings | .40  |
| • | Installing the Print Driver/Scan Driver                 | . 55 |

# **Supported Environment**

This section describes the environment settings needed to use the machine's Print and Scan functions.

### **Print Functions**

The machine can be connected directly to a PC for use as a local printer, or can be connected to a network for use as a network printer.

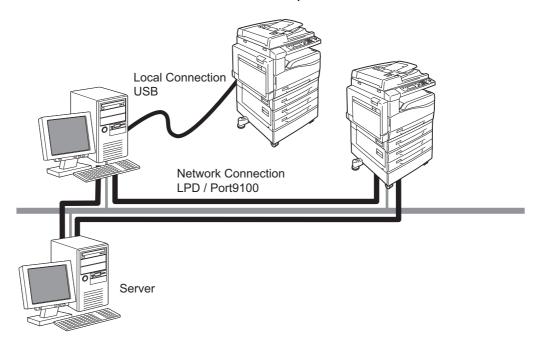

#### **■**Use as a Local Printer

Connect the machine to a PC with a USB cable.

#### **■**Use as a Network Printer

Print from network-connected PCs using the TCP/IP protocol.

To use machine as a network printer, you need to activate the port to use for printing.

• LPD:

Activate this setting when using the LPD port.

• Port9100:

Activate this setting when using the Port9100 port.

• This option is available when the Network Kit is installed.

For information on how to set TCP/IP, refer to "Setting the Network Environment" (P.34).

For information on how to activate a communication port, refer to "Activating the Communication Port To Use" (P.35).

#### **Scan Functions**

The machine supports the following Scan functions:

#### ■Scan to PC (USB)

Used to save scan data on a PC connected directly to the machine with a USB cable.

To use this function, you must install the scan driver from the Driver CD Kit CD-ROM.

Note

 To install the scan driver, follow the instructions provided in the manual (HTML file) included on the CD-ROM.

#### ■Scan to PC (Network)

Uses the SMB protocol to save documents scanned by the machine in a common folder created on a network PC.

To save scanned data on a PC, you must activate the SMB port. (Setting at time of factory shipment: Enabled)

Note • This option is available when the Network Kit is installed.

For information on how to activate the SMB port, refer to "Activating the Communication Port To Use" (P.35).

#### ■Scan to E-mail

Uses the SMTP protocol to send documents scanned by the machine as e-mail attachments.

To send scanned data as an e-mail attachment, you must activate the SMTP port. (Setting at time of factory shipment: Enabled)

This function is also used to set the e-mail header and body and SMTP server settings used when e-mails are sent as well as the recipient address (system administrator's e-mail address) for e-mail notification when a transmission error occurs.

Note
 This option is available when the Network Kit is installed.

For information on how to activate the SMTP port, refer to "Activating the Communication Port To Use" (P.35).

For information on how to set the SMTP server, refer to "SMTP Server Settings" (P.37).

For information on how to enter the header and body of an e-mail, refer to "E-mail Header and Body Settings" (P.38).

For information on how to set the system administrator's e-mail address, refer to "Administrator's E-mail Address" (P.43).

## **Interface Cables**

To connect the machine directly to a PC, use the USB interface. To connect the machine to a network, use the Ethernet interface.

## **Using the USB Interface**

The machine supports the USB 2.0 interface.

To connect the USB cable:

Switch the power switch to the [()] position to turn the power OFF.

Note

• Check that the control panel's display screen has gone out.

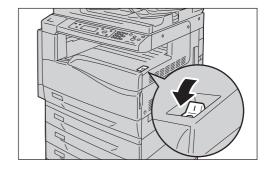

- **2** Connect a USB 2.0 cable to the USB 2.0 interface connector.
- **3** Connect the other end of the USB cable to the PC.

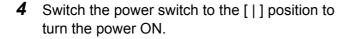

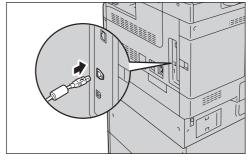

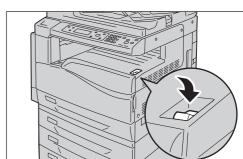

## **Using the Ethernet Interface**

The machine supports 100BASE-TX and 10BASE-T Ethernet connections.

To connect the Ethernet interface:

**1** Switch the power switch to the [(b)] position to turn the power OFF.

Note

• Check that the control panel's display screen has gone out.

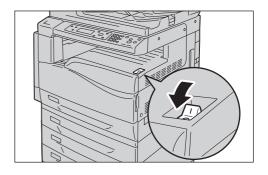

**2** Connect a network cable to the Ethernet interface connector.

Note

• Always use the correct network cable with your network connection. When you replace the cable, contact our Customer Support Center.

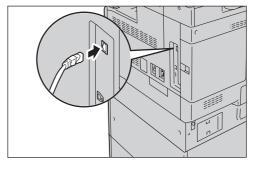

**3** Switch the power switch to the [|] position to turn the power ON.

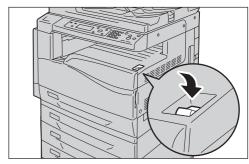

# **Setting the Network Environment**

This section describes how to make the settings needed to use the TCP/IP protocol.

Note

 The machine supports IPv6 addresses when used in an IPv6 network environment. For information on using IPv6 addresses, refer to "Setting the Machine's IP Address (IPv6)" (P.34).

## **Setting the Machine's IP Address (IPv4)**

To use the TCP/IP protocol, you must set the machine's IP address.

By default, the machine is set to obtain its IP address (via the [Get IP Address] setting on the control panel) using [DHCP/AutoNet].

This setting automatically sets the machine's IP address when the machine is connected to a network containing a DHCP server.

Print the System Settings Report to check whether the machine's IP address has already been set.

If the machine's IP address hasn't been set, you will need to use the control panel to change the [Get IP Address] setting to [Panel], and set the IP address.

Note

- If the network has a DHCP server, the machine's IP address may change, so check the address periodically.
- The machine can acquire address information automatically by using a BOOTP or RARP server. To use a BOOTP or RARP server to acquire the machine's IP address, use the control panel to change the [Get IP Address] setting to [BOOTP] or [RARP].

For information on how to print the System Settings Report, refer to "Printing Reports/Lists" (P.160). For information on how to set the IP address from the control panel, refer to "TCP/IP" (P.143).

# **Setting the Machine's IP Address (IPv6)**

The machine can support IPv6 addresses in an IPv6 network environment.

At the time of factory shipment, the machine's [IP Mode] is set to [IPv4]. To use the machine in an IPv6 network environment, set the [IP Mode] to [IPv6] or [Dual Stack]. The IPv6 address is set automatically when the machine is restarted.

Print the System Settings Report to check the IPv6 address.

You can set a fixed IPv6 address for the machine using either of the following methods:

- Use the control panel to make the setting manually. Log in using the System
  Administration mode. From the [Machine Status] menu, select [Wired Network] >
  [TCP/IP] > [IP Mode]. Set the [IP Mode] to [IPv6] or [Dual Stack]. From the [IPv6]
  menu, set [Set IPv6] to [Enable], and then enter the IP address into [IP Address].
- Use the CentreWare Internet Services to make the setting manually. Print the
  [System Settings] to check the address set automatically, then use that address to
  access the CentreWare Internet Services.
   From the [Properties] tab, select [Connectivity] > [Protocols] > [TCP/IP] > [IP Mode].

From the [Properties] tab, select [Connectivity] > [Protocols] > [TCP/IP] > [IP Mode]. Set the [IP Mode] to [IPv6] or [Dual Stack]. The IPv6 address can be entered manually if the [Enable Manual Address] checkbox is checked under [IPv6].

For information on how to print the System Settings Report, refer to "Printing Reports/Lists" (P.160). For information on how to set the IP address from the control panel, refer to "TCP/IP" (P.143).

For information on how to make settings from the CentreWare Internet Services, refer to "Items That Can Be Set Using the CentreWare Internet Services" (P.42).

# **Activating the Communication Port To Use**

Use the CentreWare Internet Services to activate the communication port you want to use.

You can activate the following ports:

| Port        | Description                                                                                                    |
|-------------|----------------------------------------------------------------------------------------------------|
| SNMP        | Activate this port when using the SNMP protocol (used for operations such as loading the machine's information to the print driver). |
| SMB         | Activate this port when using Scan to PC (Network).                                                                                  |
| LPD         | Activate this port when printing using LPD.                                                                                          |
| Port9100    | Activate this port when printing using Port9100.                                                                                     |
| Send E-mail | Activate this port to send e-mail.                                                                                                   |

For information on how to make settings from the CentreWare Internet Services, refer to "Items That Can Be Set Using the CentreWare Internet Services" (P.42).

To activate a communication port:

Start the CentreWare Internet Services.

For information on how to start the CentreWare Internet Services, refer to "Starting the CentreWare Internet Services" (P.54).

Click the [Properties] tab.

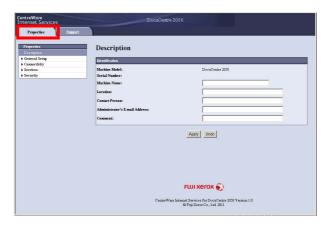

**3** Select [Connectivity] from the menu on the left.

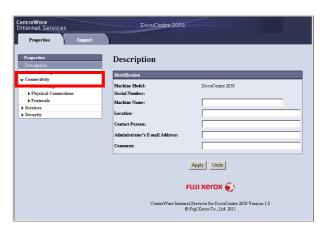

4 Click [Port Settings], and check the checkbox of the desired port.

Click [Apply].

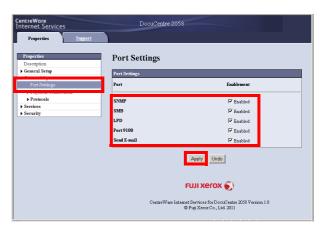

# **Setting the Send E-mail Function**

# **SMTP Server Settings**

Use the SMTP server to send e-mail.

Use the CentreWare Internet Services to set the SMTP server.

The items to set are shown below.

| Item                                                                                  | Description                                                                                             |
|---------------------------------------------------------------------------------------|----------------------------------------------------------------------------------------------------|
| SMTP Server IP Address/<br>Host Name                                                  | Enter the SMTP server's IP address as an IPv6 address or in FQDN format (up to 256 characters).         |
| Port Number for sending<br>E-mail                                                     | Set the SMTP server's port No. (a value between 1 and 65535).                                           |
| Login Credentials for the Machine to access the SMTP Server to send automated e-mails | Select [None] or [SMTP AUTH] to indicate whether to perform SMTP authentication when sending e-mail.    |
| Login Name                                                                            | Used to enter the SMTP server login name (between 1 and 64 ASCII code characters).                      |
| Password                                                                              | Used to enter the authentication password for the SMTP server (between 1 and 64 ASCII code characters). |
| Retype Password                                                                       | Verify the SMTP server authentication password you entered by re-entering it here.                      |

#### Note

• If you selected [None] for [Login Credentials for the Machine to access the SMTP Server to send automated e-mails], you can leave the [Login Name], [Password] and [Retype Password] fields blank.

To make the settings:

Start the CentreWare Internet Services.

For information on how to start the CentreWare Internet Services, refer to "Starting the CentreWare Internet Services" (P.54).

Click the [Properties] tab.

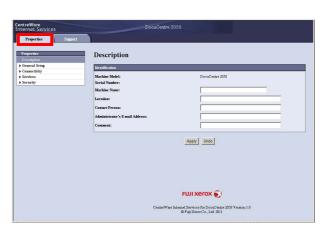

**3** Select [Connectivity] > [Protocols] from the menu on the left.

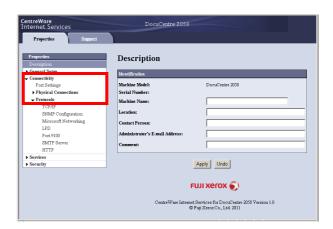

4 Click [SMTP Server], and enter the settings.

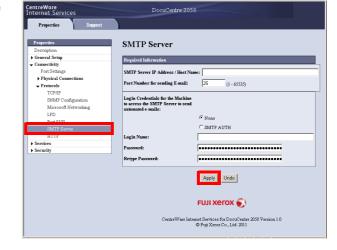

Click [Apply].

# E-mail Header and Body Settings

When sending a scanned document as an e-mail attachment, you can enter an e-mail header and body.

Use the CentreWare Internet Services to make the settings.

The items to set are shown below.

| Item    | Description                            |
|---------|----------------------------------------|
| Subject | Enter up to 128 ASCII code characters. |
| Message | Enter up to 256 ASCII code characters. |

Note

• To send e-mail, you need to set the system administrator's e-mail address. You cannot send e-mail unless this is set.

For information on how to set the system administrator's e-mail address, refer to "Administrator's E-mail Address" (P.43).

To make the settings:

Start the CentreWare Internet Services.

For information on how to start the CentreWare Internet Services, refer to "Starting the CentreWare Internet Services" (P.54).

**2** Click the [Properties] tab.

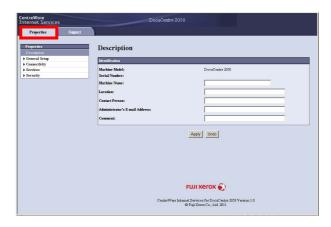

**3** From the menu on the left, select [Services] > [E-mail].

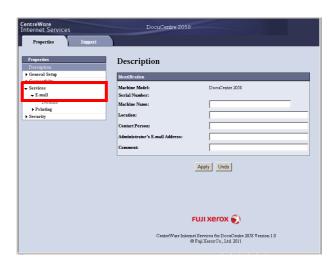

- 4 Click [Defaults], and enter the [Subject] and [Message].
- **5** Click [Apply].

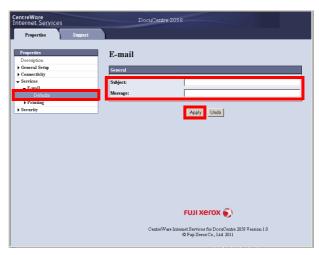

# **Using the CentreWare Internet Services to Make Settings**

## The CentreWare Internet Services

The CentreWare Internet Services are services that let you display and change the machine's settings using a web browser on a PC connected to a TCP/IP network environment.

Note

• The Network Kit needs to be installed to enable use of these services. The IP address of the machine also needs to be set. For information on how to set the IP address, refer to "Setting the Network Environment" (P.34).

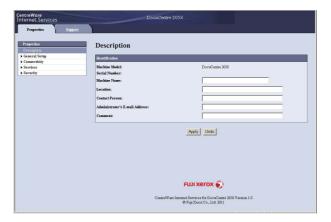

# **Supported Environments and Settings**

#### **■**Operating Systems and Web Browsers

The operation of the CentreWare Internet Services has been verified for the following web browsers:

| Operating System | Web Browsers                                                                 |
|------------------|------------------------------------------------------------------------------|
| Windows 7        | Windows Internet Explorer 8                                                  |
| Windows Vista    | Windows Internet Explorer 7                                                  |
| Windows XP       | Windows Internet Explorer 6 SP2, Mozilla Firefox 3.x, Netscape 7.1 Navigator |

## **■Web Browser Settings**

Specifying the machine's address in the web browser is recommended.

Note

 If you specify the machine's address using a proxy server, service response time may be slow or screens may not appear. If these problems occur, you will need to set the machine's IP address in the web browser and choose not to use a proxy server. See your web browser's manual for how to make the setting.

You will also need to make other web browser settings to make the CentreWare Internet Services work properly.

This example is for Internet Explorer 6.0.

- From the [Tools] menu, select [Internet Options].
- In the [General] tab, click [Settings] under [Temporary Internet Files].
- In the [Settings] dialog box, select [Check for newer versions of stored pages:].
- Select [Every visit to the page] or [Every time you start Internet Explorer].
- Click [OK].
- Click [OK] in the [Internet Options] dialog box.

# Items That Can Be Set Using the CentreWare Internet Services

The table below lists the menu items in the CentreWare Internet Services screen.

Note

• You must have a user name and password to change the settings. The user ID "11111" is set at the time of factory shipment. The password is not set. Refer to "System Administrator Settings (Security)" (P.52) for information about how to change the user ID and password.

| Tab       |           |           | Menu Item              | See<br>Page: |
|-----------|-----------|-----------|------------------------|--------------|
| Propertie | roperties |           | P.43                   |              |
|           | Descripti | on        |                        | P.43         |
|           | General   | Setup     |                        | -            |
|           |           | Energy    | Saver Settings         | P.43         |
|           |           | Internet  | Services Settings      | P.43         |
|           | Connecti  | vity      |                        | -            |
|           |           | Port Set  | ttings                 | P.44         |
|           |           | Physica   | I Connections          | -            |
|           |           |           | Ethernet               | P.44         |
|           |           | Protoco   | ls                     | -            |
|           |           |           | TCP/IP                 | P.44         |
|           |           |           | SNMP Configuration     | P.46         |
|           |           |           | Microsoft Networking   | P.48         |
|           |           |           | LPD                    | P.48         |
|           |           |           | Port9100               | P.49         |
|           |           |           | SMTP Server            | P.50         |
|           |           |           | HTTP                   | P.50         |
|           | Services  | II.       |                        | -            |
|           |           | E-mail    |                        | -            |
|           |           |           | Defaults               | P.51         |
|           |           | Printing  |                        | -            |
|           |           |           | Language Emulations    | -            |
|           |           |           | PCL                    | P.51         |
|           | Security  |           |                        | -            |
|           |           | IP Filter | ing                    | P.51         |
|           |           | System    | Administrator Settings | P.52         |
| Support   | ı         | 1         |                        | P.53         |
|           | Support   |           |                        | P.53         |

Important • Do not use 2-byte characters in settings made by character input for the CentreWare Internet Services.

## [Properties] Tab

## **Description**

#### **■**Machine Model

Displays the product name.

#### **■**Serial Number

Displays the product serial number.

#### ■Machine Name

Used to enter the printer name (between 1 and 32 ASCII code characters excluding colons (:), equal signs (=), at symbols (@), or asterisks (\*), which are not valid).

#### **■**Location

Used to enter the machine's location (up to 255 ASCII code characters).

#### **■**Contact Person

Used to enter the contact person's information (up to 255 ASCII code characters).

#### ■Administrator's E-mail Address

Used to enter the e-mail address of the system administrator (up to 128 characters).

#### **■**Comment

Used to enter machine comments (up to 255 ASCII code characters).

## **■**Apply button

Press this button to apply the entered settings.

## **Energy Saver Settings (General Setup)**

## **■**Time to Low Power Mode

Sets the amount of time the machine waits before entering the Low Power mode. You can set a value between 1 and 60 minutes.

#### ■Time to Sleep Mode

Sets the amount of time the machine waits before entering the Sleep mode. You can set a value between 1 and 239 minutes.

#### **■**Apply button

Press this button to apply the entered settings.

## Internet Services Settings (General Setup)

#### ■Auto Refresh Interval

Sets the frequency with which the CentreWare Internet Services screen is automatically updated (refreshed) with the latest information. You can set a value between 20 and 600 seconds. Select [0] to disable automatic screen refreshing.

#### **■**Display Language

Used to change the screen display language. You can select English, Simplified Chinese, Traditional Chinese or Korean.

## **■**Apply button

Press this button to apply the entered settings.

## **Port Settings (Connectivity)**

#### **■**Port

Used to activate or deactivate communication ports. You can set SNMP, SMB, LPD, Port9100 and Send E-mail. Activate each port by checking its checkbox.

### **■**Apply button

Press this button to confirm the entered settings.

• Press this button to apply the entered settings after system restart.

## **Ethernet (Connectivity > Physical Connections)**

### **■Rated Speed**

Sets the Ethernet port speed. Select Auto, 10 Mbps Half-Duplex, 10 Mbps Full-Duplex, 100 Mbps Half-Duplex or 100 Mbps Full-Duplex.

#### **■MAC Address**

Displays the machine's MAC address.

## **■**Apply button

Press this button to confirm the entered settings.

Note • Press this button to apply the entered settings after system restart.

## TCP/IP (Connectivity > Protocol)

#### **■IP Mode**

Sets the IP operation mode. You can select Dual Stack, IPv4 or IPv6. The Dual Stack setting lets you use both IPv4 and IPv6 addresses.

#### **■**General

Protocol

Displays [Enabled].

Physical Connection

Displays [Ethernet].

Host Name

Used to set the host name. You can enter up to 1 to 32 single-byte alphanumeric characters or hyphens.

Note • Hyphens (-) cannot be used as the first or last character in the string.

#### IPv4

- IP Address Resolution:

Sets the method used to acquire the IP Address, Subnet Mask and Gateway Address. You can select STATIC, DHCP, BOOTP, RARP or DHCP/AutoNet for the address acquisition method.

- IP Address:

Used to enter the IP address when [STATIC] has been selected for [IP Address Resolution].

- Subnet Mask:

Used to enter the subnet mask when [STATIC] has been selected for [IP Address Resolution].

- Gateway Address:

Used to enter the gateway address when [STATIC] has been selected for [IP Address Resolution].

#### IPv6

- Enable Manual Address:

Check this checkbox to enter the IP address and gateway address directly.

Used to enter the IP address when the [Enable Manual Address] checkbox has been checked.

- Automatically Configured Address 1:

Displays the IPv6 address set automatically.

- Link-Local Address:

Displays the link-local address set automatically.

- Gateway Address:

Used to enter the gateway address when the [Enable Manual Address] checkbox has been checked.

- Automatically Configured Gateway Address: Displays the gateway address set automatically.

### **■**Domain Name

Used to enter the DNS domain name (up to 255 characters).

## **■DNS** Configuration

- IPv4
  - Obtain DNS Server Address Automatically: Check this checkbox to acquire the DNS server address automatically using DHCP. When you set the DNS server address acquisition method to DHCP, you must also set the IP address acquisition method to DHCP.
  - Preferred DNS Server:

Used to enter the DNS server address manually.

- Alternate DNS Server 1-3:

Used to enter alternate DNS server addresses manually.

- IPv6
  - Obtain DNS Server Address Automatically:

Check this checkbox to set the DNS server address automatically using DHCP. When you set the DNS server address acquisition method to DHCP, you must also set the IP address acquisition method to [DHCP].

- Preferred DNS Server:

Used to enter the DNS server address manually.

- Alternate DNS Server 1-3:

Used to enter alternate DNS server addresses manually.

Dynamic DNS Registration (IPv4)

Sets dynamic updating of the IPv4 DNS server. Checking [Enabled] enables dynamic updating of the DNS server. Checking [Overwrite] enables dynamic updating of the data in the DNS server database.

Dynamic DNS Registration (IPv6)

Sets dynamic updating of the IPv6 DNS server. Checking [Enabled] enables dynamic updating of the DNS server. Checking [Overwrite] enables dynamic updating of the data in the DNS server database.

Generate Domain Search List Automatically

Check [Enabled] to create domain search lists automatically.

Domain Name 1-3

Used to enter the name of the domain to search (up to 255 characters).

Connection Time-Out

Sets the timeout time when searching for domains (between 1 and 60 seconds).

· DNS Resolution via IPv6 First

Check [Enabled] to prioritize IPv6 for resolving DNS names when [IP mode] is set to [Dual Stack].

## **■**Apply button

Press this button to confirm the entered settings.

Note • Press this button to apply the entered settings after system restart.

## **SNMP Configuration (Connectivity > Protocol)**

Used to set the SNMP protocol.

#### ■General

SNMP Port Status

Check [Enabled] to use SNMP.

Edit SNMP v1/v2c Properties button

Press this button to make advanced SNMP v1/v2c settings.

- Community Name (Read Only):
  - Used to enter the community name to acquire (up to 32 ASCII code characters).
- Community Name (Read/Write):
   Used to enter the community name to acquire/write (up to 32 ASCII code characters).
- Trap Community Name:
   Used to enter the community name for trap notification (up to 32 ASCII code characters).
- System Administrator's Login ID:
   Used to enter information related to the person in charge of maintenance of the machine (up to 127 ASCII code characters).

## **■**Authentication Failure Generic Traps

Check [Enabled] to send an authentication failure trap notification when an access attempt was made with an invalid community name not registered in the machine.

#### ■Advanced button

Press this button to make the following settings:

Add UDP IPv4 Address button

Press this button to add a recipient address for UDP IPv4 trap notification.

- IP Address:

Used to enter the IP address for entry.

- UDP Port Number:

Sets the UDP port No. for entry (a value between 1 and 65535).

- SNMP Version:

Used to specify the SNMP version for entry as [v1] or [v2c].

- Trap Community Name:

Used to enter the trap community name for entry (between 1 and 32 ASCII code characters).

- Trap to be Received:

Sets whether to send notification of [Print], [Cold Start] and [Authentication Failure] events.

Add UDP IPv6 Address

Press this button to add a recipient address for UDP IPv6 trap notification.

- IP Address:

Used to enter the IP address for entry.

- UDP Port Number:

Sets the UDP port No. for entry (a value between 1 and 65535).

- SNMP Version:

Used to specify the SNMP version for entry as [v1] or [v2c].

- Trap Community Name:

Used to enter the trap community name for entry (between 1 and 32 ASCII code characters).

- Trap to be Received:

Sets whether to send notification of

[Print], [Cold Start] and [Authentication Failure] events.

Delete button

Press this button to delete the traps specified for the trap notification recipient IP address.

• Edit

Shows the notification information for the trap you are using. You can specify the events for which to send notification.

#### **■**Apply button

Press this button to confirm the entered settings.

**Note** • Press this button to apply the entered settings after system restart.

## Microsoft Networking (Connectivity > Protocol)

Used to set the SMB protocol and WINS server.

#### **■**Filing Destination

· SMB Port Status

Check [Enabled] to use SMB.

Physical Connection

Displays [Ethernet].

Transport

Displays [TCP/IP].

## ■Server Information (WINS Server)

• Displays when the [IP Mode] is set to [IPv4] or [Dual Stack]. Note

Protocol

Displays [Enabled].

Obtain WINS Server Address Automatically

Check this checkbox to acquire the WINS server address automatically using DHCP. When you set the WINS server address acquisition method to DHCP, you must also set the IP address acquisition method to [DHCP].

Primary Server IP Address & Port

Sets the primary WINS server address.

 Secondary Server IP Address & Port Sets the secondary WINS server address.

## **■**Apply button

Press this button to confirm the entered settings.

Note • Press this button to apply the entered settings after system restart.

## LPD (Connectivity > Protocol)

Sets the LPD port.

#### ■General

LPD Port Status

Check [Enabled] to use LPD.

Physical Connection

Displays [Ethernet].

Port Number

Sets the LPD port No. (a value between 1 and 65535). You must set a unique number for each port.

Connection Time-Out

Sets the amount of time the machine waits before terminating the connection when incoming data stops (between 2 and 3600 seconds).

Maximum Number of Sessions

Sets the maximum number of clients the machine can connect to simultaneously using LPD (between 1 and 5).

TCP-MSS Mode

Check [Enabled] to enable the TCP-MSS mode.

Subnet 1-3

Sets the IPv4 subnet mask.

Note • TCP-MSS Mode and Subnet 1 to 3 share Port9100.

## **■**Apply button

Press this button to confirm the entered settings.

Note • Press this button to apply the entered settings after system restart.

## Port9100 (Connectivity > Protocol)

Sets Port9100.

#### **■**General

· Port9100 Port Status

Check [Enabled] to use Port9100.

Physical Connection

Displays [Ethernet].

TCP-MSS Mode

Check [Enabled] to enable the TCP-MSS mode.

• Subnet 1-3

Sets the IPv4 subnet mask.

Note • TCP-MSS Mode and Subnet 1 to 3 share LPD.

#### **■**Port Information

TCP Port Number

Sets the Port9100 port No. (a value between 1 and 65535).

Bidirectional

Displays [Enabled].

Maximum Connections per Port

Displays the maximum number of connections.

End of Job Timeout

Sets the amount of time the machine waits before terminating the connection when incoming data stops (between 2 and 65535 seconds).

PDL Switching

Displays [Enabled].

## **■**Apply button

Press this button to confirm the entered settings.

Note • Press this button to apply the entered settings after system restart.

## **SMTP Server (Connectivity > Protocol)**

Used to set the SMTP server.

## **■**Required Information

SMTP Server IP Address/Host Name

Enter the SMTP server's address as an IPv6 address or in FQDN format (up to 256 characters).

· Port Number for Sending E-mail

Sets the port number used by the SMTP server to send e-mail (a value between 1 and 65535).

- Login Credentials for the Machine to access the SMTP Server to send automated e-mail
   Sets the authentication method when sending e-mail by SMTP. You can select
   [None] or [SMTP AUTH].
- · Login Name

For SMTP servers requiring authentication, enter the e-mail address of the authenticated SMTP user (between 1 to 64 ASCII code characters). This can be left blank if SMTP authentication is skipped.

Password

Used to enter the password for authentication (between 1 and 64 ASCII code characters). This can be left blank if SMTP authentication is skipped.

Retype Password

Verify the authentication password you entered by re-entering it here.

#### ■Apply button

Press this button to confirm the entered settings.

**Note** • Press this button to apply the entered settings after system restart.

## **HTTP (Connectivity > Protocol)**

Used to set the HTTP protocol.

## **■**Configuration

Connection

Displays [Enabled].

Physical Connection

Displays [Ethernet].

· Keep Alive Timeout

Displays the keep-alive timeout time.

Port Number

Sets the port No. used for HTTP communication (a value between 1 and 65535). You must set a unique number for each port.

Connection Time-Out

Set from 1 through 255 seconds for the connection timeout time.

## **■**Apply button

Press this button to confirm the entered settings.

Note • Press this button to apply the entered settings after system restart.

## Defaults (Services > E-mail)

#### **■**General

Subject

Used to enter the e-mail header (up to 128 ASCII code characters).

Message

Used to enter the e-mail body (up to 256 ASCII code characters).

## ■Apply button

Press this button to apply the entered settings.

## PCL (Services > Language Emulations)

#### **PCL**

Used to set advanced PCL settings including the font, form lines, tray, default paper size, custom paper size, number of copies to print, 2 sided printing option, and document orientation settings.

For information on advanced settings for PCL mode, refer to "PCL Emulation Settings" (P.241).

## **■**Apply button

Press this button to apply the entered settings.

## IP Filtering (Security)

Used to restrict the supported IP addresses.

## **■IPv4** Filtering

IP Filtering

Check [Enabled] to enable IP Filtering.

Unlabeled checkbox

Used to select the IP Filter to edit/delete.

IP Filter Rule List

Displays the IPv4 address that is restricted from access.

Add button

Displays the Add IP Filter Rule - IPv4 screen. Used to add the IPv4 address that is restricted from access. You can add up to 10 IPv4 addresses.

- Source IP Address:

Sets the IP address that is restricted from access.

- Source IP Mask:

Sets the prefix length of the IP address that is restricted from access.

Edit button

Displays the Edit IP Filter Rule - IPv4 screen. Used to edit the IPv4 address that is restricted from access.

- Source IP Address:

Sets the IP address that is restricted from access.

- Source IP Mask:

Sets the prefix length of the IP address that is restricted from access.

· Delete button

Used to delete the IPv4 address that is restricted from access.

#### **■IPv6** Filtering

IP Filtering

Check [Enabled] to enable IP Filtering.

Unlabeled checkbox

Used to select the IP Filter to edit/delete.

IP Filter Rule List

Displays the IPv6 address that is restricted from access.

Add button

Displays the Add IP Filter Rule - IPv6 screen. Adds an IPv6 address that is restricted from access. You can add up to 10 IPv6 addresses.

- Source IP Address:

Sets the IP address that is restricted from access.

- Source IP Mask:

Sets the prefix length of the IP address that is restricted from access.

Edit button

Displays the Edit IP Filter Rule - IPv6 screen. Edits the IPv6 address that is restricted from access.

- Source IP Address:

Sets the IP address that is restricted from access.

- Source IP Mask:

Sets the prefix length of the IP address that is restricted from access.

· Delete button

Deletes the IPv6 address that is restricted from access.

#### **■**Apply button

Press this button to confirm the entered settings.

Note • Press this button to apply the entered settings after system restart.

## System Administrator Settings (Security)

Used to set the System Administrator's user ID and password.

## **■**System Administrator Settings

Administrator's Login ID

Used to enter the system administrator's User ID (between 1 and 32 ASCII code characters in length, excludes the plus sign (+), semicolon (;), space (< >), double quotation mark ("), question mark (?), square brackets ([]), single quotation mark ('), curly brackets ({ }), yen symbol (\), and colon (:), which are not valid).

Administrator's Passcode

Used to enter the system administrator's passcode (between 4 and 12 ASCII code characters).

Retype Administrator's Passcode

Verify the System Administrator password you entered by re-entering it here.

Maximum Login Attempts

When login attempts using the System Administrator ID fail repeatedly, access is denied when the number of failed attempts reaches the number set here. Specify a number between 0 and 10. Specify 0 to disable this setting.

The total number of failed authentication attempts is reset when authentication is successful or the system is restarted.

## ■Apply button

Press this button to apply the entered settings.

## [Support] tab

Displays links to support information. Link settings can be changed.

## Support

#### **■**Change Settings button

Press this button to change a link to support information.

Name

Used to enter the link name (between 1 and 63 ASCII code characters).

URL

Used to enter the link address (between 1 and 63 alphanumeric characters including the at symbol (@), percent sign (%), period (.), colon (:), forward slash (/), hyphen (-), tilde (~), question mark (?), and ampersand (&), which are valid).

## **■**Apply button

Press this button to apply the entered settings.

## **Starting the CentreWare Internet Services**

To start the CentreWare Internet Services:

- Start your PC and web browser.
- 2 In your web browser's address bar, enter the machine's IP address or URL, then press the <Enter> key.

The top page of CentreWare Internet Services is displayed.

Example IP address (IPv4)

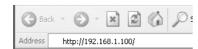

Example IP address (IPv6)

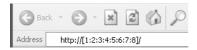

Example URL

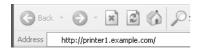

#### Note

- When the machine's host name has been registered in the DNS name server using your network's DNS (Domain Name System), you can access the machine using an Internet address that combines the host name and domain name. For example, if the host name is 'myhost' and the domain name is 'example.com', the Internet address is 'myhost.example.com'.
- When specifying a port number, add ":" and the port number after the IP address or the Internet address.
- The IPv6 address cannot be entered manually in some cases depending on the web browser used.

# **Installing the Print Driver/Scan Driver**

# **Installing the Print Driver**

To enable the machine to print, you must first install a print driver from the Driver CD Kit CD-ROM.

The CD-ROM contains the two print drivers below.

Install the driver better suited to your operating environment.

| Print Driver Name       | Description                                                                                                    |
|-------------------------|----------------------------------------------------------------------------------------------------|
| FX DocuCentre XXX       | Click [Print Driver] in the [Main] menu of the Driver CD Kit to start the installation.  The standard print driver. Converts the data created by the application software to images before sending them to the printer.                                                                |
| FX DocuCentre XXX PCL 6 | Select [Install Print Driver (PCL6)] in the [User Tools] menu of the Driver CD Kit, and click the [Start] button to start the installation.  The PCL6 print driver. Converts the data created by the application software to printer control codes before sending them to the printer. |

XXX: Displayed as either "2056" or "2058," depending on the model of your machine.

Note

• The FX DocuCentre XXX PCL6 is not supported by some machine models. It is available when the Network Kit is installed.

To install a print driver, follow the instructions provided in CD-ROM Documentation (HTML) included on the CD-ROM.

## **Installing the Scan Driver**

A direct USB connection to a PC lets you load scanned data from the machine directly to the PC.

The Driver CD Kit CD-ROM comes with the TWAIN-compatible and WIA-compatible Scan Driver, Scan Button Manager, and Address Book Editor.

| Application                                         | Description                                                                                                    |
|-----------------------------------------------------|----------------------------------------------------------------------------------------------------|
| TWAIN-compatible and WIA-<br>compatible Scan Driver | Click [Scan Driver] in the [Main] menu on the Driver CD Kit to start the installation. This function can be used to load scan data from a TWAIN-compatible or WIA-compatible application installed on a computer.                                                                                                    |
|                                                     | Note • Only 32-bit TWAIN-compatible applications are supported.                                                                                                    |
|                                                     | For more information, refer to "Loading Scan Data Using a PC-Based TWAIN-Compatible Application" (P.116).                                                                                                    |
| Scan Button Manager and Address Book Editor         | Select [Install Fax/Scan Utilities] in the [User Tools] menu of the Driver CD Kit, and click the [Start] button to start the installation.  Installing [Install Fax/Scan Utilities] also installs the [Scan Button Manager] and the [Address Book Editor].  • Scan Button Manager  When a scan operation is performed on the machine's control panel, Scan Button Manager automatically loads the scan data into the specified PC folder.  For more information, refer to "Using the Machine to Load Scan Data onto a PC Connected Directly by USB - PC (USB) -" (P.110).  • Address Book Editor  Use to register recipient and server information, etc. for loading scan data onto a PC over a network or sending documents as e-mail attachments. You can select a recipient using the <address book=""> button on the control panel if you register the information to Address Book Editor and save it to the machine.  For more information on settings items, see the Address Book Editor's Help information.</address> |

To install the scan driver, follow the instructions provided in the CD-ROM Documentation (HTML) included on the CD-ROM.

Be sure to restart the PC immediately after installing the scan driver.

• The Scan to PC (USB) function is not supported on a network environment. Note

## Uninstalling

## **■**Uninstalling the Print Driver

To uninstall the print driver, use the uninstallation tool on the Driver CD Kit CD-ROM. Follow the instructions provided in the CD-ROM Documentation (HTML) included on the CD-ROM.

## **■**Uninstalling Other Software

To uninstall other software installed from the Driver CD Kit CD-ROM, see the application's Readme file. Readme files can be displayed from the Product Information (HTML) on the CD-ROM.

# 3 Product Overview

This chapter lists the name of each machine component, and describes basic operations such as how to turn the power ON/OFF and use the control panel.

| Machine Components                  | 60 |
|-------------------------------------|----|
| Power Source                        | 65 |
| Circuit Breaker                     | 66 |
| Energy Saver Modes                  | 67 |
| Control Panel                       | 69 |
| About the Default Display Screen    | 71 |
| Entering Text                       | 72 |
| Acquiring the Options Configuration | 73 |

# **Machine Components**

This section describes the machine components and their functions.

# Front, Left Side

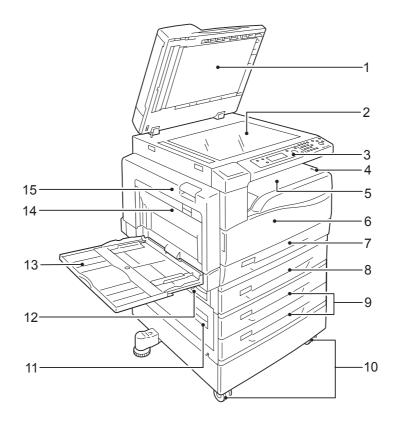

| No. | Component                       | Function                                                                                                    |
|-----|---------------------------------|----------------------------------------------------------------------------------------------------|
| 1   | Document cover                  | Holds the document in place.                                                                                                    |
| 2   | Document glass                  | Place the document in the machine.                                                                                                    |
| 3   | Control panel                   | Contains the buttons, LED indicators, and display used for operations. For more information on description of control panel, refer to "Control Panel" (P.69). |
| 4   | Power switch                    | Switches the power of the machine on and off.  For more information on description of power switch, refer to "Power Source" (P.65).                           |
| 5   | Lower center tray               | Copies and prints are delivered here, facing down.                                                                                                    |
| 6   | Front cover                     | Open this cover to replace the consumables.                                                                                                    |
| 7   | Tray 1 (standard tray)          | Load paper here.                                                                                                    |
| 8   | Tray 2<br>(One Tray Module)     | Optional tray in which to load paper.                                                                                                    |
| 9   | Trays 3, 4<br>(Two Tray Module) | Optional trays in which to load paper.                                                                                                    |
| 10  | Locking casters                 | Used for locking the wheels of the machine. Lock these casters after moving the machine to its installation site.                                             |

| No. | Component                 | Function                                                                                                |
|-----|---------------------------|----------------------------------------------------------------------------------------------------|
| 11  | Two tray module cover [C] | Open to remove a paper jam in Tray 3 or 4.                                                              |
| 12  | One tray module cover [B] | Open to remove a paper jam in Tray 2.                                                                   |
| 13  | Tray 5 (bypass tray)      | Load paper in this tray to print from manually inserted paper. Can be extended to two levels if needed. |
| 14  | Duplex module cover [D]   | Open to remove a paper jam.                                                                             |
| 15  | Left cover [A]            | Open to remove a paper jam.                                                                             |
|     |                           | • Release the Sleep Mode and turn the machine's power OFF before opening.                               |

# Right Side, Rear

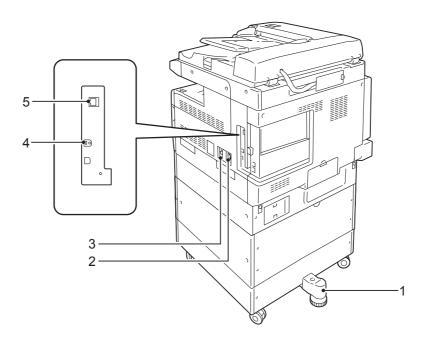

| No. | Component                               | Function                                                                                                    |
|-----|-----------------------------------------|----------------------------------------------------------------------------------------------------|
| 1   | Adjusting foot                          | Prevents the machine from toppling over. Move the machine to its installation site and then rotate this adjuster in clockwise direction until it touches a floor. |
| 2   | Power cord connector                    | Connects the power cord.                                                                                                    |
| 3   | RESET button                            | Automatically switches the machine off when a current leakage is detected.                                                                                        |
| 4   | USB 2.0 interface connector (Type B)    | Connects a USB 2.0 cable.                                                                                                    |
| 5   | 10BASE-T/100BASE-TX interface connector | Connects to a network cable.                                                                                                    |

Note

• The 10BASE-T/100BASE-TX interface connector are available when the Network Kit is installed.

# Inside

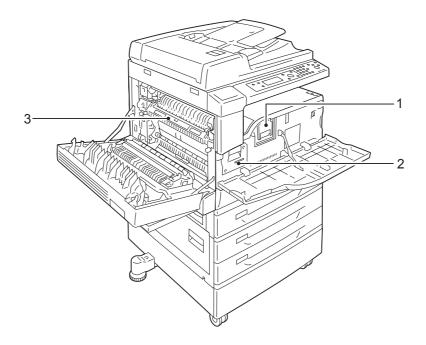

| No. | Component       | Function                                                   |
|-----|-----------------|------------------------------------------------------------|
| 1   | Toner cartridge | Contain toner (the powder used to form the image).         |
| 2   | Drum cartridge  | Contains photoconductors.                                  |
| 3   | Fusing unit     | Fuses toner on paper.                                      |
|     |                 | Important • Do not touch this unit as it is extremely hot. |

# **Duplex Automatic Document Feeder (Optional)**

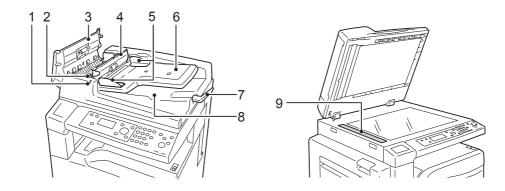

| No. | Component              | Function                                          |
|-----|------------------------|---------------------------------------------------|
| 1   | Confirmation indicator | Lights up when a document is loaded correctly.    |
| 2   | Lever                  | Turn this lever to clear paper jams.              |
| 3   | Document feeder cover  | Open this cover to clear paper jams.              |
| 4   | Inner cover            | Open this cover to clear paper jams.              |
| 5   | Document guides        | Use these guides to align the edges of documents. |
| 6   | Document feeder tray   | Load documents here.                              |
| 7   | Document stopper       | Prevents outputs from falling off.                |
| 8   | Document output tray   | Scanned documents are delivered here.             |
| 9   | Document glass         | Scans a loaded document.                          |

Note • In this guide, the duplex automatic document feeder is referred to as the "document feeder".

## **Power Source**

## Switching the Power On

The following describes how to switch the power on.

The machine takes approximately 25 seconds to warm up and to be ready to copy or print after the power is turned on in regions using voltages of AC 220 V to AC 240 V and 33 seconds in regions using voltages of AC 110 V. It may take slightly longer than normal depending on the device configuration.

Switch the power off at the end of the day or when not using the machine for an extended period of time.

**1** Press the power switch to the [ | ] position to switch the power on.

Note

- The "Please wait" message indicates that the machine is warming up. The machine is not accessible while warming up.
- If the machine does not power on, check the following:
- The power cord is plugged in.
- The <RESET> button is in the depressed position.

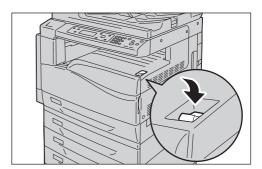

## **Switching the Power Off**

Important • Do not switch the power off in the following situations. If the power is switched off, the processing data may be erased.

- . While a job is being printed
- While a job is being copied
- · While a job is being scanned
- When switching the power off, wait 5 seconds after outputs have been delivered.

Note

- When powering the machine on after it has been switched off, wait 10 seconds after the display has gone dark.
- Before switching the power off, make sure that the machine has completed all copy or print jobs. Then, make sure that the <Data> indicator does not light up.
- **2** Press the power switch to the [ $\bigcirc$ ] position to switch the power off.

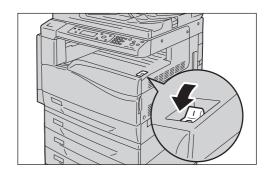

## Circuit Breaker

The machine is provided with a circuit breaker. In the event of a current leakage, the circuit breaker will automatically cut off the power circuit to prevent any leakage of fire from occurring. Check that the circuit breaker works properly at least once a month. Be sure to establish a ground for the machine. Without a proper ground, the circuit breaker may be disabled, causing a risk of electric shock.

If you have any problems with the circuit breaker, contact our Customer Support Center.

The following describes how to check the circuit breaker.

Press the power switch to the [ $\circlearrowleft$ ] position to switch the power off.

Note

• Make sure that the display is blank and the <Energy Saver> button does not light up.

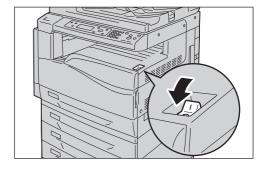

**2** Press the <RESET> button.

Note

• The button will be depressed even after the pushing force is released.

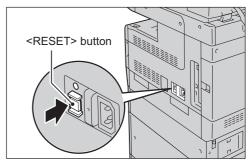

**3** Press the <TEST> button lightly with a sharp edge such as a pen tip.

Note

• The depressed <RESET> button will stick out again.

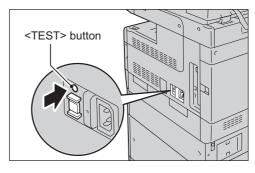

**4** Press the <RESET> button back to the depressed position.

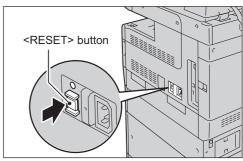

# **Energy Saver Modes**

The machine is installed with the Energy Saver feature that will automatically cut off the electricity to the machine if no copy or print data is received for a certain duration.

There are two Energy Saver modes: Low Power mode and Sleep mode.

### **■Low Power Mode**

The machine's power is not turned OFF completely in the Low Power mode. Instead. this mode creates a balance between low power consumption and short warmup time by controlling the temperature of the fusing unit to a level midway between the power OFF temperature and the "Ready" temperature.

## **■Sleep Mode**

The Sleep mode minimizes power consumption by shutting off the power to all components except the controller. Warm-up time in the Sleep mode is longer than in the Low Power mode.

## **Entering the Energy Saver Modes**

The display shuts off, and control panel's <Energy Saver> button lights when the machine is in an Energy Saver mode...

You can set the length of time to wait until the machine enters Low Power/Sleep mode.

Low Power mode is set to [1 min.] and Sleep mode to [1 min.] at the time of factory shipment. If the machine is left idle for 1 minute, it switches to Low Power mode and

then to Sleep mode if left idle for another minute after that.

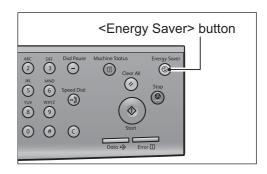

You can set the amount of time the machine waits before entering the Low Power mode to between 1 and 60 minutes, and the amount of time the machine waits before entering the Sleep mode to between 1 and 239 minutes.

Important • The life of the fusing unit is largely influenced by power distribution time on the printer. Setting the amount of time the machine waits before activating the Energy Saver function to a long value will keep the machine's power on longer, and the fusing unit may have to be replaced more often. It may cause an early replacement of the fusing unit of the printer. For more information, contact our Customer Support Center.

• You can't disable the Low Power mode and the Sleep mode.

For information on how to set the amount of time the machine waits before entering the Low Power mode and/or Sleep mode, refer to "Power Saver Timer" (P.148).

## **Releasing the Energy Saver Modes**

How to deactivate the Energy Saver function is described below.

The following operations turn off the Energy Saver function and turn off the light on the <Energy Saver> button:

## **■**Cancelling the Low Power mode

- Press any button on the control panel
- Open or close the document feeder
- Place a document in the duplex document feeder or remove it
- Take out or put in a paper tray
- Place paper in Tray 5 or take it out

## **■**Cancelling the Sleep Mode

Pressing the <Energy Saver> button

# **Control Panel**

The names and functions of the control panel's components are described below.

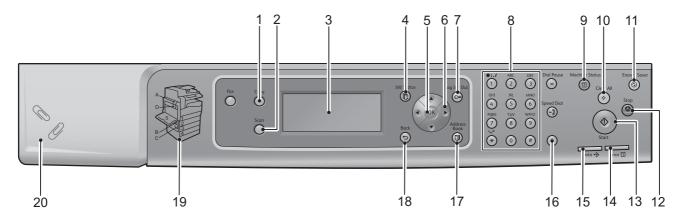

| No. | Component                                       | Function                                                                                                    |  |  |
|-----|-------------------------------------------------|----------------------------------------------------------------------------------------------------|--|--|
| 1   | <copy> button</copy>                            | Press to use the Copy functions. When the Copy functions have been selected, the <copy> button lights.</copy>                                                                                                  |  |  |
| 2   | <scan> button</scan>                            | Press to use the Scan functions. When the Scan functions have been selected, the <scan> button lights.</scan>                                                                                                  |  |  |
| 3   | Display                                         | Displays operation menus and machine status messages.                                                                                                    |  |  |
| 4   | <job status=""> button</job>                    | Used to check/cancel current and pending jobs.                                                                                                    |  |  |
| 5   | <ok> button</ok>                                | Press to apply the currently selected item.                                                                                                    |  |  |
| 6   | < <b>△</b> >< <b>▼</b> >< <b>●</b> ><br>buttons | Used to select menus and menu items shown in the display, and to change settings.                                                                                                    |  |  |
|     |                                                 | • When using the <▲><▼> buttons to select an item or change a value, you can press and hold each button to toggle the screen or value continuously.                                                            |  |  |
|     |                                                 | <ul> <li>The &lt;◀&gt; button returns the display to the previous screen, like the<br/><back> button.</back></li> </ul>                                                                                        |  |  |
|     |                                                 | <ul> <li>The &lt;►&gt; button applies the currently selected item, like the <ok> button.</ok></li> </ul>                                                                                                    |  |  |
| 7   | <log in="" out=""> button</log>                 | Press to enter or exit the System Administration mode. The <log in="" out=""> button lights when the System Administration mode is set.</log>                                                                  |  |  |
| 8   | Numeric keypad                                  | Used to enter numbers (such as number of copies) or text.                                                                                                    |  |  |
| 9   | <machine status=""> button</machine>            | Used to print a report showing the number of sheets of paper used and the status of the machine's consumable parts.                                                                                            |  |  |
| 10  | <clearall> button</clearall>                    | Press to return the display screen to the top screen of the displayed service.                                                                                                    |  |  |
| 11  | <energy saver=""> button</energy>               | Lights up when the machine switches to Energy Saver mode to conserve power when the machine is left idle for certain periods of time. Press the <energy saver=""> button to cancel Energy Saver mode.</energy> |  |  |
| 12  | <stop> button</stop>                            | Press to stop copy or communications operations.                                                                                                    |  |  |
| 13  | <start> button</start>                          | Press this button to start scanning a document.                                                                                                    |  |  |
| 14  | <error> indicator</error>                       | Blinks if a system error occurs. This indicator lights up when a problem other than a system error occurs with the machine, including paper jams and running out of paper.                                     |  |  |

| No. | Component                          | Function                                                                                                    |
|-----|------------------------------------|----------------------------------------------------------------------------------------------------|
| 15  | <data> indicator</data>            | Blinks when the machine is sending data. This indicator lights up when data is stored in the machine's memory.  |
| 16  | <c> (Clear) button</c>             | Press this button to cancel a numerical value you have entered with the numeric keypad.                         |
| 17  | <address book=""> button</address> | Used when sending an e-mail to display the recipients registered in the Address Book.                           |
| 18  | <back> button</back>               | Returns the display to the previous screen.                                                                     |
| 19  | Outline view                       | In the event of an error, use this to verify the location indicated in an error message appears on the display. |
| 20  | Paper clip tray                    | Used as a place to store paper clips, staples, etc.                                                             |

Note

• Some buttons are not available on some models. If you add certain options, you will become able to use them. For more information, contact our Customer Support Center.

# **About the Default Display Screen**

The [Default Display] screen lets you change the Default Display Screen — the screen displayed at times such as at power ON and after returning from the Energy Saver mode.

## **Setting the Default Display**

You can select the Copy screen and the Scan screen in the Default Display screen.

Note • Some screens cannot be set on some models.

**1** Press and hold the <Log In/Out> button for at least 4 seconds.

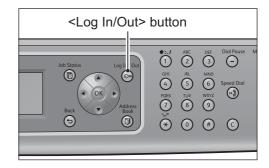

The password input screen appears.

Note

• The password is initially set to "11111111111(twelve "1" digits).

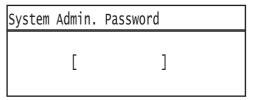

**2** Use the numeric keypad to enter the password, and then press the <OK> button.

Note

- The <Log In/Out> button lights when the machine is in the System Administration mode.
- In the [Machine Status] screen, press the <▲> and <▼> buttons to select [Default Display].

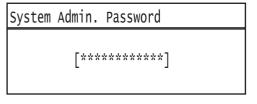

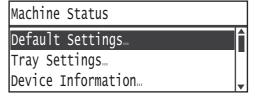

**4** Press the <OK> button.

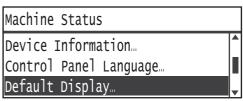

**5** Select the default display, and then press the <OK> button.

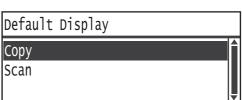

# **Entering Text**

Some operations display screens for entering text. This section describes how to enter text.

You can enter numbers, letters and symbols.

Use the numeric keypad to enter text. The type of characters you can select varies according to the menu.

| Example Menu Item                            | Button | Characters You Can Enter                                                                                                    |
|----------------------------------------------|--------|----------------------------------------------------------------------------------------------------|
| Name, E-mail Address                         | 1      | $\textcircled{0} \rightarrow : \rightarrow . (Period) \rightarrow / \rightarrow 1 \rightarrow \textcircled{0} (Toggles back to start.)$                    |
| (and others) (The set of characters          | 2      | $a \rightarrow b \rightarrow c \rightarrow A \rightarrow B \rightarrow C \rightarrow 2 \rightarrow a$ (Toggles back to start.)                             |
| you can enter changes with each press of the | 3      | $d \rightarrow e \rightarrow f \rightarrow D \rightarrow E \rightarrow F \rightarrow 3 \rightarrow d$ (Toggles back to start.)                             |
| button.)                                     | 4      | $g \rightarrow h \rightarrow i \rightarrow G \rightarrow H \rightarrow I \rightarrow 4 \rightarrow g$ (Toggles back to start.)                             |
|                                              | 5      | $j \rightarrow k \rightarrow l \rightarrow J \rightarrow K \rightarrow L \rightarrow 5 \rightarrow j$ (Toggles back to start.)                             |
|                                              | 6      | $m \rightarrow n \rightarrow o \rightarrow M \rightarrow N \rightarrow O \rightarrow 6 \rightarrow m$ (Toggles back to start.)                             |
|                                              | 7      | $p \rightarrow r \rightarrow s \rightarrow Q \rightarrow R \rightarrow S \rightarrow 7 \rightarrow p$ (Toggles back to start.)                             |
|                                              | 8      | $t \rightarrow u \rightarrow v \rightarrow T \rightarrow U \rightarrow V \rightarrow 8 \rightarrow t$ (Toggles back to start.)                             |
|                                              | 9      | $w \rightarrow x \rightarrow y \rightarrow z \rightarrow W \rightarrow X \rightarrow Y \rightarrow Z \rightarrow 9 \rightarrow w$ (Toggles back to start.) |
|                                              | 0      | 0                                                                                                    |
|                                              | *      | - (Hyphen) → _ → ~ → - (Toggles back to start.)                                                                                                    |
|                                              | #      |                                                                                                    |
| IP Address, etc. (Only                       | 1      | 1 → back to :                                                                                                    |
| numerals can be entered for Buttons 4 to     | 2      | $A \rightarrow B \rightarrow C \rightarrow 2 \rightarrow back to A$                                                                                        |
| 9 and 0.)                                    | 3      | $D \rightarrow E \rightarrow F \rightarrow 3 \rightarrow \text{back to } D$                                                                                |

# **Acquiring the Options Configuration**

You can load the machine's options configuration to the print driver.

Use the print driver to acquire the machine's updated information after changing the options.

Note

- This feature is not available for some models. An optional component is required. For more information, contact our Customer Support Center.
- When using this function, activate the SNMP port. (At time of factory shipment: Enabled)

Follow the steps below to acquire the options configuration.

From the PC's [Start] menu, select [Printer and Faxes] to display the properties of the printer in use.

Note

- Some operating systems display [Printer] or [Devices and Printers] instead of [Printer and
- Click the [Options] tab.

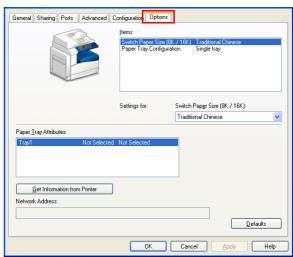

Click [Get Information from Printer].

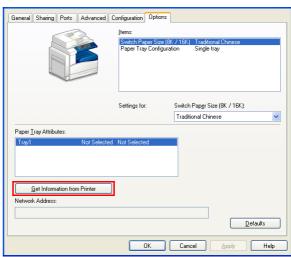

### ■If [Printer Searching Method] is displayed

The machine's information is not loaded onto the print driver. Complete the following operations.

1) Select [Specify Address], and click [Next].

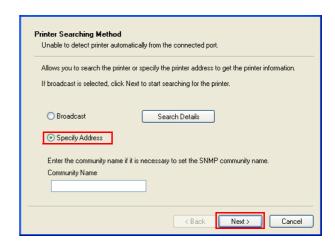

- 2) Enter the printer name or IP Address in the [Printer Name or IP Address] field.
- 3) Click [Finish].

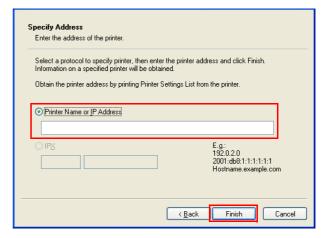

Click [OK].

# 4 Loading Paper

This chapter describes the paper that can be used with the machine, precautions when handling paper, and how to load paper in trays.

| Paper Types                 | 76 |
|-----------------------------|----|
| Loading Paper               | 81 |
| Changing Paper Sizes        | 84 |
| Changing the Paper Settings | 86 |

# **Paper Types**

This section describes the paper types supported by the machine.

Use of non-recommended paper types may result in paper jams, lower print quality, malfunctions, or damage to the machine. To achieve optimum machine performance, use only paper types recommended by Fuji Xerox.

If you desire to use paper other than the paper recommended by Fuji Xerox, contact our Customer Support Center.

#### **MARNING**

Do not use electrically conductive paper in the machine (such as origami paper, carbon paper or paper with conductive coatings). Short-circuit or fire may result.

**Important** • Moisture generated by water, rain, or vapor may cause the printed images to fade. For more information, contact our Customer Support Center.

# **Supported Paper Weights and Sheet Counts**

| Paper Trays                                                    | Basis Weight/Ream Weight                    | Loadable Quantity*               |
|----------------------------------------------------------------|---------------------------------------------|----------------------------------|
| Tray 1 (standard)                                              | 60 to 90 gsm<br>Ream Weight: 51.6 - 77.4 kg | 250 sheets<br>(Up to 27 mm)      |
| Tray 5 (bypass tray)                                           | 60 to 216 gsm<br>Ream Weight: 51.6 - 186 kg | 50 sheets<br>(Up to 5 mm)        |
| Tray 2<br>(One Tray Module)<br>Trays 3, 4<br>(Two Tray Module) | 60 to 216 gsm<br>Ream Weight: 51.6 - 186 kg | 500 sheets each<br>(Up to 54 mm) |

<sup>\*</sup>When using 80 gsm paper

Important • Paper jams may result if you attempt to print on a different paper type or size than the type or size selected in the print driver, or from a tray that doesn't support the loaded paper. Select the correct paper size, type, and tray to ensure successful printing.

Note

- ullet Basis weight is the weight of one sheet of paper of 1  $\mathrm{m}^2$  in size.
- $\bullet$  Ream weight is the weight of 1,000 sheets of duodecimo size (788 × 1,091 mm) paper.

#### **■**Duplexing (two-sided printing)

The following paper types support automatic duplexing:

| Paper Type                 |
|----------------------------|
| Lightweight (60 to 63 gsm) |
| Plain (64 to 90 gsm)       |

# **Supported Paper Type**

# Standard Paper

When printing or copying on commonly used paper (plain paper), use paper meeting the standards described below. To copy or print as clear as possible, we recommend the following standard paper.

| Paper Name | Basis Weight (gsm) | Paper<br>Type | Notes/Countermeasure                                             |
|------------|--------------------|---------------|------------------------------------------------------------------|
| P paper    | 64                 | Plain         | Tough plain paper suitable for internal documents at the office. |

# **Semi Standard Paper**

In addition to the standard paper, the following paper also can be used.

| Paper Name     | Basis Weight (gsm) | Paper<br>Type | Notes/Countermeasure                                                      |
|----------------|--------------------|---------------|---------------------------------------------------------------------------|
| Colotech Plus  | 90                 | Plain         | Before copying or printing, fan the paper well and reload it in the tray. |
| Laserprint     | 80                 | Plain         | _                                                                         |
| Performer      | 70                 | Plain         | Before copying or printing,                                               |
|                | 80                 | Plain         | fan the paper well and reload it in the tray.                             |
| Business       | 80                 | Plain         | Before copying or printing, fan the paper well and reload it in the tray. |
| Express        | 70                 | Plain         | _                                                                         |
|                | 80                 | Plain         | _                                                                         |
| Performer Plus | 75                 | Plain         | _                                                                         |
|                | 80                 | Plain         | _                                                                         |
| Business Plus  | 70                 | Plain         | _                                                                         |
|                | 80                 | Plain         | _                                                                         |
| DocuPaper      | 70                 | Plain         | _                                                                         |
|                | 80                 | Plain         | _                                                                         |
| Professional   | 80                 | Plain         | _                                                                         |
| Colotech Idol  | 80                 | Plain         | _                                                                         |
| Premier        | 80                 | Plain         | _                                                                         |
| Xplore         | 70                 | Plain         | Before copying or printing, fan the paper well and reload it in the tray. |
| Xcite          | 80                 | Plain         | Before copying or printing, fan the paper well and reload it in the tray. |

| Paper Name                | Basis Weight (gsm) | Paper<br>Type | Notes/Countermeasure |
|---------------------------|--------------------|---------------|----------------------|
| Xceed                     | 70                 | Plain         | _                    |
|                           | 80                 | Plain         | _                    |
| ASTRO EXTRA               | 70                 | Plain         | _                    |
|                           | 80                 | Plain         | _                    |
| Xpress                    | 70                 | Plain         | _                    |
| Xtra                      | 75                 | Plain         | _                    |
|                           | 80                 | Plain         | _                    |
| ECO Enviroguard Pape      | 75                 | Plain         | _                    |
| Explorer                  | 70                 | Plain         | _                    |
|                           | 75                 | Plain         | _                    |
|                           | 80                 | Plain         | _                    |
| A-paper                   | 75                 | Plain         | _                    |
| H-paper                   | 80                 | Plain         | _                    |
| Vellum Paper              | 80                 | Plain         | _                    |
| Diplomat                  | 80                 | Plain         | _                    |
| PAPER ONE COPIER<br>PAPER | 70                 | Plain         | _                    |
| Colour Impression         | 90                 | Plain         | _                    |
| Colotech Plus             | 90                 | Plain         | _                    |
| White & Black Label       | 80                 | Plain         | _                    |
| PaperOne                  | 80                 | Plain         | _                    |
| XeroxOne                  | 80                 | Plain         | _                    |
| X'treme Platinum          | 80                 | Plain         | _                    |
| Attitude                  | 70                 | Plain         | _                    |
| PerfectPrint              | 80                 | Plain         | _                    |
| LQ-PAPER                  | 80                 | Plain         | _                    |
| Horizon                   | 70                 | Plain         | _                    |
|                           | 80                 | Plain         | _                    |
| Office                    | 70                 | Plain         | _                    |
|                           | 80                 | Plain         | _                    |
| Paper One (Packege: Blue) | 80                 | Plain         | _                    |

# **Usable Paper**

In addition to the standard/semi-standard paper, the following paper also can be used.

| Paper Name      | Basis<br>Weight<br>(gsm) | Paper<br>Type | Notes/Countermeasure |
|-----------------|--------------------------|---------------|----------------------|
| DocuPaper Black | 70                       | Plain         | _                    |
| White Label     | 80                       | Plain         | _                    |

| Paper Name                            | Basis<br>Weight<br>(gsm) | Paper<br>Type    | Notes/Countermeasure                                                      |
|---------------------------------------|--------------------------|------------------|---------------------------------------------------------------------------|
| Xerox Green Label                     | 70                       | Plain            | _                                                                         |
| Green Wrap (Recycle)                  | 80                       | Plain            | _                                                                         |
| Recycled Pure+ (Recycle)              | 80                       | Plain            | _                                                                         |
| Performa Plus                         | 70                       | Plain            | _                                                                         |
| Colotech Idol                         | 100                      | Heavy-<br>weight | _                                                                         |
| Colotech+                             | 100                      | Heavy-<br>weight | _                                                                         |
|                                       | 120                      | Heavy-<br>weight | _                                                                         |
|                                       | 180                      | Extra-HW         | _                                                                         |
|                                       | 200                      | Extra-HW         | _                                                                         |
| Recycled Supreme<br>(Recycle)         | 80                       | Plain            | _                                                                         |
| K-paper                               | 75                       | Plain            | _                                                                         |
|                                       | 80                       | Plain            | _                                                                         |
| J Paper                               | 82                       | Plain            | _                                                                         |
| JD Paper                              | 98                       | Plain            | _                                                                         |
| PAPER ONE All Purpose                 | 80                       | Plain            | _                                                                         |
| DOUBLE A                              | 80                       | Plain            | _                                                                         |
| XEROX ONE                             | 80                       | Plain            | _                                                                         |
| WARRIOR                               | 70                       | Plain            | _                                                                         |
| Performer                             | 80                       | Plain            | Before copying or printing, fan the paper well and reload it in the tray. |
| Professional                          | 80                       | Plain            | _                                                                         |
| Xerox Undertones -<br>Several Colours | 80                       | Plain            | _                                                                         |
| Recycled Pure (Recycle)               | 80                       | Plain            | _                                                                         |
| Colotech+                             | 90                       | Plain            | _                                                                         |
|                                       | 100                      | Heavy-<br>weight | _                                                                         |
|                                       | 120                      | Heavy-<br>weight | _                                                                         |
| Van Hawk paper                        | 70                       | Plain            | _                                                                         |
|                                       | 80                       | Plain            | _                                                                         |
| PaperOne                              | 70                       | Plain            | _                                                                         |
|                                       | 80                       | Plain            | _                                                                         |
| RECYCLE PAPER<br>SHIH-TZU             | 70                       | Plain            | _                                                                         |
| Roxy Paper                            | 80                       | Plain            |                                                                           |

| Paper Name             | Basis<br>Weight<br>(gsm) | Paper<br>Type | Notes/Countermeasure |
|------------------------|--------------------------|---------------|----------------------|
| Qinghe (Recycle)       | 80                       | Plain         | _                    |
| Star (Package: Orange) | 70                       | Plain         | _                    |
| Star                   | 80                       | Plain         | _                    |

# **Paper Types That Cannot Be Used**

Using paper and transparencies not recommended by Fuji Xerox may cause a paper jam or machine malfunction. Use paper and transparencies recommended by Fuji Xerox.

- · Damp or wet paper
- Paper pre-printed with other printer or copier
- · Wrinkled, creased, or ripped paper
- · Envelopes that are not flat, or that have clasps
- Color paper with surface treatments
- Paper with rough surface, such as pulp paper or fibrous paper

# **Storing and Handling Paper**

#### ■Note the points below when storing paper.

- Store paper in an area of low moisture and humidity, in a cabinet if possible. Paper that has absorbed moisture can create paper jams or poor image quality.
- After opening a package of paper, store the remaining paper in the wrapper. Adding desiccant packs to opened paper packages is recommended.
- To prevent bending or warping, lay paper packages down flat when storing them.
   Don't stand them on end.

#### **■**When loading paper in a tray, note the following precautions:

- Align the stack of paper neatly before loading.
- Do not use creased or wrinkled paper.
- Do not use warped or curled paper.
- Do not load paper of different sizes in the same tray.
- To prevent paper jams or multiple sheets being fed through the machine at once, riffle through stacks of transparencies or labels thoroughly before loading to ensure they aren't sticking together.
- Transparencies may stick together when several are output one after another. After about every 20 sheets, remove transparencies from the center tray and riffle through them thoroughly to cool them down.

# **Loading Paper**

This section describes how to load paper in a paper tray.

#### **■**Types of paper loaded in trays

The machine automatically detects the size and orientation of the paper loaded in a tray, but the paper type must be set manually. Each tray's default paper type setting is plain paper. Change the paper type setting when loading a different type of paper. You can also set a non-standard paper size as a [Custom] paper in Paper Tray 5 (the bypass tray).

For information on how to change the paper type setting, refer to "Changing the Paper Settings" (P.86).

#### ■Automatic Tray Selection

When [Paper Tray] in the [Paper/Output] tab of the print driver's settings screen is set to [Auto Paper Select], the machine automatically selects the paper tray to match the document's size and orientation whenever a print job is executed. This function is known as Automatic Tray Selection.

To activate Automatic Tray Selection when copying, set [Paper Supply] to [Auto].

This Automatic Tray Selection function selects the trays in order from Tray 1 > Tray 2 > Tray 3 > Tray 4 if there is more than one paper tray that matches.

Note

- Tray 5 (the bypass tray) is not used by the Automatic Tray Selection function.
- Trays 2 to 4 are options.
- If the machine runs out of paper when printing or copying, a tray containing paper of the same size and orientation is automatically selected so that the machine can continue the copy or print job. (Auto Tray Switching function).

# **Loading Paper in Trays 1 to 4**

This section describes how to load paper in Trays 1 to 4.

When the machine runs out of paper during copying or printing, a message appears on the control panel. Add paper according to the message instructions. Copying or printing automatically resumes when paper is added.

• Before loading paper in a tray, riffle through the stack thoroughly to help prevent paper jams. Otherwise, the paper may stick together, resulting in paper jams.

For information on how to change the paper size, refer to "Changing the Paper Size for Trays 1 to 4" (P.84).

**1** Pull the paper tray out toward you until it stops.

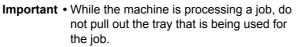

- To prevent paper jams or loading errors, do not load more paper on top of paper remaining in a tray.
- Pulling out all the paper trays at once could cause the machine to tilt or fall, causing injury.

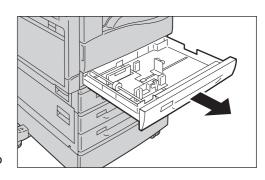

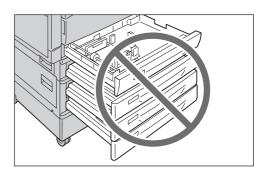

**2** While pinching the two paper guide levers, move them to the edges of the paper.

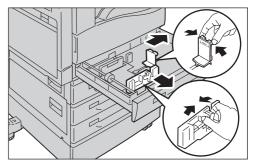

**3** Load the paper with the side to copy or print on facing up. Align the leading edge of the paper with the left side of the tray.

Important • Never load a stack of paper higher than the maximum fill line (indicated by "MAX" in the tray). Paper jams or malfunctions may result.

> • Trays 1 to 4 each have an empty space on the right. Do not place paper or other objects in this empty space. Paper jams or malfunctions may result.

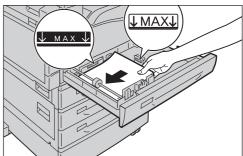

4 Insert the paper tray slowly until it contacts the inside edge.

Important • Always insert paper trays into the machine slowly. Thrusting trays forcefully can cause malfunctions.

Note

• Pinch the paper guide levers and move them until they lightly touch the paper.

# Loading Paper in Tray 5 (the Bypass Tray)

Use Tray 5 (the bypass tray) to copy or print on paper of a size or type not supported by Trays 1 to 4. This section describes how to load paper in Tray 5 (the bypass tray).

When printing, select Tray 5 in the print driver's [Paper/Output] tab. Use this tab to set the paper type also.

Important • To prevent paper jams or loading errors, do not remove paper from its packaging until needed.

Note

- To prevent paper jams or multiple sheets being fed through the machine at once, riffle through the stack of paper thoroughly before loading it in a paper tray.
- Open Tray 5 (the bypass tray).

Note

• Pull out the extension tray if needed. The extension tray can be pulled out to either of two positions (halfway or fully extended) as needed. Always pull the extension tray out slowly.

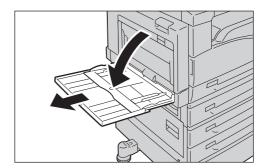

- **2** Align the paper and load it with the side to be copied or printed on facing down. Insert it until you feel its leading edge lightly make contact.
  - Important Do not load different types of paper at the same time.
    - Never load a stack of paper higher than the maximum fill line. Paper jams or malfunctions may result.
    - The machine may not be able to feed or create the desired print quality for some types of heavyweight paper.
- Gently align the paper guides to the loaded paper.
- Execute the copy or print operation.

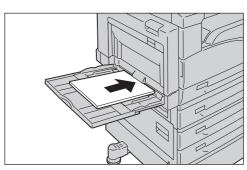

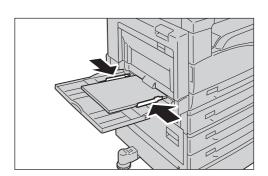

# **Changing Paper Sizes**

The following describes how to change paper size in Trays 1 to 4.

**Important** • Do not load paper of mixed sizes together into a tray.

Note

• The types of paper in Trays 1 to 4 are preset. Normally, Trays 1 to 4 are set to plain paper. When changing to a different paper type, change the paper quality settings to match the type of paper to be loaded so that you can maintain high quality printing. For more information on how to set the paper quality, refer to "Changing the Paper Settings" (P.86)

# Changing the Paper Size for Trays 1 to 4

The following describes how to change paper size in Trays 1 to 4.

Pull the paper tray out toward you until it

**Important** • While the machine is processing a job, do not pull out the tray that is being used for the job.

- To prevent paper jams or loading errors, do not load more paper on top of paper remaining in a tray.
- Remove any paper loaded in the tray.
- **3** While pinching the two paper guide levers, move them to the edges of the paper.

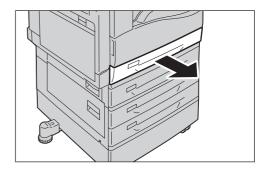

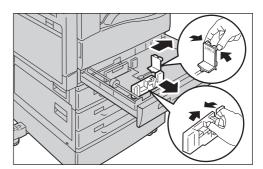

**4** Load the paper with the side to copy or print on facing up. Align the leading edge of the paper with the left side of the tray.

Important • Never load a stack of paper higher than the maximum fill line (indicated by "MAX" in the tray). Paper jams or malfunctions may result.

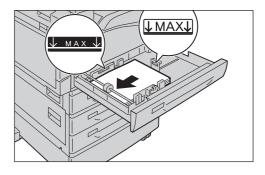

**5** Pinch the paper guide levers and move them until they lightly touch the paper.

Important • If you are loading standard sized paper, move the guide to the grooves in the paper tray that match that size.

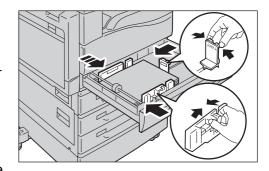

6 Insert the paper tray slowly until it contacts the inside edge.

Important • Always insert paper trays into the machine slowly. Thrusting trays in forcefully can cause malfunctions.

Note • Affix the paper size label to the front of the paper tray.

# **Changing the Paper Settings**

This section describes how to change the paper type setting for a paper tray.

The types of paper in Trays 1 to 4 are preset. Normally, Trays 1 to 4 are set to plain paper. To maintain the same print quality after changing the quality of paper in a tray, you will need to change the tray's default paper quality setting to a setting that matches the new paper.

For information on how to change the paper type setting, refer to "Supported Paper Type" (P.77).

Press and hold the <Log In/Out> button for at least 4 seconds.

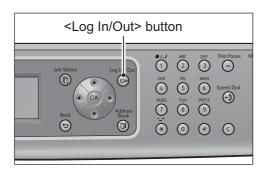

System Admin. Password

Γ

**2** Use the numeric keypad to enter the password, and then press the <OK> button.

Note

- The password is initially set to "11111111111(twelve "1" digits).
- The <Log In/Out> button lights when the machine is in the System Administration mode.
- Select [Tray Settings], then press the <OK> button.

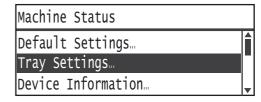

1

Select the desired paper tray, then press the <OK> button.

Note

- If you select Tray 5 (the bypass tray), [Paper Size] and [Paper Tray] are displayed. To change the paper type, select [Paper Tray].
- Select [Paper Type], then press the <OK> button.

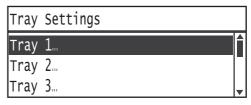

Tray 1

Paper Type.

**6** Select the desired paper type, and then press the <OK> button.

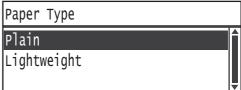

Plain

Press the control panel's <Log In/Out> button.

Note

• The <Log In/Out> button light goes out when the machine has exited the System Administration mode.

# 5 Copy

This chapter describes the Copy functions and operations.

| • | Overview of Copy Operations             | 88  |
|---|-----------------------------------------|-----|
| • | Operations Performed While Copying      | 93  |
| • | Advanced Copy Settings                  | 94  |
| • | Managing the Copy Paper with Accounting | 103 |

# **Overview of Copy Operations**

The basic flow of copy operations including placing the document in the machine and setting advance settings is detailed below.

# **Placing the Document**

There are two ways to place documents in the machine:

#### **■**Document Feeder

- · Single-sheet documents
- Multiple-sheet documents

#### **■**Document Glass

- · Single-sheet documents
- Books or other bound documents

Note
 The document feeder is optional. Contact a Fuji Xerox sales representative for information.

#### **Document Feeder**

#### **■**Document sizes that can be used

You can place documents of the standard sizes in the document feeder.

When a document is placed in the document feeder, [Original Size] is set to [Auto], and the machine detects the document size automatically. The following standard size documents are detected automatically: A3 $\bigcirc$ , B4 $\bigcirc$ , A4 $\bigcirc$ , A4 $\bigcirc$ , B5 $\bigcirc$ , B5 $\bigcirc$ , A5 $\bigcirc$ , A5 $\bigcirc$ , 8K $\bigcirc$ , 16K $\bigcirc$ , 11 × 17" $\bigcirc$ , 8.5 × 11" $\bigcirc$  and 8.5 × 11" $\bigcirc$ .

Note

• When a document containing pages of different sizes is placed in the machine, the machine uses the largest document size to scan the document.

#### ■Documents types that can be used (weights)

Documents with weights from 38 to 129 gsm (50 to 128 gsm for 2-sided documents) can be placed in the document feeder and scanned. In addition, you can place up to 110 sheets of 80 gsm documents.

**Important** • To avoid paper jams, place folded or wrinkled documents, cut-and-pasted documents, curled paper, or carbon-backed paper on the document glass.

Follow the steps below to place a document on the document glass.

You can place single- or multiple-page documents in the document feeder.

1 Remove any paper clips or staples from the document before placing it in the document feeder.

Place the document in the center of the document feeder, with the side to copy (or the front surface of a two-sided document) facing up.

Note

 The confirmation indicator lights when you have placed the document. Place the document again if the indicator doesn't light.

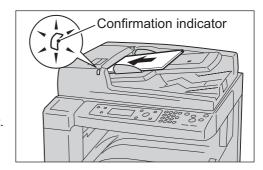

**3** Align the document guides to each side of the document.

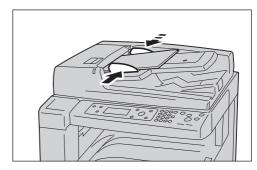

**4** Open the document stopper.

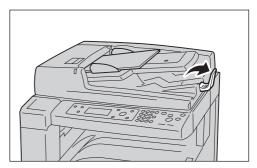

#### **Document Glass**

#### **■**Document sizes supporting automatic detection

The document size is detected automatically when [Original Size] is set to [Auto]. The following document sizes are detected automatically: A3 (2), B4 (2), A4 (2), A4 (3), B5 (4), A5 (4), A5 (4), B6 (4), A6 (4), BK (4), 16 (4), 16 (4), 11 × 17" (4), 8.5 × 11" (4).

#### ■Supported document sizes

You can select the following document sizes using [Original Size].

You can select the following document sizes: A3 $\square$ , A4 $\square$ , A4 $\square$ , B4 $\square$ , B5 $\square$ , 8K $\square$ , 16K $\square$ , A5 $\square$ , 11 × 17" $\square$ , 8.5 × 14" $\square$ , 8.5 × 13" $\square$ , 8.5 × 11" $\square$  and 5 × 7" $\square$ .

Note

• When [Original Size] is set to [Auto], the [Original Size] selection screen appears when you place a document of a nonstandard size in the machine and press the <Start> button. Select the document size from this screen. Depending on the selected document size, the printout may be too large for the paper or may have shadows at the edges.

#### **⚠** CAUTION

Do not apply excessive force to hold thick document on the document glass. The document glass could break, resulting in injury.

Follow the steps below to place a document on the document glass.

You can place single-page documents or bound documents such as books on the document glass.

**1** Open the document cover.

**Important** • When using the document glass, remember to close the document cover after finishing your copy job.

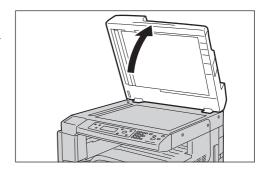

**2** Align the document against the inner left corner of the document glass, with the side to copy facing down.

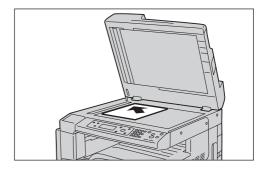

3 Close the document cover.

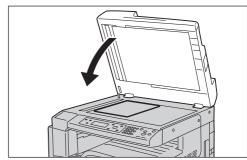

# **Setting Advanced Settings**

Note

- The functions displayed will vary according to your machine's configuration.
- You may need to enter a password to use the machine's Copy functions. Contact your System Administrator for the password.
- **1** Press the <Copy> button.

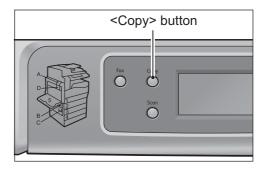

Use the buttons below to select and set items.

| Button                      | Function                                    |  |
|-----------------------------|---------------------------------------------|--|
| < ▲ >/< ▼ >                 | Changes the current selection or value.     |  |
| < <b>◀</b> >/ <back></back> | Returns the display to the previous screen. |  |
| <▶>/ <ok></ok>              | Applies the currently selected item.        |  |

| Ready to Copy           | Qty.         |
|-------------------------|--------------|
| Paper Supply<br>Collate | Tray 1:A4□ 🕯 |
| Collate                 | 0ff          |
| Reduce/Enlarge          | 100%         |

For more information on advanced settings, refer to "Advanced Copy Settings" (P.94).

# **Entering the Number of Copies**

You can enter a value between 1 and 199 for the number of copies.

**1** Use the numeric keypad to enter the desired number of copies.

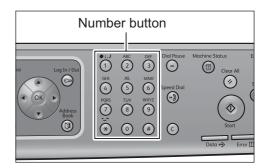

The entered value appears in the display.

Note

• If you make a mistake, press the <C> (Clear) button, then re-enter the setting.

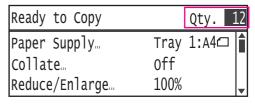

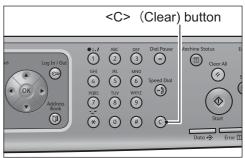

# Starting the Copy Job

**1** Press the <Start> button.

**Important** • If the document was placed in the document feeder, do not press down on the document while it is being fed through the machine.

Note

 If a problem occurs, an error message appears in the display. Follow the instructions in the message to solve the problem.

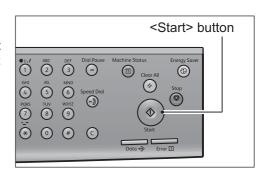

### Setting the document on the document glass

#### **■**Copying documents with nonstandard sizings

The [Select Original Size] screen appears when [Original Size] is set to [Auto] and a document of a nonstandard size was placed on the document glass. Select the desired document size, then press the <OK> button.

Note

• Depending on the selected document size, the printout may be too large for the paper or may have shadows at the edges.

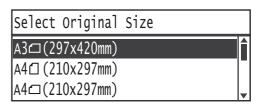

#### ■Copying multiple sets of documents

You can continue copying multiple sets of documents using a single start operation with any of the following settings:

- Collate: On/Number of copies: 2 sheets or more
- 2-Sided: 1 → 2 Sided
- Pages per Side: 2 Pages, 4 Pages, or 8 Pages
- ID Card Copy: On
- After the first document is read, the [Next original?] message appears. Select [Yes], and then press the <OK> button.

Note

- If there is no other page, select [No], then press the <OK> button.
- Place the next page of the document in the machine, select [Continue], then press the <OK> button.

Note

- Repeat Steps 1) and 2) as many times as needed.
- If there is no other page, select [Cancel], then press the <OK> button.
- When you have placed all the document pages in the machine, select [No] when [Next original?] appears, then click the <OK> button.

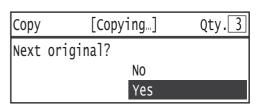

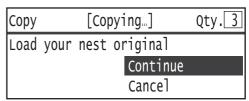

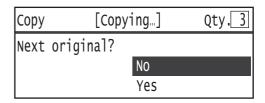

× 瓦

# **Operations Performed While Copying**

While the machine is copying, you can cancel the currently executing job, and check or cancel pending jobs.

# **Canceling the Current Copy Job**

To cancel the currently executing copy job:

**1** Press the <Stop> button.

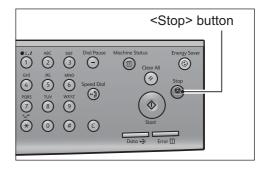

**2** Select [Yes], then press the <OK> button.

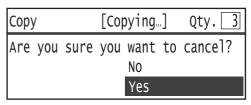

# **Checking Job Statuses**

Follow the steps below to check the status of the copy job being executed, or the status of a copy job waiting to start (a pending job).

Note

- You can cancel the currently executing copy job or a pending copy job. For more information on operation in job screen, refer to "Canceling the Current Job" (P.169).
- **1** Press the <Job Status> button.

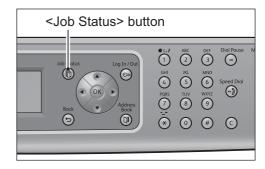

**2** Check the job status.

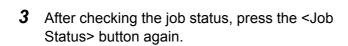

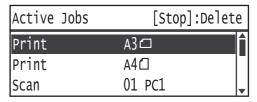

# **Advanced Copy Settings**

This section describes all the items you can set for Copy functions.

| Setting Item           | Description                                                            | See<br>Page: |
|------------------------|------------------------------------------------------------------------|--------------|
| Paper Supply           | Sets the paper tray to use.                                            | P.95         |
| Collate                | Sets the output method to use when making multiple sets of copies.     | P.95         |
| Reduce/Enlarge         | Sets a reduction or enlargement factor.                                | P.96         |
| Original Size          | Sets the document size.                                                | P.97         |
| Original Type          | Sets the document type.                                                | P.97         |
| Lighten/Darken         | Adjusts the copy density.                                              | P.98         |
| Sharpness              | Adjusts the sharpness.                                                 | P.98         |
| Background Suppression | Suppresses the document background color.                              | P.99         |
| ID Card Copy           | Used to copy ID cards.                                                 | P.99         |
| 2 Sided                | Used to select one- or two-sided copying.                              | P.100        |
| Pages per Side         | Used to copy multiple documents on a single page.                      | P.101        |
| Erase Frame            | Sets the value for the Erase Frame function used to eliminate shadows. | P.102        |
| Auto Rotation          | Rotates and copies the scanned data.                                   | P.102        |

Note

- You can change the default value of some setting items.
   For more information on defaults that can be changed, and how to change them, refer to "Copy" (P.134).
- **1** Press the <Copy> button.

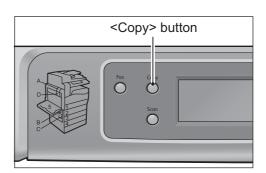

**2** Select the desired setting item as needed.

| Ready to Copy           | Qty. 1       |
|-------------------------|--------------|
| Paper Supply<br>Collate | Tray 1:A4□ 🛊 |
| Collate                 | 0ff          |
| Reduce/Enlarge          | 100%         |

# **Paper Supply**

Sets the paper tray to use for copying.

1 Select [Paper Supply], then press the <OK> button.

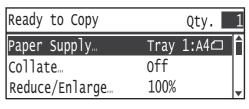

2 Select the desired paper tray, then press the <OK> button.

# Paper Supply Qty. 1 Auto Tray 1:A4 Tray 2:A3

#### **■**Auto

The machine selects the appropriate paper tray automatically based on the document size.

Note

- [Auto] is displayed when the optional paper trays are mounted.
- When [Paper Supply] is set to [Auto], you can't set [Reduce/Enlarge] to [Auto].

#### ■Tray 1 to Tray 4

Select one of the previously set paper trays.

Note • [Tray 2] to [Tray 4] are displayed when the optional paper trays are mounted.

#### ■Tray 5

Select the paper size and paper quality.

Select [Custom] to set a nonstandard paper size. You can set a Y direction (vertical) between 89 and 297 mm (in 1 mm increments), and X direction (horizontal) between 98 and 432 mm (in 1 mm increments).

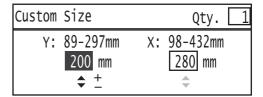

#### Collate

Sets the output method to use when making multiple sets of copies.

**1** Select [Collate], then press the <OK> button.

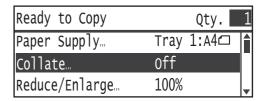

**2** Select the desired output method, then press the <OK> button.

#### **■**Off

The machine doesn't sort copy sets. The machine copies the specified number of copy sets one after another.

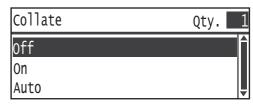

#### **■**On

The machine sorts the copies into multiple discrete sets.

#### **■**Auto

When a document is placed on the document glass, the machine copies without sorting. When a document is placed in the document feeder, the machine sorts the copies into sets.

# Reduce/Enlarge

Enlarges or reduces copies by the specified factor (percentage).

1 Select [Reduce/Enlarge], then press the <OK> button.

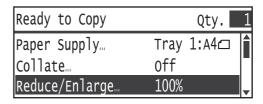

2 Select the reduction/enlargement factor, then press the <OK> button.

#### **■100%**

The machine makes the copy the same size as the document.

Note

 Use the numeric keypad or <</li>
 > and <</li>
 > buttons to set the desired reduction/ enlargement factor. You can set a value between 50 and 200% (in 1% increments).

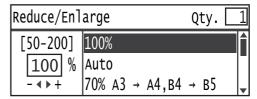

#### **■**Auto

The machine automatically calculates the reduction/enlargement factor from the document size and the paper size specified in [Paper Supply], to ensure the printout will fit in the specified paper.

• When [Reduce/Enlarge] is set to [Auto], you can't set [Paper Supply] to [Auto].

#### ■Fixed reduction/enlargement factor (preset factor)

The machine reduces or enlarges the copy according to the specified document size and copy size.

#### ■Preset XXX%

The machine reduces/enlarges the copies by the set factor.

Note

 The value displayed as the preset reduction/enlargement factor is the value set by selecting [Machine Status] > [Copy Settings] > [Reduce/Enlarge Preset] in the System Administration mode.

#### ■Independent X-Y%

Select [Independent X-Y%], then press the <OK> button. Use the numeric keypad in the [Independent X-Y%] screen to set user-specified values for Y direction (vertical) and X direction (horizontal) reduction/enlargement. You can set values between 50 and 200% (in 1% increments).

# **Original Size**

Sets the size of the document placed on the document glass.

1 Select [Original Size], then press the <OK> button.

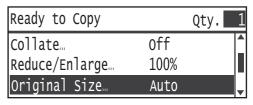

**2** Select the document size, then press the <OK> button.

#### **■**Auto

The machine automatically detects the document size from among the supported standard sizes.

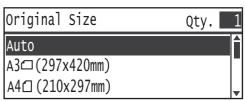

#### ■Fixed size (preset document size)

Select the size of the placed document.

Note

• [Original Size] is automatically set to [Auto] when a document is placed in the document feeder.

# **Original Type**

This setting optimizes the copy characteristics for the selected document type.

1 Select [Original Type], then press the <OK> button.

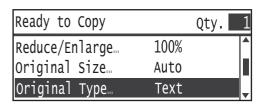

2 Select the document type, then press the <OK> button.

#### **■**Text

Set when scanning documents with sharp black and white contrast, such as text documents.

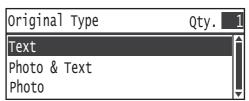

#### **■**Photo & Text

Set when scanning documents containing both text and photos.

#### **■**Photo

Set when scanning photos.

# Lighten/Darken

Used to adjust the copy density to any of 5 levels.  $\blacktriangle$  The farther left the position of the up arrow, the darker the copy; the farther right, the lighter.

1 Select [Lighten/Darken], then press the <OK> button.

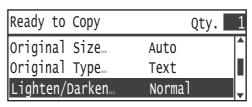

2 Use the <◄> and <▶> buttons to adjust the density, then click the <OK> button.

#### ■Light +2

Creates copies with the lightest density. Use this setting to scan documents containing dark subjects.

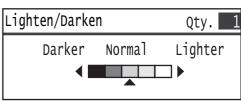

#### ■Light +1

Creates copies with a fairly light density. Use this setting to scan documents containing fairly dark subjects.

#### ■Normal

Creates copies with the same density as the document.

#### ■Dark +1

Creates copies with a fairly dark density. Use this setting to scan documents containing fairly light subjects.

#### ■Dark +2

Creates copies with the darkest density. Use this setting to scan documents containing light subjects.

# **Sharpness**

Used to adjust the image sharpness to any of 5 levels. The farther left the position of the arrow  $\triangle$ , the softer the copy; the farther right, the sharper.

1 Select [Sharpness], then press the <OK> button.

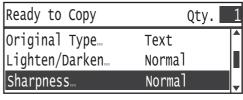

**2** Use the <**◄**> and <**▶**> buttons to adjust the sharpness, then click the <OK> button.

#### ■Soft +2

Creates copies with the softest outlines.

#### ■Soft +1

Creates copies with slightly soft outlines.

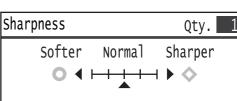

#### **■**Normal

Creates copies with the standard level of sharpness.

#### ■Sharp +1

Creates copies with slightly sharp outlines.

#### ■Sharp +2

Creates copies with the sharpest outlines.

# **Background Suppression**

Sets whether to suppress the document's background color.

**1** Select [Background Suppression], then press the <OK> button.

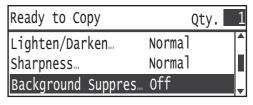

**2** Select the desired item, then press the <OK> button.

#### **■**Off

The machine does not perform color suppression. The machine makes the copy with the same background color as the document.

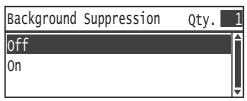

#### **■**On

The machine suppresses the document's background color in the copy.

# **ID Card Copy**

When copying an ID card or other document the machine can't automatically detect the size of, use this setting to copy the front and back of the document side-by-side on the same page.

Select [On] to enable this function.

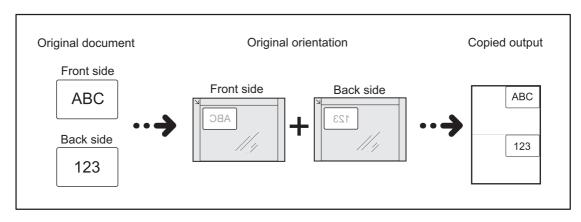

Note • Setting [ID Card Copy] to [On] automatically sets [Reduce/Enlarge] to [100%].

Follow the steps below to use the ID Card Copy function.

**1** Place the ID card to copy on the document glass.

**2** Press the <Copy> button.

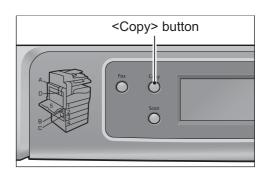

3 Select [ID Card Copy], then press the <OK> button.

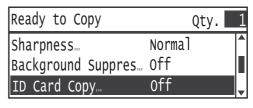

**4** Select [On], then press the <OK> button.

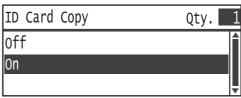

**5** Press the <Start> button.

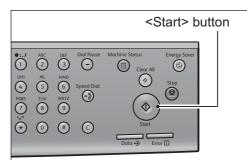

- **6** Turn the ID card over and place it on the document glass.
- **7** Press the <Start> button.

#### 2 Sided

Used to select whether to copy a one- or two-sided document on one or both sides of the paper.

Note

- You cannot select [2→1 Sided] or [2→2 Sided] when the document is sitting on the document glass. Place the document in the document feeder.
- [m1 \rightarrow 2 Sided] and [m2 \rightarrow 2 Sided] can only be used with [Plain] paper quality.
- If [m1→2 Sided] or [m2→2 Sided] is selected, the vertical orientation (flip on long edge) for the back and front sides of the copy output is the same.

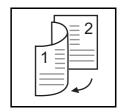

**1** Select [2 Sided], then press the <OK> button.

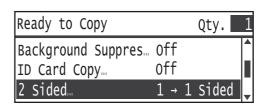

2 Select the desired copy method, then press the <OK> button.

#### ■1→1 Sided

Copies a one-sided document on one side of each output page, just like the document.

# 2 Sided Qty. 1 $1 \rightarrow 1$ Sided $1 \rightarrow 2$ Sided $2 \rightarrow 1$ Sided

#### ■1→ Sided

Copies a one-sided document on both sides of each output page.

#### ■2→1 Sided

Copies a two-sided document on one side of each output page.

#### ■2→2 Sided

Copies a two-sided document on both sides of each output page, just like the document.

# Pages per Side

Use this setting to copy 2, 4 or 8 documents together on the same page.

Selecting [Pages per Side] automatically sets a reduction/enlargement factor that will enable the documents to all fit on the page.

Note

- Setting Pages per Side automatically sets [Reduce/Enlarge] to [Auto].
- The reduction/enlargement is adjusted automatically within the range of 50% to 200%.
   However, for 8 Pages, the reduction/enlargement is adjusted within the range of 25% to 200%.
- If [2 Pages] or [8 Pages] is selected, the copy cannot be copied with the same orientation on the paper as the document. Set the page orientations so that the document and copy paper are different.
- If [4 Pages] or [8 Pages] is selected, the copy cannot be copied with a different orientation on the paper from the document. Set the page orientations so that the document and copy paper are the same.
- Select [Pages per Side], then press the <OK> button.

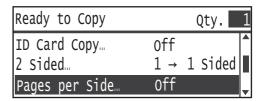

2 Select the desired item, then press the <OK> button.

#### **■**Off

Disables the Pages per Side function.

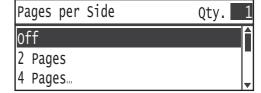

#### **■2 Pages**

Used to copy 2 documents on a single page.

#### **■**4 Pages

Used to copy 4 documents on a single page. Select [Right then Down] or [Down then Right] to specify how the 4 documents will be arranged on the page.

#### ■8 Pages

Used to copy 8 documents on a single page. Select [Right then Down] or [Down then Right] to specify how the 8 documents will be arranged on the page.

#### **Erase Frame**

Used to erase the black shadows created around the edge of the paper when copying with the document cover open or copying a bound document.

You can set a value between 0 and 10.0 mm (in 0.1 mm increments) for the Erase Frame function.

Note • The value set for Erase Frame applies to all four edges of the document.

1 Select [Erase Frame], then press the <OK> button.

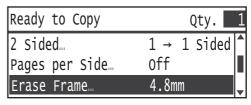

**2** Use the numeric keypad to enter a value, then press the <OK> button.

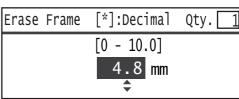

#### **Auto Rotation**

If you load a document with an orientation that differs from the orientation of the paper loaded in the paper tray and make a copy, the scanned data is rotated and copied so that it fits onto the paper.

Note

- Displays when the optional paper tray is inserted.
- Auto Rotation can be used when [Paper Supply] is set to [Auto] and [Reduce/Enlarge] is set to 100%.
- 1 Select [Auto Rotation], then press the <OK> button.

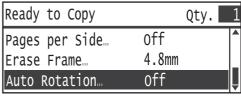

**2** Select the desired item, and then press the <OK> button.

#### **■**Off

Copies with the same orientation as the original.

#### **■**On

Rotates and copies the scanned data.

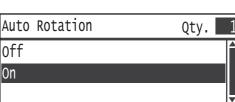

# **Managing the Copy Paper with Accounting**

You can manage the copy paper usage for up to 10 users or groups ([User 01] to [User 10]).

You can set the password and maximum number of copied impressions permitted for each user from [User 01] to [User 10].

A list of items available with Accounting is given below.

- Display/set the password.
- Display the total number of copied impressions.
- Display/set the maximum number of impressions permitted for copying.
- Clear the total number of impressions.

To enable Accounting: "User Control" (P.153)

Items available with Accounting: "User Management" (P.156)

# Operations when using the Copy functions

Follow the steps below to perform the operation.

Note

 Users can check their total number of impressions copied and the maximum number of copies they are permitted.

To check the total number of impressions copied: "Checking the Total Number of Impressions Copied" (P.165)

**1** Press the <Copy> button.

Note

 If the Default Display screen is set to the Copy screen, the [Select User] screen displays at power ON and after the system comes back up from Energy Saver modes. Proceed from Step 2.

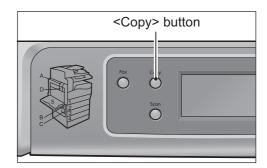

Select the assigned group ([User 01] to [User 10]), and then press the <OK> button.

Note

- Enter the system administrator's password to enable [User 00]. There are no limitations on the maximum number of impressions permitted for copying.
- 3 Use the numeric keypad to enter the password, and then press the <OK> button. The Copying functions can be used.

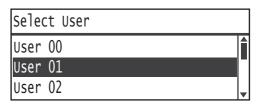

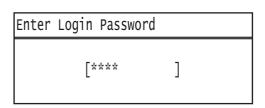

# 6 Scan

This chapter describes the Scan functions.

Note • The Scan services are not available for some models. An optional component is required. For more information, contact our Customer Support Center.

| • | Overview of Scan Operations                                                      | 106 |
|---|----------------------------------------------------------------------------------|-----|
| • | Using the Machine to Load Scan Data onto a PC Connected Directly by U - PC (USB) |     |
| • | Forwarding Scan Data to a PC over a Network - PC (Network)                       | 112 |
| • | Sending Scan Data to a PC as an E-mail Attachment - E-mail                       | 114 |
| • | Loading Scan Data Using a PC-Based TWAIN-Compatible Application                  | 116 |
| • | Operations Performed While Scanning                                              | 117 |
| • | Advanced Scanner Settings                                                        | 118 |

# <u>ر</u>

# **Overview of Scan Operations**

The basic flow of scan operations including placing the document in the machine and setting advance settings is detailed below.

# **Placing the Document**

There are two ways to place documents in the machine:

#### **■**Document Feeder

- · Single-sheet documents
- Multiple-sheet documents

#### **■**Document Glass

- · Single-sheet documents
- · Books or other bound documents

Note
 The document feeder is optional. Contact a Fuji Xerox sales representative for information.

#### **Document Feeder**

#### **■**Document sizes that can be used

You can place documents of the standard sizes in the document feeder.

When a document is placed in the document feeder, [Original Size] is set to [Auto], and the machine detects the document size automatically. The following standard size documents are detected automatically: A3 $\square$ , B4 $\square$ , A4 $\square$ , A4 $\square$ , B5 $\square$ , B5 $\square$ , A5 $\square$ , A5 $\square$ , 8K $\square$ , 16K $\square$ , 11 × 17" $\square$ , 8.5 × 11" $\square$  and 8.5 × 11" $\square$ .

Note

• When a document containing pages of different sizes is placed in the machine, the machine uses the largest document size to scan the document.

#### ■Documents types that can be used (weights)

Documents with weights from 38 to 129 gsm (50 to 128 gsm for 2-sided documents) can be placed in the document feeder and scanned. In addition, you can place up to 110 sheets of 80 gsm documents.

**Important** • To avoid paper jams, place folded or wrinkled documents, cut-and-pasted documents, curled paper, or carbon-backed paper on the document glass.

Follow the steps below to place a document in the document feeder.

You can place single- or multiple-page documents in the document feeder.

1 Remove any paper clips or staples from the document before placing it in the document feeder.

Place the document in the center of the document feeder, with the side to scan (or the front surface of a two-sided document) facing up.

Note

• The confirmation indicator lights when you have placed the document. Place the document again if the indicator doesn't light.

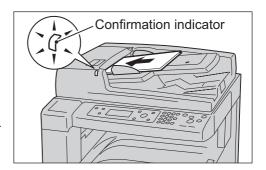

**3** Align the document guides to each side of the document.

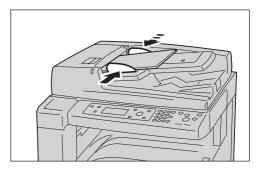

**4** Open the document stopper.

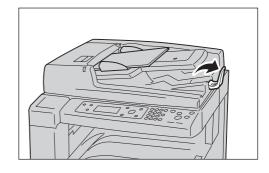

#### **Document Glass**

#### **■**Document sizes supporting automatic detection

The document size is detected automatically when [Original Size] is set to [Auto]. The following document sizes are detected automatically: A3①, B4①, A4①, A4①, B5①, B5①, A5①, A5①, B6②, A6②, 8K②, 16K②, 16K①, 11 × 17"②, 8.5 × 11"②.

#### **■**Supported document sizes

You can select the following document sizes using [Original Size].

You can select the following document sizes: A3♠, A4♠, A4♠, B4♠, B5♠, 8K♠, 16K♠, A5♠, 11 × 17♠, 8.5 × 14♠, 8.5 × 13♠, 8.5 × 11♠ and 5 × 7♠.

Note

• When [Original Size] is set to [Auto], the [Original Size] selection screen appears when you place a document of a nonstandard size in the machine and press the <Start> button. Select the document size from this screen. Depending on the selected document size, the printout may be too large for the paper or may have shadows at the edges.

#### **CAUTION**

Do not apply excessive force to hold thick document on the document glass. The document glass could break, resulting in injury.

Follow the steps below to place a document on the document glass.

You can place single-page documents or bound documents such as books on the document glass.

**1** Open the document cover.

**Important** • When using the document glass, remember to close the document cover after finishing your scan job.

- If you place a document on the document glass before the screen is displayed, the machine may not be able to detect the document size correctly.
- **2** Align the document against the inner left corner of the document glass, with the side to scan facing down.

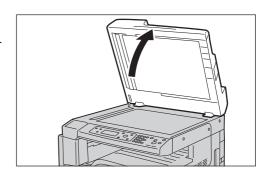

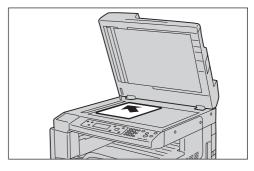

**3** Close the document cover.

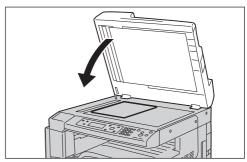

# **Selecting the Scan Functions**

From the Scan screen, you can select from three Scan menus: [PC (USB)], [PC (Network], and [E-mail]. Scan functions can be used even with TWAIN-compatible applications.

The Scan functions are described below.

| Scan function                    | Details                                                                       | See Page |
|----------------------------------|-------------------------------------------------------------------------------|----------|
| PC (USB)                         | Scan data is forwarded to the computer connected directly by USB.             | P.110    |
| PC (Network)                     | Scan data is forwarded to a computer over the network.                        | P.112    |
| E-mail                           | Scan data is sent to the computer as an e-mail attachment.                    | P.114    |
| Using TWAIN-compatible functions | Scan data is loaded into the computer using the TWAIN-compatible application. | P.116    |

#### Note

- Some functions are not available on certain models. For more information, contact our Customer Support Center.
- The file name of the scanned data is displayed in the format [YYMMDDHHMMSS.extension]. Here, YY = Year (4 digits), MM = Month (2 digits), DD = Day (2 digits), HH = Hour (2 digits), MM = Minutes (2 digits), and SS = Seconds (2 digits).
- The size of the scanned image may be slightly larger than the document size in some cases. This is due to the margin of error introduced with processing.

# Using the Machine to Load Scan Data onto a PC Connected Directly by USB - PC (USB) -

This section describes how to use Scan Button Manager to load the machine's scan data to a PC. When an operation is performed from the machine's control panel, Scan Button Manager automatically transfers the scan data to the specified PC folder. This is useful for loading a large number of documents at once.

Note

- The machine supports monochrome scanning only.
- Install the scan driver from the CD-ROM of the driver CD kit when planning to use this
  function. For information on how to install the scan driver, refer to "Installing the Scan Driver"
  (P.56).

# **Settings for Loading Data**

Before executing the scan operation on the machine, you must enter settings specifying how to load the scan data. These settings will remain in effect until changed. You will not need to re-enter them for the next scan operation (provided there are no changes in how you want to perform scanning).

Follow the steps below to make the settings.

- 1 From the Windows [Start] menu, select [All Programs] > [Fuji Xerox] > [DocuCentre 2056/2058 Local Scan] > [Scan Button Manager].
- 2 Select the desired settings.

#### **■**Scan from

Sets the method used to place the document. Select [Document Glass], [Document Feeder] or [Document Feeder (two-sided)].

Note

• The setting is disabled if a machine is selected that does not have the option installed.

#### **■**Original Type

Sets the document type. Select [Text], [Photo] or [Text & Photo].

#### **■**Resolution

Sets the scan resolution. Select [600 dpi], [400 dpi], [300 dpi] or [200 dpi].

#### **■**Output Format

Sets the format to save the scan data in. [Select [BMP], [TIFF], [PDF] or [XDW].

Note

• XDW is the extension for DocuWorks files.

#### **■**Paper Size

Sets the document's paper size.

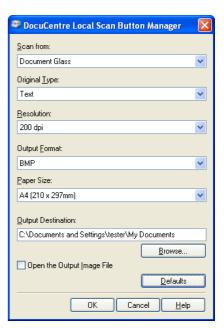

#### **■**Output Destination

Used to specify the PC folder in which to save the scan data file.

#### **■**Open the Output Image File

Check this checkbox to have the scan data file automatically displayed by a viewing application after being saved.

# Loading Scan Data to PC

To load scan data using Scan Button Manager:

**1** Place the document in the machine.

For information on how to place a document, refer to "Placing the Document" (P.106).

**2** Press the <Scan> button.

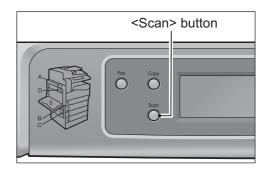

**3** Select [PC (USB)], then press the <Start> button.

Note

• The data is saved in the PC folder specified by the Scan Button Manager settings.

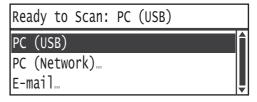

# Forwarding Scan Data to a PC over a Network - PC (Network) -

This function forwards data scanned by the machine to a network-based PC. Documents scanned in black-and-white are converted and forwarded as TIFF files, and documents scanned in color are converted and forwarded as JPEG files. The SMB protocol is used to forward the data.

You can only select a forwarding computer from the Address Book. You must register computer addresses in the Address Book in advance.

Note

- To forward scan data, you must first create a shared folder in which to save the data on the PC. Set write permission for the shared folder.
- If you forward a data file having the same name as a file already in the shared folder, the new file will replace the old one.
- Install and use [Install Fax/Scan Utilities] included in [User Tools] on the Driver CD Kit CD-ROM to register addresses in the Address Book using Address Book Editor. For more information on registering items, see the Address Book Editor's Help information.

To forward scanned data to a network PC:

Place the document in the machine.

For information on how to place a document, refer to "Placing the Document" (P.106).

**2** Press the <Scan> button.

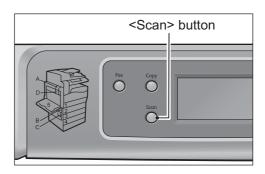

**3** Select [PC (Network)], then press the <OK> button.

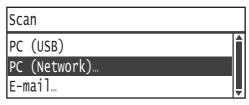

Select [Recipient], then press the <OK> button.

Note

- You can press the control panel's <Address Book> button and go directly to Step 6.
- Select [Address Book], then press the <OK> button.

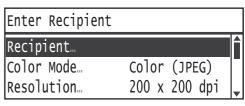

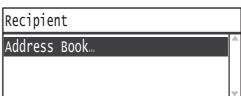

Note

- To check the address registered for a PC, select it and press the <#> button. When you have checked the address, press the <OK> button.
- 7 Make advanced settings as needed.

For more information on advanced settings, refer to "Advanced Scanner Settings" (P.118).

**8** Press the <Start> button.

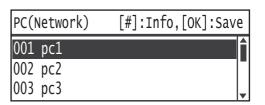

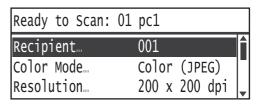

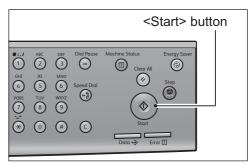

# Sending Scan Data to a PC as an E-mail Attachment - E-mail -

This function sends scanned data to a PC as an e-mail attachment. Documents scanned in black-and-white are converted and attached as TIFF files, and documents scanned in color as JPEG files. The SMTP protocol is used to send the data.

Use the CentreWare Internet Services to make advanced SMTP settings, to set the email header and body, and to specify the System Administrator's e-mail address.

You can enter the recipient e-mail address directly with the control panel's numeric keypad, or select it from the Address Book.

Note

- Install and use [Install Fax/Scan Utilities] included in [User Tools] on the Driver CD Kit CD-ROM to register addresses in the Address Book using Address Book Editor. For more information on registering items, see the Address Book Editor's Help information.
- The maximum size permitted for attached files is 1.4 MB.
- If a transmission error occurs, an error message is sent to the System Administrator's e-mail address.

For more information on the CentreWare Internet Services, refer to "The CentreWare Internet Services" (P.40).

Follow the steps below to e-mail scanned data.

**1** Place the document in the machine.

For information on how to place a document, refer to "Placing the Document" (P.106).

**2** Press the <Scan> button.

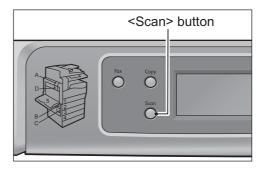

**3** Select [E-mail], then press the <OK> button.

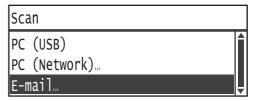

**4** Select [Recipient], then press the <OK> button.

Note

 You can press the control panel's <Address Book> button and go directly to Step 6.

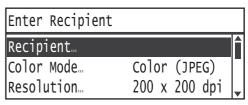

E-mail Address

5 Select [Address Book], then press the <OK> button.

# Recipient Keypad... Address Book...

### **■**Selecting [Keypad]

 Enter the e-mail address using the numerical keyboard on the control panel.

For more information on how to enter characters, refer to "Entering Text" (P.72).

- 2) Press the <OK> button, and proceed to Step 7.
- **6** Select the desired recipient, then press the <OK> button.

Note

- To check the e-mail address registered for a recipient, select the recipient and press the <#> button. When you have checked the address, press the <OK> button.
- 7 Make advanced settings as needed.

For more information on advanced settings, refer to "Advanced Scanner Settings" (P.118).

**8** Press the <Start> button.

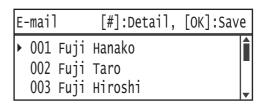

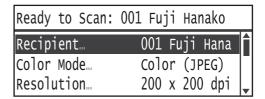

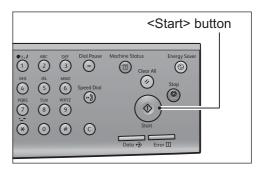

# Loading Scan Data Using a PC-Based TWAIN-Compatible Application

This function can be used to load scan data from a TWAIN-compatible or WIA-compatible application installed on a computer. You can set the document load conditions from the PC display to enable you to load the document while checking the scan results on the Preview screen.

Note

- Install the [Scan Driver] included in [Main] on the Driver CD Kit CD-ROM to use this function. For information on how to install the scan driver, refer to "Installing the Scan Driver" (P.56).
- The items you can set will vary according to the TWAIN-compatible and WIA-compatible applications you are using.
- Only 32-bit TWAIN-compatible applications are supported.

Follow the steps below to perform the operation.

**1** Place the document in the machine.

For information on how to place a document, refer to "Placing the Document" (P.106).

- **2** Start the application used to load the data.
- **3** From the [File] menu, select the item used to specify the scanner (source).
- 4 Select [FX DocuCentre 2056/2058 Scan].
- **5** Select the desired settings.

Note

 For more information on settings for loading scan data, see the DocuCentre 2056/2058 Local Scan Help Information.

6 Click [Scan].

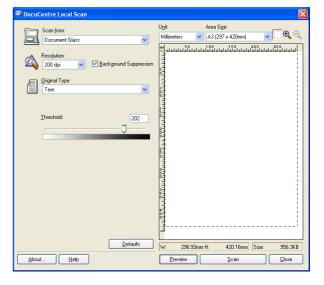

# **Operations Performed While Scanning**

While the machine is scanning a document, you can cancel the currently executing job, and check or cancel pending jobs.

# **Canceling the Current Scan Job**

To cancel the currently executing scan job:

**1** Press the <Stop> button.

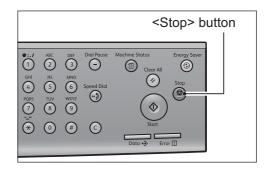

**2** Select [Yes], then press the <OK> button.

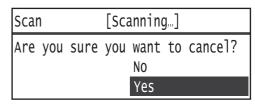

# **Checking Job Statuses**

To check the status of the currently executing or previous scan job:

Note

• You can cancel the currently executing scan job.

For more information on operation in job screen, refer to "Canceling the Current Job" (P.169)

**1** Press the <Job Status> button.

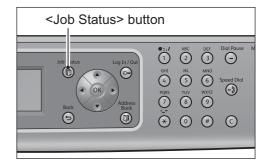

**2** Check the job status.

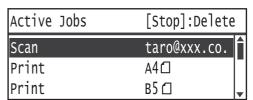

**3** When you have checked the job status, press the <Job Status> button.

# **Advanced Scanner Settings**

A description is presented of items that can be set for [PC (Network)] and [E-mail].

| Setting Item           | Description                                                            | See<br>Page: |
|------------------------|------------------------------------------------------------------------|--------------|
| Color Mode             | Sets the scan mode.                                                    | P.119        |
| Resolution             | Sets the scan resolution.                                              | P.119        |
| Original Size          | Sets the document size.                                                | P.119        |
| Original Type          | Sets the document type.                                                | P.120        |
| Lighten/Darken         | Adjusts the scan density.                                              | P.120        |
| Sharpness              | Adjusts the sharpness.                                                 | P.121        |
| Background Suppression | Suppresses the document background color.                              | P.122        |
| Erase Frame            | Sets the value for the Erase Frame function used to eliminate shadows. | P.122        |
| 2 Sided                | Sets whether the document is one- or two-sided.                        | P.123        |

Note

- You can change the default value of some setting items.
   For more information on defaults that can be changed, and how to change them, refer to "Scan" (P.136)
- **1** Press the <Scan> button.

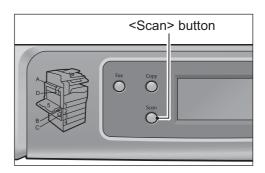

**2** Select a feature on the [Scan] screen.

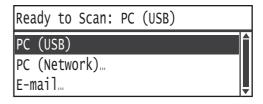

3 Select the desired setting item as needed.
Example: Selecting [PC (Network)]
Use the buttons below to select and set items.

| Button                         | Functions                                   |
|--------------------------------|---------------------------------------------|
| <▲>/<▼>                        | Changes the current selection or value.     |
| < <b>∢&gt;</b> / <back></back> | Returns the display to the previous screen. |
| <>>/ <ok></ok>                 | Applies the currently selected item.        |

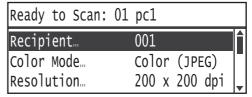

#### **Color Mode**

Sets the scan mode.

1 Select [Color Mode], then press the <OK> button.

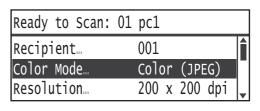

**2** Select the desired scan mode, then press the <OK> button.

# Color Mode B&W (TIFF) Color (JPEG)

#### ■B&W (TIFF)

Used to scan the document in black-and-white. The scan data is converted to TIFF format.

## **■**Color (JPEG)

Used to scan the document in color. The scan data is converted to JPEG format.

Note

• When [Resolution] is set to  $[400 \times 400 \text{ dpi}]$  or  $[600 \times 600 \text{ dpi}]$ , selecting [Color (JPEG)] changes the [Resolution] setting to  $[300 \times 300 \text{ dpi}]$ .

#### Resolution

Sets the scan resolution. You can select  $200 \times 200$  dpi,  $300 \times 300$  dpi,  $400 \times 400$  dpi or  $600 \times 600$  dpi.

1 Select [Resolution], then press the <OK> button.

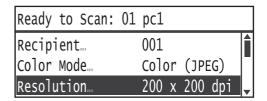

**2** Select the desired resolution, then press the <OK> button.

Note

 You can only select [200 × 200 dpi] or [300 × 300 dpi] when [Color Mode] is set to [Color (JPEG)].

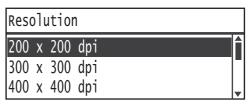

# Original Size

Sets the size of the document placed on the document glass.

1 Select [Original Size], then press the <OK> button.

| Ready to Scan: 01        | pc1                           |  |
|--------------------------|-------------------------------|--|
| Color Mode<br>Resolution | Color (JPEG)<br>200 x 200 dpi |  |
| Original Size…           | A4 <b></b> □                  |  |

2 Select the document size, then press the <OK> button.

#### **■**Auto

The machine automatically detects the document size from among the supported standard sizes.

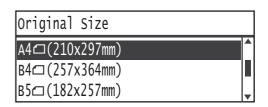

#### ■Fixed size (preset document size)

Select the size of the placed document.

Note

• [Original Size] is automatically set to [Auto] when a document is placed in the document feeder.

# **Original Type**

This setting optimizes the scan characteristics for the selected document type.

Select [Original Type], then press the <OK> button.

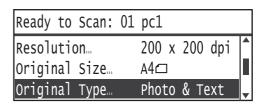

2 Select the document type, then press the <OK> button.

#### ■Text

Set when scanning documents with sharp black and white contrast, such as text documents.

# Original Type Text Photo & Text Photo

#### **■**Photo & Text

Set when scanning documents containing both text and photos.

#### **■**Photo

Set when scanning photos.

# Lighten/Darken

Used to adjust the scan density to any of 5 levels. The farther left the position of the up arrow  $\triangle$ , the darker the scan output; the farther right, the lighter.

1 Select [Lighten/Darken], then press the <OK> button.

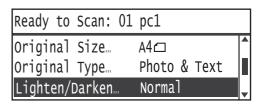

2 Use the <◄> and <▶> buttons to adjust the density, then click the <OK> button.

#### ■Light +2

Creates scans with the lightest density. Use this setting to scan documents containing dark subjects (such as backgrounds or photos).

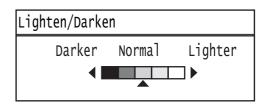

#### ■Light +1

Creates scans with fairly light density. Use this setting to scan documents containing fairly dark subjects (such as backgrounds or photos).

#### ■Normal

Creates scans with the same density as the document.

#### ■Dark +1

Creates scans with fairly dark density. Use this setting to scan documents containing fairly light subjects (such as backgrounds or photos).

#### ■Dark +2

Creates scans with the darkest density. Use this setting to scan documents containing light subjects (such as backgrounds or photos).

# **Sharpness**

Used to adjust the image sharpness to any of 5 levels. The farther left the position of the up arrow \( \blacktriangle \), the lower the sharpness of the scan output; the farther right, the higher.

1 Select [Sharpness], then press the <OK> button.

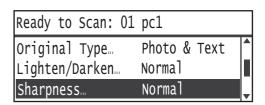

Normal

Sharper

Sharpness

Softer

2 Use the <◄> and <▶> buttons to adjust the sharpness, then click the <OK> button.

#### ■Soft +2

# Creates scans with the softest outlines.

Creates scans with fairly soft outlines.

#### **■**Normal

■Soft +1

Creates scans with the standard level of sharpness.

#### ■Sharp +1

Creates scans with fairly sharp outlines.

#### ■Sharp +2

Creates scans with the sharpest outlines.

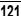

# **Background Suppression**

Sets whether to suppress the document's background color.

**1** Select [Background Suppression], then press the <OK> button.

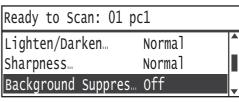

**2** Select the desired item, then press the <OK> button.

#### **■**Off

The machine does not perform color suppression. The scan output has the same background color as the document.

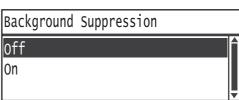

#### **■**On

The machine suppresses the document's background color in the scan output.

#### **Erase Frame**

Used to erase the black shadows created around the edge of the scan output when scanning with the document cover open, or scanning a bound document.

You can set a value between 0 and 10.0 mm (in 0.1 mm increments) for the Erase Frame function.

Note • The value set for Erase Frame applies to all four edges of the document.

1 Select [Erase Frame], then press the <OK> button.

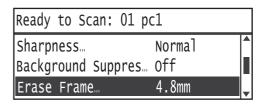

**2** Use the numeric keypad to enter a value, then press the <OK> button.

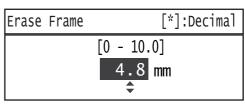

## 2 Sided

Used to select whether the document placed in the document scanner is a one- or two-sided document.

**1** Select [2 Sided], then press the <OK> button.

Background Suppres... Off
Erase Frame... 4.8mm
2 Sided... Off

Ready to Scan: 01 pc1

**2** Select the document type, then press the <OK> button.

#### **■**Off

Select [Off] for a one-sided document.

#### **■**On

Select [On] for a two-sided document.

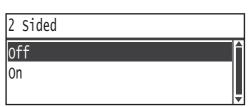

# 7 Print

This chapter describes how to print using a print driver.

Note

• The Print services are not available for some models. An optional component is required. For more information, contact our Customer Support Center.

| • | Major Print Driver Functions | 126 |
|---|------------------------------|-----|
| • | Printing                     | 127 |

# 7

# **Major Print Driver Functions**

This section describes the major print driver functions used for printing. The print driver must be installed before use.

For information on how to install the print driver, refer to "Installing the Print Driver/Scan Driver" (P.55).

#### Note

- For information on the Print functions, click [Help] in the print driver screen to display the Help Information.
- Some functions displayed in the [Options] tab of the [Properties] screen can only be used when the mounted options information has been loaded into the print driver. Functions that are disabled do not display.

For information on how to load the options information, refer to "Acquiring the Options Configuration" (P.73)

#### **■**Multiple-Up

Prints a multiple-page document on a single page.

#### **■2 Sided Print**

Prints on both sides of each page.

#### **■**Poster

Enlarges one page of print data to the specified size and prints it on multiple pages. Used to create large posters.

#### **■**Booklet

Two-sided printing combined with page collation to enable the creation of booklets with the correct page sequence.

#### **■**Watermarks

Prints 'Confidential' or another preset character string on top of print data.

#### **■**Mixed Document

Prints documents containing both vertical and horizontal pages, or pages of different sizes.

# **Printing**

This section describes how to print a document.

The procedure used to print will vary according to the application you are using. See your application's manual for the specific procedure.

The steps below are the operation used in the [FX DocuCentre 2058] print driver screen.

Note

- For information on the Print functions, click [Help] in the print driver screen to display the Help Information.
- 1 Select [Print] from the application's [File] menu.
- **2** Check the printer name, and click [Properties] if needed.
- **3** Select the desired settings.

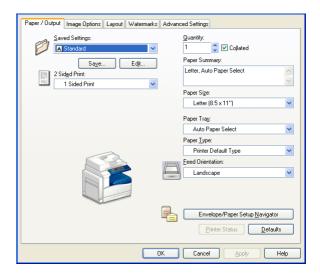

- 4 Click [OK].
- **5** Click [OK] in the [Print] dialog box.

# 8 Tools

Each feature of the machine is set to the factory default (initial) settings, but you can customize these settings to match your operating environment. To change or customize these settings, enter the System Administration mode and make changes in the [Machine Status] screen.

**Note**• Some settings cannot be displayed on some models. An optional component is required. For more information, contact our Customer Support Center.

This chapter describes the functions you can make settings changes for, and provides the setting procedures.

| System Settings Procedure                                                         | 130 |
|-----------------------------------------------------------------------------------|-----|
| List of Machine Status Menu Items Displayed in the System     Administration Mode | 132 |
| Default Settings                                                                  | 134 |
| Tray Settings                                                                     | 139 |
| Device Information                                                                | 140 |
| Control Panel Language                                                            | 141 |
| Default Display                                                                   | 142 |
| Wired Network                                                                     | 143 |
| Copy Settings                                                                     | 146 |
| Scan Settings                                                                     | 147 |
| System Settings                                                                   | 148 |
| Security Settings                                                                 | 155 |
| User Management                                                                   | 156 |

# **System Settings Procedure**

An overview of how to change the machine's default settings or register Phone Book entries as Speed Dial numbers is shown below.

# **Enter the System Administration Mode**

**1** Press and hold the <Log In/Out> button for at least 4 seconds.

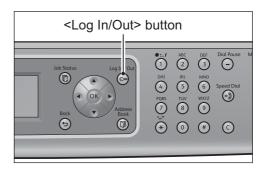

The password input screen appears.

Note

- The password is initially set to "1111111111111" (twelve "1" digits).
- The password can be changed.
   For information on how to change the password, refer to "System Administrator Password" (P.155).
- 2 Use the numeric keypad to enter the password, and then press the <OK> button. The [Machine Status] screen appears.

Note

 The <Log In/Out> button lights when the machine is in the System Administration mode.

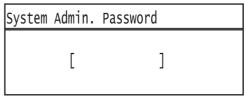

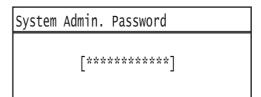

#### **Set Functions**

Press the < ▲ > and < ▼ > buttons to select the item to set.

For more information on setting items, refer to "List of Machine Status Menu Items Displayed in the System Administration Mode" (P.132).

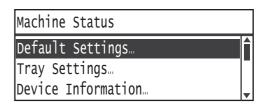

**2** Press the <OK> or <▶> button.

Note

- To return to the [Machine Status] screen, press the <Clear All> button.
- To return to the previous screen, press the <Back> or <◄> button.
- **3** Repeat Steps 1 and 2 as needed to set all the desired functions.

Note • Some setting items require input of numerical values using the numeric keypad.

# **Exit the System Administration Mode**

**1** When you have finished making settings, press the <Log In/Out> button.

Note

- If a message appears on the display prompting you to restart the machine, turn the machine power OFF and then back ON again.
- The <Log In/Out> button light goes out when the machine has exited the System Administration mode.

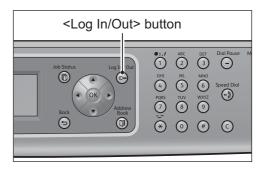

# **List of Machine Status Menu Items Displayed in the System Administration Mode**

The table below lists the default settings you can change. The items displayed will vary according to your machine's configuration.

| Setting Item               | Description                                                                                                    | See<br>Page: |
|----------------------------|----------------------------------------------------------------------------------------------------|--------------|
| Default Settings           | Used to set the default values of the setting items shown on the control panel display.                                               | P.134        |
| Сору                       | Used to set the default values of the setting items in the Copy screen.                                                               | P.134        |
| Scan                       | Used to set the default values of the setting items in the Scan screen.                                                               | P.136        |
| Tray Settings              | Sets the paper type (paper quality) in the paper trays.<br>Also used to set the paper size for Paper Tray 5.                          | P.139        |
| Device Information         | Used to check the Product Name, Serial Number, Printer Name, System Admin. E-mail Address, Firmware Version, IPv4, and IPv6 settings. | P.140        |
| Control Panel Language     | Used to set the user interface language used in the control panel display.                                                            | P.141        |
| Default Display            | Sets the screen initially shown in the control panel display at power ON.                                                             | P.142        |
| Wired Network              | Used to make network environment settings.                                                                                            | P.143        |
| Ethernet                   | Used to set the Ethernet environment to use.                                                                                          | P.143        |
| TCP/IP                     | Sets TCP/IP.                                                                                                    | P.143        |
| IP Filter                  | Lets you restrict the IP addresses that can access the machine.                                                                       | P.145        |
| Copy Settings              | Used to make Copy function settings.                                                                                                  | P.146        |
| Background<br>Suppression  | Sets the suppression level for background suppression.                                                                                | P.146        |
| Reduce/Enlarge<br>Preset   | Used to set the preset reduction/enlargement setting.                                                                                 | P.146        |
| Scan Settings              | Used to make Scan function settings.                                                                                                  | P.147        |
| B&W-Back.<br>Suppression   | Sets the background suppression level for scanning black-<br>and-white documents.                                                     | P.147        |
| Color-Back.<br>Suppression | Sets the background suppression level for scanning color documents.                                                                   | P.147        |
| Image<br>Compression       | Used to set the compression ratio for scanning.                                                                                       | P.147        |
| System Settings            | Used to set other functions.                                                                                                    | P.148        |
| Power Saver Timer          | Used to set the amount of time the machine waits before entering its power-saving modes.                                              | P.148        |
| Auto Reset                 | Sets the amount of time the machine waits before resetting the screen while an operation is being performed.                          | P.148        |
| Auto Print                 | Sets the amount of time the machine waits before starting to print after receiving a print job.                                       | P.148        |
| Clock                      | Sets the time on the machine's system clock.                                                                                          | P.149        |
| Audio Tones                | Sets the volume of the machine's audio tones.                                                                                         | P.151        |
| Report Paper Size          | Sets the default paper size used for printing.                                                                                        | P.152        |

| Setting Item                        | Description                                                                                                    | See<br>Page: |
|-------------------------------------|----------------------------------------------------------------------------------------------------|--------------|
| Job History                         | Used to set whether to have the machine automatically print Job History Reports or not.                                | P.152        |
| Auto Paper<br>Selection             | Used to set the paper tray for the paper size detected automatically.                                                  | P.153        |
| Auto Tray Switch                    | Used to set whether the machine is to switch paper trays automatically when the paper runs out in the tray being used. | P.153        |
| Idle Timeout                        | Used to set the amount of time the machine waits before documents are added.                                           | P.153        |
| User Control                        | Used to restrict the use of the Copy functions.                                                                        | P.153        |
| Show Consumables                    | Sets whether to periodically display the status of consumables.                                                        | P.154        |
| 8K/16K Paper Size                   | Switches between mainland Chinese and Taiwanese paper sizes.                                                           | P.154        |
| Security Settings                   | Used to set System Administrator information.                                                                          | P.155        |
| System<br>Administrator<br>Password | Sets the password needed to enter the System Administration mode.                                                      | P.155        |
| User Management                     | Used to restrict the users permitted to use the Copy functions.                                                        | P.156        |
| Confirm/Edit                        | Used to set whether to reset the total number of impressions copied or not.                                            | P.156        |
| Reset Copied<br>Impressions         | Used to set user passwords and the maximum number of impressions permitted for copying.                                | P.158        |

# S

# **Default Settings**

Use the [Default Settings] screen to make default settings for the Copy and Scan functions.

For information on how to display the [Default Settings] screen, refer to "System Settings Procedure" (P.130).

# Copy

Sets the default Advanced Copy settings displayed when the control panel's <Copy>button is pressed.

## **Paper Supply**

Sets the paper tray displayed in [Paper Supply]. Select the default paper tray to use for copying.

[Tray 1] is set at time of factory shipment.

Note

- [Auto], [Tray 2], [Tray 3] and [Tray 4] are displayed when optional paper trays are mounted.
- The machine selects a paper tray whose quality is set to [Plain] to use for copying when [AUTO] is selected and Auto Paper Selection is set to [ON]. If there is more than one paper tray available that satisfies the conditions, the machine selects the tray with the highest priority to use for copying.
- If an optional paper tray is set as the default, the default setting returns to [Tray 1] if that tray is removed.

#### Collate

Sets the default value displayed for [Collate]. This item sets the output method the machine uses when making multiple sets of copies.

[Auto] is set at time of factory shipment.

#### **■**Off

The machine doesn't sort copy sets. The machine copies the specified number of copy sets one after another.

#### **■**On

While copying, the machine sorts pages into multiple discrete copy sets (1, 2, 3.../1, 2, 3...).

#### **■**Auto

When a document is placed on the document glass, the machine copies without sorting. When a document is placed in the document feeder, the machine sorts the copies into sets.

#### Reduce/Enlarge

Sets the default value displayed for [Reduce/Enlarge].

You can select [100%], [Auto], [70% A3→A4, B4→B5], [81% B4→A4, B5→A5], [86% A4→B5, A3→B4], [115% B5→A4, B4→A3], [122% A4→B4, A5→B5], [141% A4→A3, B5→B4] or [Preset XXX%].

[Auto] is set at time of factory shipment.

Note

- The value displayed for [Preset XXX%] is the value registered for [Reduce/Enlarge Preset] in [Copy Settings].
- When [Auto] is set, the machine reduces or enlarges the document to fit the specified paper size when copying.

#### **Original Size**

Sets the default value displayed for [Original Size] when a document is placed on the document glass.

You can select [Auto], [A3  $\triangle$  (297 × 420mm)], [A4  $\triangle$  (210 × 297mm)], [A4  $\triangle$  (210 × 297mm)], [B4  $\triangle$  (257 × 364mm)], [B5  $\triangle$  (182 × 257mm)], [8K  $\triangle$  (270 × 390mm)], [16K  $\triangle$  (195 × 270mm)], [A5  $\triangle$  (148 × 210mm)], [11 × 17"  $\triangle$  ], [8.5 × 14"  $\triangle$  ], [8.5 × 11"  $\triangle$  ] or [5 × 7"  $\triangle$  ].

[Auto] is set at time of factory shipment.

#### Note

- When a document is placed in the document feeder, [Auto] is displayed and can't be changed.
- When "8K/16K Paper Size" (P.154) is set to [267 × 388mm/194 × 267mm], [8K ← (267 × 388mm)] is displayed instead of [8K ← (270 × 390mm)], and [16K ← (194 × 267mm)] is displayed instead of [16K ← (195 × 270mm)].
- For ID Card Copy, the Original Size settings are disabled and Reduce/Enlarge is fixed at [100%].

## **Original Type**

Sets the default value displayed for [Original Type]. This setting optimizes the copy characteristics for the specified document type.

[Text] is set at time of factory shipment.

#### ■Text

Set when copying documents with sharp black and white contrast, such as text documents.

#### **■Photo & Text**

Set when copying documents containing both text and photos.

#### **■**Photo

Set when copying photos.

#### Lighten/Darken

Sets the default copy density value displayed in [Lighten/Darken].

You can select [Dark +2], [Dark +1], [Normal], [Light +1] or [Light +2].

[Normal] sets the copy density at about the same as the document; [Dark +2] sets a higher density than the document; [Light +2] sets a lower density.

[Normal] is set at time of factory shipment.

#### **Sharpness**

Sets the default sharpness value displayed for [Sharpness].

You can select [Soft +2], [Soft +1], [Normal], [Sharp +1] or [Sharp +2].

[Normal] sets the sharpness at the standard level; [Soft +2] sets it lower; [Sharp +2] sets it higher.

[Normal] is set at time of factory shipment.

#### **Background Suppression**

Sets the default value displayed for [Background Suppression]. Sets whether to suppress the document's background color.

You can select [Off] or [On].

[Off] is set at time of factory shipment.

#### **Erase Frame**

Sets the default value displayed for [Erase Frame]. Setting a value for this menu item erases the black shadows created around the edges of the paper when copying with the document cover open.

You can set values between 0 and 10.0 mm (in 0.1 mm increments).

[4.0 mm] is set at time of factory shipment.

#### Scan

Sets the default Advanced Scan settings displayed when the control panel's <Scan> button is pressed.

Note

This item does not appear unless the Network Kit is installed.

#### **Color Mode**

Sets the default color mode used for scanning (the item displayed for [Color Mode]). [Color (JPEG)] is set at time of factory shipment.

#### **■**Color (JEPG)

Scans documents as color documents.

#### ■B&W (TIFF)

Scans documents as black-and-white documents.

Note

• When [Resolution] is set to [400 dpi] or [600 dpi], selecting [Color (JPEG)] changes [Resolution] to [300 dpi].

#### Resolution

Sets the default scan resolution displayed for [Resolution].

You can select [200 dpi], [300 dpi], [400 dpi] or [600 dpi].

[200 dpi] is set at time of factory shipment.

Note

• When the [Color (JEPG)] menu item is set to [Color Mode], you can only select [200 dpi] or [300 dpi].

#### **Original Size**

Sets the default value displayed for [Original Size].

You can select [Auto], [A3 △(297 × 420mm)], [A4 △(210 × 297mm)], [A4 △(210 × 297mm)], [B4 ← (257 × 364mm)], [B5 ← (182 × 257mm)], [8K ← (270 × 390mm)], [16K △ (195 × 270mm)], [A5 △ (148 × 210mm)], [11 × 17" △ ], [8.5 × 14" △ ], [8.5 × 13" △], [8.5 × 11" △] or [5 × 7" △].

[Auto] is set at time of factory shipment.

#### Note

- [Original Size] is set to [Auto] when a document is placed in the document feeder.
- When "8K/16K Paper Size" (P.154) is set to [267 × 388mm/194 × 267mm], [8K ⚠ (267 × 388mm)] is displayed instead of [8K ⚠ (270 × 390mm)], and [16K ⚠ (194x267mm)] is displayed instead of [16K ⚠ (195 × 270mm)].

#### **Original Type**

Sets the default value displayed for [Original Type]. This setting optimizes the scanning characteristics for the specified document type.

[Text] is set at time of factory shipment.

#### **■**Text

Set when scanning documents with sharp black and white contrast, such as text documents.

#### **■**Photo & Text

Set when scanning documents containing both text and photos.

#### ■Photo

Set when scanning photos.

Note

 This function is enabled when [Color Mode] is set to [B&W (TIFF)] and disabled when [Color Mode] is set to [Color (JPEG)].

#### Lighten/Darken

Sets the default scan density value displayed for [Lighten/Darken].

You can select [Dark +2], [Dark +1], [Normal], [Light +1] or [Light +2].

[Normal] sets the scan density at about the same as the document; [Dark +2] sets a higher density than the document; [Light +2] sets a lower density.

[Normal] is set at time of factory shipment.

#### **Sharpness**

Sets the default sharpness value displayed for [Sharpness].

You can select [Soft +2], [Soft +1], [Normal], [Sharp +1] or [Sharp +2].

[Normal] sets the sharpness at the standard level; [Soft +2] sets it lower; [Sharp +2] sets it higher.

[Normal] is set at time of factory shipment.

#### **Background Suppression**

Sets the default value displayed for [Background Suppression]. Sets whether to suppress the document's background color.

You can select [Off] or [On].

[On] is set at time of factory shipment.

#### **Erase Frame**

Sets the default value displayed for [Erase Frame]. Setting a value for this menu item erases the black shadows created around the edges of the paper when scanning with the document cover open.

You can set values between 0 and 10.0 mm (in 0.1 mm increments).

[2.0 mm] is set at time of factory shipment.

# **Tray Settings**

The Tray Settings set the paper type (paper quality) for each paper tray. Tray Settings is also used to set the paper size for Paper Tray 5 (the bypass tray).

To maintain the same print quality after changing the quality of paper in a tray, you will need to change the tray's default paper quality setting to a setting that matches the new paper.

**Note** • [Tray 2] to [Tray 4] are displayed when the optional paper trays are mounted. For information on how to display the [Tray Settings] screen, refer to "System Settings Procedure" (P.130).

#### Tray 1

Sets the type (quality) of the paper in Tray 1.

You can select [Plain] or [Lightweight].

[Plain] is set at time of factory shipment.

#### Tray 2 to Tray 4

You can set these items when the optional One Tray Module and/or Two Tray Module are mounted.

You can select [Plain], [Heavyweight], [Extra-HW], [Transparency], [Lightweight] or [Label].

### Tray 5

Sets the type (quality) of the paper in Tray 5 (the bypass tray).

#### **■**Paper Size

You can select [A3  $\bigcirc$  (297 × 420mm)], [A4  $\bigcirc$  (210 × 297mm)], [A4  $\bigcirc$  (210 × 297mm)], [B4  $\bigcirc$  (257 × 364mm)], [B5  $\bigcirc$  (182 × 257mm)], [B5  $\bigcirc$  (182 × 257mm)], [B6  $\bigcirc$  (182 × 257mm)], [B6  $\bigcirc$  (195 × 270mm)], [A6  $\bigcirc$  (195 × 148mm)], [B6  $\bigcirc$  (128 × 182mm)], [11 × 17"  $\bigcirc$  ], [8.5 × 14"  $\bigcirc$  ], [8.5 × 11"  $\bigcirc$  ], [8.5 × 11"  $\bigcirc$  ], [8.5 × 11"  $\bigcirc$  ], [C4 Envelope  $\bigcirc$  (229 × 324mm)], [C5 Envelope  $\bigcirc$  (162 × 229mm)] or [Custom].

If you select [Custom] and press the <OK> button, you can set a nonstandard paper size (X (horizontal) 98 to 432 mm, Y (vertical) 89 to 297 mm).

[A3  $\triangle$  (297 × 420mm)] is set at time of factory shipment.

Note

• When "8K/16K Paper Size" (P.154) is set to [267 × 388mm/194 × 267mm], [8K (267 × 388mm)] is displayed instead of [8K (270 × 390mm)], [16K (194 × 267mm)] is displayed instead of [16K (195 × 270mm)] and [16K (194 × 267mm)] is displayed instead of [16K (195 × 270mm)].

#### ■Paper Type

You can select [Plain], [Heavyweight], [Extra-HW], [Transparency], [Lightweight] or [Label].

[Plain] is set at time of factory shipment.

# **Device Information**

The [Device Information] screen displays the following items:

| Item                         | Description                                                                                                |
|------------------------------|----------------------------------------------------------------------------------------------------|
| Product Name                 | The product's name.                                                                                        |
| Serial Number                | The machine's serial number.                                                                               |
| Printer Name                 | The printer's name.                                                                                        |
| System Admin. E-mail Address | The System Administrator's e-mail address. Machine status and similar information is sent to this address. |
| Firmware Version             | The machine's firmware version.                                                                            |
| IPv4                         | Used to check the TCP/IP IPv4 settings.                                                                    |
| IPv6                         | Used to check the TCP/IP IPv6 settings.                                                                    |

Follow the steps below to view [Device Information] screen information.

1 In the [Device Information] screen, select the item to display.

For information on how to display the [Device Information] screen, refer to "System Settings Procedure" (P.130).

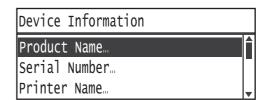

**2** Press the <OK> button.

# **Control Panel Language**

You can select from four languages, English, Simplified Chinese, Traditional Chinese, or Korean, for the user interface language used in the control panel display.

Note • The default language may vary depending on the region of purchase.

Follow the steps below to select the language.

**1** Select Display Language from the [Control Panel Language] screen.

For information on how to display the [Control Panel Language] screen, refer to "System Settings Procedure" (P.130)

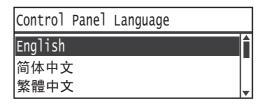

**2** Press the <OK> button.

# **Default Display**

The [Default Display] screen lets you change the Default Display screen – the screen displayed at power ON and after returning from the Energy Saver mode. You can select the [Copy] screen or [Scan] screen as the Default Display screen.

[Copy] is set at time of factory shipment.

Note

• Some screens cannot be set on some models.

Follow the steps below to change the Default Display Screen.

In the [Default Display] screen, select the screen to use as the Default Display screen.

For information on how to display the [Default Display] screen, refer to "System Settings Procedure" (P.130).

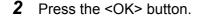

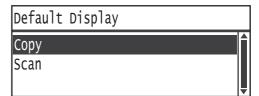

## **Wired Network**

Used to make network environment settings.

• This function does not display unless the Network Kit is installed.

For information on how to display the [Wired Network] screen, refer to "System Settings Procedure" (P.130).

#### **Ethernet**

Used to set the Ethernet type to use.

#### **Speed**

You can select [Auto], [10BASE-T Half], [10BASE-T Full], [100BASE-TX Half] or [100BASE-TX Full].

[Auto] is set at the time of factory shipment.

#### **MAC Address**

Displays the MAC Address. Not supported by the machine.

#### TCP/IP

Sets TCP/IP.

Note • This setting is activated after restarting the machine.

#### **IP Mode**

Sets the TCP/IP operation mode.

[IPv4] is set at the time of factory shipment.

#### **■**Dual Stack

Select this setting when using the machine in an environment using both IPv4 and IPv6.

#### **■**IPv4

Select this setting when using the machine in an IPv4 environment.

#### ■IPv6

Select this setting when using the machine in an IPv6 environment.

#### IPv4

Sets IPv4.

#### **■Get IP Address**

Sets the method used to acquire the IP address, subnet mask and gateway address.

Control Panel

The setting used to set the IP address, subnet mask and gateway address manually.

8

#### DHCP

Automatically acquires the IP address, subnet mask and gateway address from the DHCP server.

#### BOOTP

Automatically acquires the IP address, subnet mask and gateway address from the BOOTP server.

#### RARP

Automatically acquires the IP address from the RARP server.

#### DHCP/AutoNet

Automatically acquires the IP address, subnet mask and gateway address from the DHCP server.

If communication with the DHCP server fails, the AutoIP function is activated to allocate an IP address (169.254.xxx.xxx). If communication with the DHCP server is later re-established, the settings are reacquired from the DHCP server.

#### **■IP Address**

When [Get IP Address] is set to [Control Panel], the IP address is set by manual input from the numeric keypad.

Note

• Enter the IP address in the format xxx.xxx.xxx, where each 'xxx' is a value between 0 and 255.

#### **■Subnet Mask**

When [Get IP Address] is set to [Control Panel], the subnet mask is set by manual input from the numeric keypad.

Note

• Enter the subnet mask in the format xxx.xxx.xxx, where each 'xxx' is a value between 0 and 255.

#### ■Gateway Address

When [Get IP Address] is set to [Control Panel], the gateway address is set by manual input from the numeric keypad.

Note

• Enter the gateway address in the format xxx.xxx.xxx, where each 'xxx' is a value between 0 and 255.

#### IPv<sub>6</sub>

Sets IPv6.

#### ■Set IPv6

Sets whether to use IPv6.

You can select [Disable] or [Enable].

[Disable] is set at the time of factory shipment.

#### **■IP Address**

Use the numeric keypad to enter the IP address.

#### **■**Prefix

Use the numeric keypad to enter the prefix (between 1 to 128).

#### **■**Gateway Address

Use the numeric keypad to enter the gateway address.

## **IP Filter**

Sets whether to restrict the IP addresses that can access the machine.

Note

- The IP filter is a function used to suppress printing using TCP/IP.
- This setting is activated after restarting the machine.

#### IPv4

Sets whether to restrict the IPv4 addresses that can access the machine. When this setting is enabled, you can register up to 10 IP addresses/subnet masks to support.

#### IPv6

Sets whether to restrict the IPv6 addresses that can access the machine. When this setting is enabled, you can register up to 10 IP addresses/subnet masks to support.

## **Copy Settings**

Used to set Copy function settings.

For information on how to display the [Copy Settings] screen, refer to "System Settings Procedure" (P.130).

## **Background Suppression**

Sets the background suppression level used when [Background Suppression] is set to [On] in the [Copy] in [Default Settings].

You can select from [Low], [Normal], [High +1], [High +2], and [High +3]. [Normal] is the standard suppression level, [Low] is the lowest suppression Level, and [High +3] is the highest suppression level.

[Normal] is set at time of factory shipment.

For more information, refer to [Defaults] > [Copy] > [Background Suppression] (P.136).

## Reduce/Enlarge Preset

Used to set the Preset Reduce/Enlarge value by selecting [Copy] > [Reduce/Enlarge] in the [Default Settings].

You can set a value between 50 and 200% (in 1% increments).

[100%] is set at time of factory shipment.

For more information, refer to [Defaults] > [Copy] > [Reduce/Enlarge] (P.134).

## **Scan Settings**

Used to set the Scan function.

For information on how to display the [Scan Settings] screen, refer to "System Settings Procedure" (P.130).

### **B&W-Back. Suppression**

Sets the background suppression level used when [Background Suppression] is set to [On] in the [Scan] in [Default Settings]. This setting is enabled when scanning blackand-white documents.

You can select from [Low], [Normal], [High +1], [High +2], and [High +3]. [Normal] is the standard suppression level, [Low] is the lowest suppression Level, and [High +3] is the highest suppression level.

[Normal] is set at time of factory shipment.

For more information, refer to [Default Settings] > [Scan] > [Background Suppression] (P.137).

## Color-Back. Suppression

Sets the background suppression level used when [Background Suppression] is set to [On] in the [Scan] in [Default Settings]. This setting is enabled when scanning color documents.

You can select from [Low], [Normal], [High +1], [High +2], and [High +3]. [Normal] is the standard suppression level, [Low] is the lowest suppression Level, and [High +3] is the highest suppression level.

[Normal] is set at time of factory shipment.

For more information, refer to [Default Settings] > [Scan] > [Background Suppression] (P.137).

## **Image Compression**

Used to set the file compression ratio when a document is scanned.

You can select [High +2], [High +1], [Normal], [Low -1] or [Low -2]. [High +2] is the highest compression ratio, and [Low -2] is the lowest compression ratio.

[Normal] is set at the time of factory shipment.

Note • Selecting [Higher+2] reduces file size, but also reduces image resolution.

## **System Settings**

Used to make other settings.

For information on how to display the [System Settings] screen, refer to "System Settings Procedure" (P.130).

#### **Power Saver Timer**

Used to make settings for the Energy Saver function.

#### Low Power Mode

Sets the amount of time the machine waits before entering the Low Power mode.

You can set a value between 1 and 60 minutes (in 1 minute increments).

The machine's power is not turned OFF completely in the Low Power mode. Instead, this mode creates a balance between low power consumption and short warm-up time by controlling the temperature of the fusing unit to a level midway between the power OFF temperature and the "Ready" temperature.

[1 minute] is set at time of factory shipment.

#### Sleep Mode

Used to set the amount of time the machine waits before entering Low Power mode or Sleep mode.

You can set a value between 1 and 239 minutes (in 1 minute increments).

The Sleep mode minimizes power consumption by shutting off the power to all components except the controller. Warm-up time in the Sleep mode is longer than in the Low Power mode.

[1 minutes] is set at time of factory shipment.

#### **Auto Reset**

Sets the amount of time the machine waits before automatically returning to the default display screen when no operation is being performed.

You can select [15 seconds], [30 seconds], [45 seconds], [1 minute], [2 minutes], [3 minutes] or [4 minutes].

[45 seconds] is set at time of factory shipment.

#### **Auto Print**

Used to set the amount of time the machine waits after receiving a print job until starting to print automatically.

You can set a value between 1 and 240 seconds (in 1 second increments).

[10 seconds] is set at time of factory shipment.

#### Clock

Sets the time on the machine's system clock. This item sets the clock used to print the current time on lists and reports.

Note

- This item can only be set when the Network Kit is installed.
- When setting the time for the first time, first set the [Date Format] and [Time Format].

Follow the steps below to make the settings.

#### **Date & Time**

Set the current date and time.

1 In the [System Settings] screen, select [Clock], then press the <OK> button.

For information on how to display the [System Settings] screen, refer to "System Settings Procedure" (P.130).

**2** Select [Date & Time], then press the <OK> button.

**3** Select Time Zone, then press the <OK> button.

Note

- You can select a value between [UTC 12:00] and [UTC +13:00] for Time Zone.
- 4 Set the date.

Use the numeric keypad (buttons 0 to 9) to enter the date.

Example: To enter October 10, 2011 as the date, press <2><0><1><1> ►<1><0> ►<1><0>.

Note

- Enter the date in the display format set in [Date Format].
- Press the <▶> and <◄> buttons to move the cursor.
- **5** Press the <OK> button.

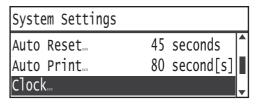

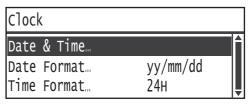

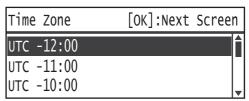

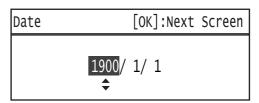

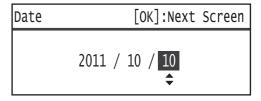

**6** Set the current time.

Use the numeric keypad (buttons 0 to 9) to enter the current time.

Note

• Enter the time in the display format (12- or 24-hour clock) set by [Time Format]. When [12H] has been set for [Time Format], enter a value between [1:00] and [12:59].

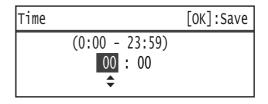

When [24H] has been set for [Time Format], enter a value between [0:00] and [23:59].

- Press the <▶> and <◄> buttons to move the cursor.
- **7** Press the <OK> button.
- **8** Check the settings, and then press the <OK> button.

#### **Date Format**

Set the date format.

1 In the [Clock] screen, select [Date Format], then press the <OK> button.

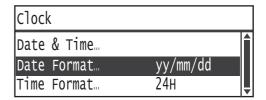

**2** Select the date display format, then press the <OK> button.

#### **Time Format**

Set the time format.

In the [Clock] screen, select [Time Format], then press the <OK> button.

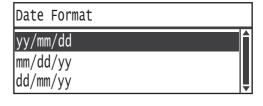

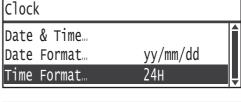

**2** Select the time display format, then press the <OK> button.

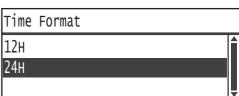

#### **Audio Tones**

Used to set the machine's operation and status audio tones.

#### **All Tones**

Sets the volume of all the machine's tones. Use this setting to set all the tones to the same volume.

You can select [Soft], [Normal] or [Loud]. Select [Off] to disable this tone.

[Off] is set at time of factory shipment.

#### Selection

Sets the volume of the tone that sounds when selectable buttons are pressed on the control panel.

You can select [Soft], [Normal] or [Loud]. Select [Off] to disable this tone.

[Off] is set at time of factory shipment.

#### **Control Panel Alert**

Sets the volume of the tone that sounds when non-selectable buttons are pressed on the control panel.

You can select [Soft], [Normal] or [Loud]. Select [Off] to disable this tone.

[Off] is set at time of factory shipment.

#### **Machine Ready**

Sets the volume of the tone that sounds at power ON and at other times to indicate the machine is ready for copying or printing.

You can select [Soft], [Normal] or [Loud]. Select [Off] to disable this tone.

[Normal] is set at time of factory shipment.

#### **Job Complete**

Sets the volume of the tone that sounds to indicate a job has completed normally.

You can select [Soft], [Normal] or [Loud]. Select [Off] to disable this tone.

[Normal] is set at time of factory shipment.

#### **Fault**

Sets the volume of the tone that sounds to indicate a job has failed.

You can select [Soft], [Normal] or [Loud]. Select [Off] to disable this tone.

[Normal] is set at time of factory shipment.

#### **Alert Tone**

Sets the volume of the tone that sounds to indicate a job has failed and been put on hold due to a problem such as a document/paper jam.

You can select [Soft], [Normal] or [Loud]. Select [Off] to disable this tone.

[Normal] is set at time of factory shipment.

#### **Out of Paper**

Sets the volume of the tone that sounds to indicate a job has failed and been put on hold because the paper tray has run out of paper.

You can select [Soft], [Normal] or [Loud]. Select [Off] to disable this tone.

[Normal] is set at time of factory shipment.

#### **Consumables**

Sets the volume of the tone that sounds to indicate the toner cartridge needs to be replaced.

You can select [Soft], [Normal] or [Loud]. Select [Off] to disable this tone.

[Normal] is set at time of factory shipment.

#### **Auto Clear**

Sets the volume of the tone that sounds 5 seconds before the display will automatically return to the Default Display screen when Auto Reset has been set.

You can select [Soft], [Normal] or [Loud]. Select [Off] to disable this tone.

[Off] is set at time of factory shipment.

#### **Base Tone**

Sets the standard volume of buttons that toggle settings (buttons that can be pressed repeatedly to switch a setting among different values).

You can select [Soft], [Normal] or [Loud]. Select [Off] to disable this tone.

[Off] is set at time of factory shipment.

## **Report Paper Size**

Sets the default paper size used for printing.

You can select [A4 (210 × 297 mm)] or [8.5 × 11"].

[A4 (210 x 297mm)] is set at time of factory shipment.

## **Job History**

Sets the method used to print Job History Reports.

[Disable Auto Print] is set at time of factory shipment.

#### **Enable Auto Print**

The machine automatically prints a Job History Report after every 10 jobs.

#### **Disable Auto Print**

Disables automatic printing of Job History Reports.

For information on how to print a Job History manually, refer to "Printing Reports/Lists" (P.160).

#### **Auto Paper Selection**

Sets whether the machine automatically detects paper size when the paper placed in the paper tray is a standard size.

Note

• This item does not appear unless the optional paper tray is installed.

#### Tray 1

Used to select whether to set the selected paper tray to Auto Paper Selection.

You can select [On] or [Off].

[On] is set at time of factory shipment.

Note

- [Tray 2] to [Tray 4] are displayed when the optional paper trays are mounted.
- You can't set Auto Paper Selection for Tray 5 (the bypass tray).

#### **Auto Tray Switch**

You can set the machine to switch to another tray and continue printing when the paper in the current tray runs out. This item enables or disables this switching feature for each tray.

You can select [On] or [Off].

[On] is set at time of factory shipment.

Note

- This feature only applies to trays with the same paper setting as the tray in current use.
- [Tray 2] to [Tray 4] are displayed when the optional paper trays are mounted.

#### **Idle Timeout**

The amount of time to wait is set according to the operations listed below when the document has been placed on the document glass and is being uploaded.

- The amount of time that passes until the next operation is completed when it appears that there no documents have been added.
- The amount of time that passes until a certain document size is selected from the [Select Original Size] screen.

You can select [20 seconds], [30 seconds], [60 seconds] or [90 seconds].

[60 seconds] is set at time of factory shipment.

#### **User Control**

Used to restrict the users permitted to use the Copy functions.

When this setting is enabled, users must enter a password to use the Copy functions. [Off] is set at time of factory shipment.

#### Off

Users are permitted to use the Copy functions without entering a password. Use "System Administrator Password" for the password.

## Single

Users must enter a single specified password to use the Copy functions. Use your system administrator's password for the password.

For information on how to set a password, refer to "System Administrator Password" (P.155).

#### Multiple

Select this setting when managing the amount of copy paper used by user or group using Accounting. You can set passwords and maximum number of impressions permitted for copying for each user or group.

For more information on setting procedure, refer to "User Management" (P.156).

#### **Show Consumables**

Used to set how frequently to display messages on screen when it is close to the time to replace consumables.

[At Startup] is set at the time of factory shipment.

Note • Press any button on the control panel to cancel a message displayed on screen.

#### At Startup

If a message appears reminding you to replace consumables and you closed the message window once, another message to remind you to replace consumables will appear again when the machine's power is turned back on.

For information on how to check the status of consumables manually, refer to "Checking Consumables" (P.163).

#### At Wake up & Startup

A message asking you to replace consumables appears, and after the display is canceled once, it is displayed again after the power to the machine is turned on and when it wakes up from Sleep mode.

#### At Auto Clear & Startup

If a message appears reminding you to replace consumables and you closed the message window once, another message to remind you to replace consumables will appear again when the machine's power is turned back on or the Auto Reset has been used.

## 8K/16K Paper Size

Switches the 16K and 8K paper sizes between the mainland Chinese standard and Taiwanese standard.

You can select [270 × 390mm/195 × 270mm] or [267 × 388mm/194 × 267mm].

## **Security Settings**

## **System Administrator Password**

Used to set the password for entering the System Administration mode.

You can enter between 4 to 12 numbers from 0 to 9.

[1111111111] (twelve "1" digits) is set at time of factory shipment.

Follow the steps below to make the settings.

In the [Machine Status] screen, select [Security Settings], then press the <OK> button.

For information on how to display the [Machine Status] screen, refer to "System Settings Procedure" (P.130).

**2** Select [System Admin. Password], then press the <OK> button.

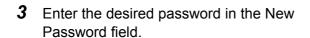

Note

• The entered password is displayed as asterisks (\*).

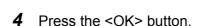

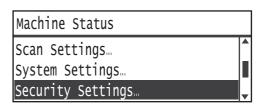

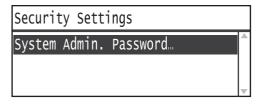

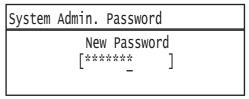

## **User Management**

When [Multiple] is selected under User Control, you can manage the amount of copy paper used per user or group using Accounting. Used to set passwords and the maximum number of impressions permitted for copying as well as to check the total number of impressions copied for each user or group. Also used to reset the total number of impressions copied for all users and groups at once.

For more information on User Control, refer to P.153.

#### Confirm/Edit

You can manage the copy paper usage for up to 10 users or groups ([User 01] to [User 10]) using Accounting. You can set the password and maximum number of copied impressions permitted for each user from [User 01] to [User 10].

Note

• Each user can check his or her total number of impressions copied and maximum number of impressions permitted.

For more information on how to check user copying information, refer to "Checking the Meter Information" (P.162).

Follow the steps below to perform the operation.

1 In the [Machine Status] screen, select [User Management], then press the <OK> button.

For information on how to display the [Machine Status] screen, refer to "System Settings Procedure" (P.130).

- 2 Select [Confirm/Edit], then press the <OK> button.
- **3** Select the user to display or set, then press the <OK> button.

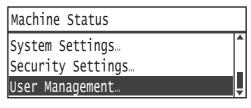

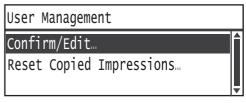

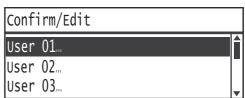

#### **Login Password**

Used to display or set the password used to log in to the machine.

Note • You can enter between 4 to 12 numbers from 0 to 9.

1 Select [Login Password], then press the <OK> button.

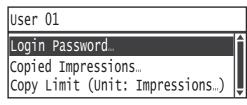

The current password is displayed.

Note

- To change the password, press the <C> (Clear) button to erase the current password, then use the numeric keypad to enter a new password.
- **2** Press the <OK> button.

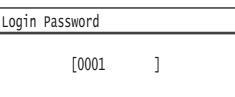

#### **Copied Impressions**

Displays the total number of impressions the user has currently copied.

**1** Press [Copied Impressions].

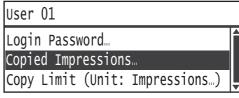

**2** Check the value, then press the <Back> button.

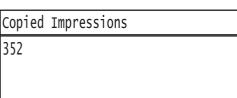

#### **Copy Limit (Unit: Impressions)**

Used to display or set the maximum number of impressions the user is permitted to copy.

**1** Press [Copy Limit (Unit: Impressions)].

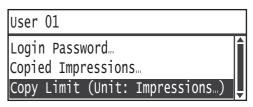

**2** To change the value, use the numeric keypad to enter a the maximum number of impressions permitted.

Note

 You can set a value between 0 and 255 (Unit: 1,000 impressions) for the maximum number of impressions permitted. Set 0 to disable the restriction on maximum number of copies.

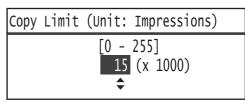

- The user's current impressions total is reset to 0 when the maximum number of impressions permitted is changed.
- **3** Press the <OK> button.

### **Reset Copied Impressions**

You can select whether to reset the total number of copied impressions for all registered users, User01 to User10, at once. Click [Yes] to reset the total number of impressions copied to 0.

Follow the steps below to perform the operation.

1 In the [Machine Status] screen, select [User Management], then press the <OK> button.

For information on how to display the [Machine Status] screen, refer to "System Settings Procedure" (P.130).

**2** Select [Reset Copied Impressions], then press the <OK> button.

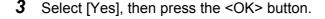

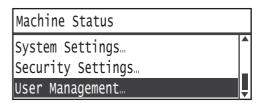

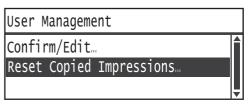

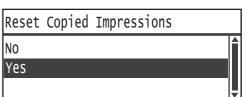

# 9 Machine Status

This chapter describes the features provided for checking machine statuses.

• The items you can check differ on some models. They can be checked if you add certain options. For more information, contact our Customer Support Center.

| • | Printing Reports/Lists                          | 160 |
|---|-------------------------------------------------|-----|
| • | Checking the Meter Information                  | 162 |
| • | Checking Consumables                            | 163 |
| • | Checking the Total Number of Impressions Copied | 165 |

## **Printing Reports/Lists**

The machine can print the following reports/lists:

| Report/List                 | Description                                                                                                    |  |
|-----------------------------|----------------------------------------------------------------------------------------------------|--|
| System Settings List        | Prints the machine's hardware configuration, version information, number of pages printed by each function, the items that can be set by the CentreWare Internet Service, and their values.                       |  |
| Service Settings List       | Prints the items that can be set from the control panel in the System Administration mode.                                                                                                    |  |
| PCL Font List               | Prints the names of the fonts supported by Printer Command Language (PCL), along with printed samples of them.                                                                                                    |  |
| Job History Report          | Shows the job execution results. Prints the results of the most recent jobs (up to 10 jobs' worth). You can set the machine to print this report automatically after every 10 jobs.                               |  |
|                             | Note • When the Job History exceeds 10 jobs, each new job replaces the oldest job in the history.                                                                                                    |  |
|                             | For information on how to set the machine to print the Job History Report automatically, refer to "Job History" (P.152).                                                                                          |  |
| Error History Report        | Prints information on errors generated in the machine. Up to 42 errors are recorded sequentially from newest to oldest. Records information on up to 10 paper jams or similar errors.                             |  |
|                             | Note • The Error History may record less than 42 errors if it contains errors with a large amount of information. When the Error History exceeds its capacity, each new error recorded replaces the oldest error. |  |
| Job Counter Report          | Prints the total number of pages printed by each function, along with tallies such as the copy total and permitted maximum number of copies for each Copy function user with a password.                          |  |
| E-mail Address Book<br>List | Prints the e-mail addresses registered in the Address Book.                                                                                                    |  |

Note • The items printed will vary according to the machine's settings. Follow the steps below to print a report or list.

**1** Press the <Machine Status> button.

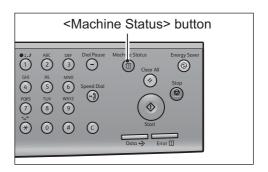

**2** Select [Print Report], then press the <OK> button.

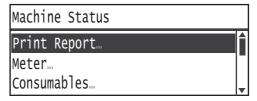

Select the report or list to print, then press the <OK> button.

Note

• To cancel printing while a job is printing, press the <Stop> button, and select [Yes] on the confirmation screen.

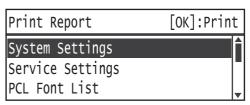

## **Checking the Meter Information**

The [Meter] screen shows the number of pages output by the machine, itemized as follows:

| Item                | Description                                                |
|---------------------|------------------------------------------------------------|
| Total Impressions   | The total number of pages printed for copying or printing. |
| Copied Impressions  | The total number of pages copied.                          |
| Printed Impressions | The total number of pages printed.                         |

Follow the steps below to view [Meter] screen information.

Press the <Machine Status> button.

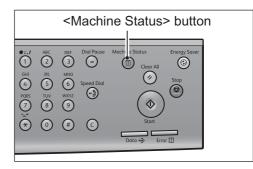

Select [Meter], then press the <OK> button.

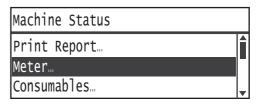

Select the items to be verified.

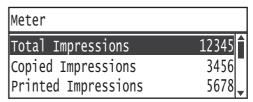

## **Checking Consumables**

The [Consumables] screen displays the statuses of consumables such as the toner cartridge and drum cartridge.

Follow the steps below to view [Consumables] screen information.

**1** Press the <Machine Status> button.

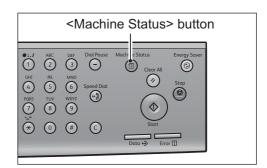

Select [Consumables], then press the <OK> button.

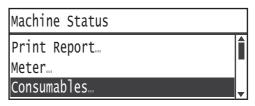

The statuses of the consumables are displayed.

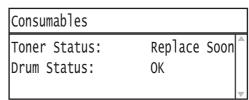

#### **■**Toner Status

Shows the toner cartridge status.

[OK]

Replacement is currently unneeded.

[Reorder]

Replacement is currently not needed, but the cartridge will need to be replaced soon. Make sure to have a new toner cartridge on hand.

[Replace Soon]

Will need to be replaced soon. Have a new toner cartridge on hand.

[Replace Now]

The toner cartridge needs to be replaced with a new one now.

#### **■**Drum Status

Shows the drum cartridge status.

[OK]

Replacement is currently unneeded.

[Cleaning Reqd]

The status is good, but the drum should be cleaned.

For more information, refer to "Cleaning the Drum Cartridge" (P.164).

• [Reorder]

Replacement is currently not needed, but the cartridge will need to be replaced soon. Have a new drum cartridge on hand.

[Replace Soon]

Will need to be replaced soon.

[Replace Now]

The drum cartridge needs to be replaced with a new one now.

## **Cleaning the Drum Cartridge**

The print density decreases when deteriorated toner accumulates in the drum cartridge. If the [Cleaning Reqd] message appears while you are checking the status of the drum cartridge, clean the drum cartridge.

Note

- The message appears when the drum cartridge needs to be cleaned.
- During cleaning, both sides of the paper are completely printed in black, which removes the deteriorated toner. The number of sheets that are printed varies depending on the paper size and the amount of deteriorated toner. Continue to clean until printing is completely finished.

Follow the steps below to perform the operation.

**1** Press the <Machine Status> button.

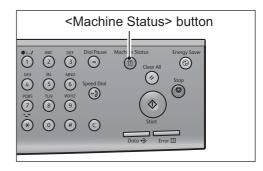

2 Select [Clean Drum], and then press the <OK> button.

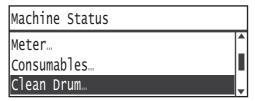

**3** Select the paper tray to be used for cleaning, and then press the <OK> button.

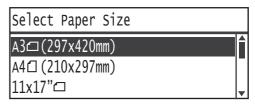

**4** Place the required number of sheets of the specified type of paper in Tray 5 (the bypass tray), and press the <Start> button.

Note

 To cancel printing during cleaning, press the <Stop> button, and select [Yes] on the confirmation screen.

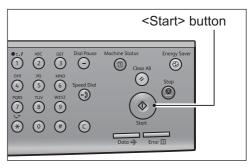

## **Checking the Total Number of Impressions Copied**

The machine can display the total number of impressions each user has copied and the maximum number of impressions each user is permitted to copy.

This function can be used when using Accounting to manage the copy paper.

Accounting for copy paper: "Managing the Copy Paper with Accounting" (P.103)

To check the number of impressions copied, complete the following procedures.

Press the <Copy> button.

Note

• If the Default Display screen is set to the Copy screen, the [Select User] screen displays at power ON and after the system comes back up from Energy Saver modes. Proceed from Step 2.

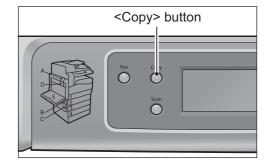

Select User

User 00

User 01

User 02

Select the assigned group ([User 01] to [User 10]), and then press the OK button.

Note

• Enter the system administrator's password to enable [User 00].

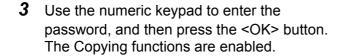

Enter Login Password [\*\*\*\*

Press the <Machine Status> button.

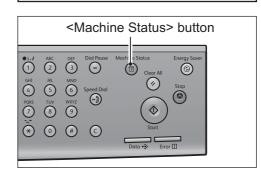

**5** Select [User Management Reference], then press the <OK> button.

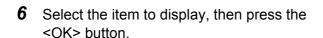

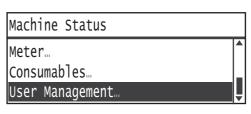

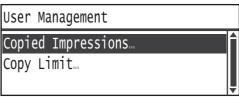

#### **■**Copied Impressions

Shows the total number of impressions copied.

## **■**Copy Limit

Shows the maximum number of impressions permitted for copying.

# 10 Job Status

This chapter describes how to check the status of current or pending jobs, and how to cancel jobs.

Note

• Some settings cannot be displayed on some models. They are displayed if you add certain options. For more information, contact our Customer Support Center.

| • | Checking Current/Pending Jobs | 168 |
|---|-------------------------------|-----|
| • | Canceling the Current Job     | 169 |

## **Checking Current/Pending Jobs**

You can check the status of the following current or pending jobs:

- Current print or scan job
- Pending print jobs

• Completed jobs are not displayed. Note

Press the <Job Status> button.

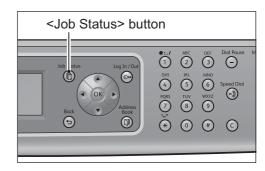

**2** Used to check the jobs.

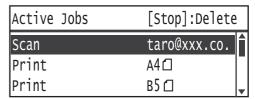

## **Canceling the Current Job**

Press the <Job Status> button.

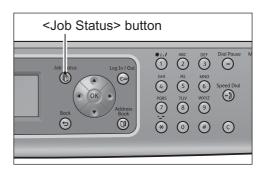

Select the current job.

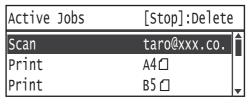

- Press the <Stop> button.
  - Important You may not be able to cancel a job depending on the status of the job processing.
    - If the machine is being used as a local printer, it may take some time to cancel the job depending on the type of print job being executed.

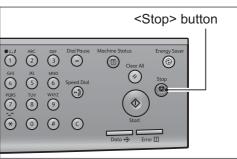

# 11 Maintenance

This chapter describes how to replace consumables and clean the machine.

| • | Replacing Consumables | 172 |
|---|-----------------------|-----|
| • | Cleaning the Machine  | 179 |

## **Replacing Consumables**

The machine has consumable items and parts that require periodic replacement. Since these items are designed to work specifically with the machine, using only the consumables and replacement parts below is recommended.

| Type of Consumables/<br>Periodic Replacement Parts | Product<br>Code | Quantity/<br>Box |
|----------------------------------------------------|-----------------|------------------|
| Toner Cartridge                                    | CT201795        | 1unit/box        |
| Drum Cartridge                                     | CT350938        | 1unit/box        |

#### Note

- The number of pages that can be printed with the toner cartridge included with the machine at time of purchase is approximately 4,000 sheets.
- Having spare consumables on hand is recommended.

#### **MARNING**

- Use a broom or a wet cloth to wipe off spilled toner. Never use a vacuum cleaner for the spills. It may catch fire by electric sparks inside the vacuum cleaner and cause explosion. If you spill a large volume of toner, contact your local Fuji Xerox representative.
- Never throw a toner cartridge into an open flame. Remaining toner in the cartridge may catch fire and cause burn injuries or explosion. If you have a used toner cartridge no longer needed, contact your local Fuji Xerox representative for its disposal.

#### **⚠** CAUTION

- Keep drum cartridges and toner cartridges out of the reach of children. If a child accidentally swallows toner, spit it out, rinse mouth with water, drink water and consult a physician immediately.
- When replacing drum cartridges and toner cartridges, be careful not to spill the toner. In case of any toner spills, avoid contact with clothes, skin, eyes and mouth as well as inhalation.
- Handle emergency situations as follows:
  - If toner spills onto your skin or clothing, wash it off with soap and water.
  - If you get toner particles in your eyes, wash it out with plenty of water for at least 15 minutes until irritation is gone. Consult a physician if necessary.
  - If you inhale toner particles, move to a fresh air location and rinse your mouth with water.
  - If you swallow toner, spit it out, rinse your mouth with water, drink plenty of water and consult a physician immediately.

#### ■Handling consumables/periodic replacement parts

- Do not store boxes of consumables/periodic replacement parts upright.
- Do not unpack consumables/periodic replacement parts before use. Avoid storing consumables/periodic replacement parts in the following locations:
  - In high temperature and humid locations
  - Near heat-generating devices
  - Areas exposed to direct sunlight
  - Dusty areas
- When using consumables/periodic replacement parts, carefully read precautions for use. Precautions for use are instructed on their bodies or packages, or a precaution sheet is included in their packages.
- We recommend always keeping spare consumables/periodic replacement parts in stock.
- When calling our Customer Support Center to order consumables/periodical replacement parts, have the product codes ready.
- The use of consumables/periodic replacement parts not recommended by Fuji Xerox could impair machine quality and performance.

#### **■**Checking the statuses of consumables

You can check the status of consumables on the [Consumables] screen.

For information on how to check the statuses of consumables, refer to "Checking Consumables" (P.163).

### Replacing the Toner Cartridge

The messages below appear in the control panel's display when the remaining toner level has become low. Follow the instructions in the message to take the required action.

| Error Code | Message                                                                    | Required Action                                                                                                  |
|------------|----------------------------------------------------------------------------|----------------------------------------------------------------------------------------------------|
| 093-406    | Toner Near Empty Toner cartridge is near empty. Reorder a toner cartridge. | The toner cartridge will need to be replaced after about 2500 pages*1. Have a replacement toner cartridge ready. |
| 093-912    | Toner Near Empty Replace toner cartridge.                                  | The toner will run out after about 40 pages*1. Replace the toner cartridge.                                      |

<sup>\*1</sup> The remaining service life values shown are the approximate numbers of A4 ( ) pages that can be copied or printed before the toner runs out. The value is an estimate and varies depending on the conditions such as the content printed, dot coverage (area coverage), paper size, paper type, copy/print density, output image type, and machine operating environment.

**Important** • When replacing the toner cartridge, toner may spill on floors or furnishings. Spreading a protective covering on the floor before replacing cartridges is recommended.

- The use of toner cartridges not recommended by Fuji Xerox may lower the machine's output quality or performance. Always use toner cartridges recommended by Fuji Xerox in the machine.
- When the amount of remaining toner is low, the machine may stop printing and display a message. The copy or print job will resume when you have replaced the toner cartridge.
- Leave the machine's power ON when replacing the toner cartridge.
- Copy or print density may decrease slightly after the message "Toner Near Empty Toner cartridge is near empty. Reorder a toner cartridge." appears on the control panel display.
- If you use a toner cartridge that has been in use, a message saying, "Toner Near Empty Toner cartridge is near empty. Reorder a toner cartridge." may appear, and the number of pages that can be copied or printed may differ significantly.

Follow the steps below to replace the toner cartridge.

Check that the machine has stopped operation, and open the front cover.

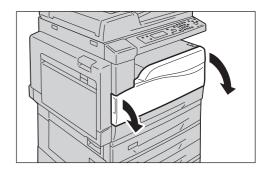

**2** Lift the toner cartridge handle up slightly.

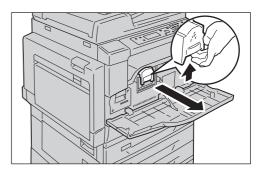

**3** Gently pull the toner cartridge out toward you to remove it.

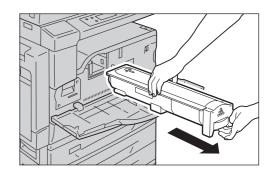

## **<u>∧</u> WARNING**

Never throw a toner cartridge into an open flame. Remaining toner in the cartridge may catch fire and cause burn injuries or explosion.

If you have a used toner cartridge no longer needed, contact your local Fuji Xerox representative for its disposal.

**Important** • Pull the toner cartridge out slowly. Toner may scatter.

- Return used toner cartridges to your local Fuji Xerox representative.
- **4** Unpack a new toner cartridge, and shake it lightly up/down, and left/right 10 times.

**Important** • Do not touch the shutter.

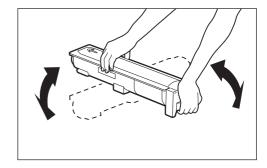

**5** Orient the toner cartridge with the arrow (1) facing up, and insert it as far as it will go.

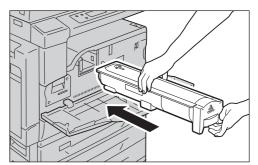

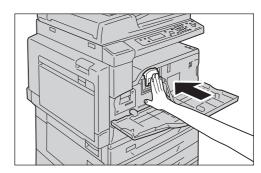

#### 6 Close the front cover.

Note

 If the front cover is even slightly open, a message will appear and the machine will not operate.

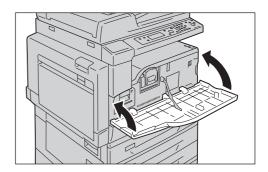

## **Replacing the Drum Cartridge**

The messages below appear in the control panel display when the drum cartridge is near the end of its service life. Follow the instructions in the message to take the required action.

| Error Code | Message                                                                                | Required Action                                                                                                    |
|------------|----------------------------------------------------------------------------------------|----------------------------------------------------------------------------------------------------|
| 091-401    | Drum Near End of Life Drum cartridge is near end of life. Replace drum cartridge soon. | The drum cartridge will need to be replaced after the following number of pages have been printed. Have a replacement drum cartridge ready. DocuCentre 2058  Approx. 4,000 pages DocuCentre 2056 Approx. 3,000 pages |
| 091-402    | Drum End of Life<br>Replace drum cartridge.                                            | The drum cartridge will need to be replaced after about 1000 pages. Replace the drum cartridge.                                                                                                    |

Important • The use of drum cartridges not recommended by Fuji Xerox may lower the machine's output quality or performance. Always use drum cartridges recommended by Fuji Xerox in the machine.

Note

- Do not expose drum cartridges to direct sunlight or strong indoor fluorescent lights. Do not touch or scratch the drum surface. Print quality may be affected.
- The service life values shown are the total number of A4 ( ) pages that can be printed. Actual remaining service life will vary depending on the paper size and orientation, number of consecutive pages printed, and the machine's operating environment. Use the figures above only as a guideline.

Follow the steps below to replace the drum cartridge.

**1** Open Tray 5 (the bypass tray) (1), and while lifting up the release lever (2) gently open the left cover (3).

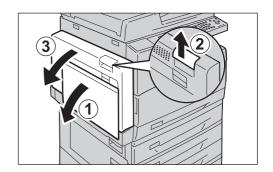

**2** Check that the machine has stopped operation, and open the front cover.

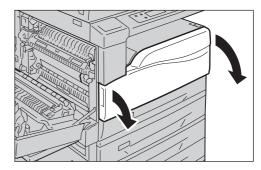

- **3** Grasp the drum cartridge by handle, and gently pull it out part of the way.
  - Important Take care not to drop the drum cartridge when pulling it out.

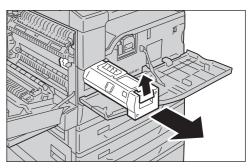

- **4** Grasp the drum cartridge's top handle, and remove the cartridge completely.
  - Important Take care not to touch any toner adhering to the drum cartridge.

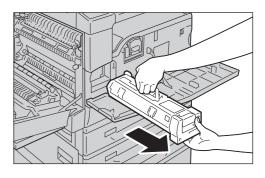

- **5** Remove the new drum cartridge from its box. Place the old cartridge in the plastic bag provided with the new cartridge, then place it in the new cartridge's box.
  - Important Do not stand the new drum cartridge upright.
    - Return used drum cartridges to a Fuji Xerox sales representative.

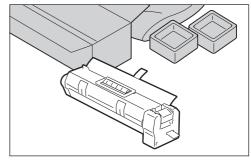

**6** Peel the protective sheet off the new drum cartridge.

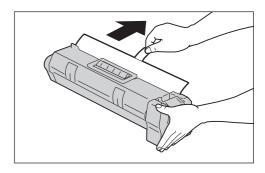

7 Insert the drum cartridge all the way into the machine, holding it by its handles as shown here.

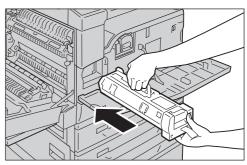

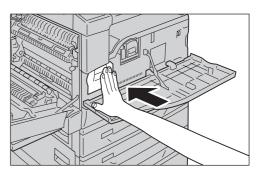

**8** Peel off the drum cartridge's protective strip.

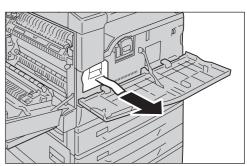

**9** Close the front and left covers and Tray 5 (the bypass tray).

Note

• If the front and left covers are left open even slightly, a message will appear and the machine will not operate.

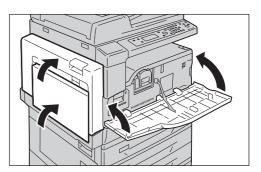

## **Cleaning the Machine**

This section describes how to clean the machine's outer casing, and components such as the document cover, document feeder and document glass.

#### **⚠ WARNING**

When cleaning this product, use the designated cleaning materials exclusive to it. Other cleaning materials may result in poor performance of the product. Never use aerosol cleaners, or it may catch fire and cause explosion.

#### **⚠** CAUTION

When cleaning this product, always switch off the power and unplug the product. Access to a live machine interior may cause electric shock.

### Cleaning the Exterior

The following describes how to clean the exterior of the machine.

**Important** • Do not use benzene, paint thinner, or other volatile liquids or spray insect repellent on the machine as they might discolor, deform, or crack covers.

- Cleaning the machine with an excessive amount of water may cause the machine to malfunction or damage documents during copying.
- **1** Wipe the exterior with a firmly wrung soft cloth moistened with water.
  - **Important** Do not use cleaning agents other than water or neutral detergent.

Note

- If you cannot remove the dirt easily, gently wipe the machine with a soft cloth moistened with a small amount of neutral detergent.
- **2** Wipe off any excess water with a soft cloth.

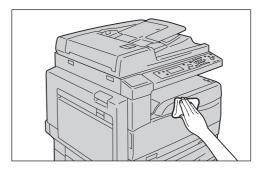

## **Cleaning Document Cover and Document Glass**

If the document cover and document glass become soiled, smudges may appear on copies or scanned documents and the machine may not properly detect document sizes.

To ensure clean copies at all times, clean the document cover and the document glass about once a month.

**Important** • Do not use benzene, paint thinner, or other organic solvents. Doing so might damage paint or coating on plastic parts.

 Cleaning the machine with an excessive amount of water may cause the machine to malfunction or damage documents during copying or scanning. **1** Wipe the document cover with a soft cloth moistened with water to remove any dirt, and then wipe it with a soft, dry cloth.

**Important** • Do not use cleaning agents other than water or neutral detergent.

Note

- If you cannot remove dirt easily, gently wipe the document cover with a soft cloth moistened with a small amount of neutral detergent.
- **2** Wipe the document glass with a soft cloth moistened with water to remove any dirt, and then wipe it with a soft, dry cloth.
  - **Important** Do not use cleaning agents other than water or neutral detergent.

Note

 If you cannot remove dirt easily, gently wipe the document glass with a soft cloth moistened with a small amount of neutral detergent.

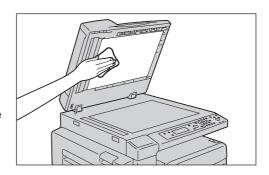

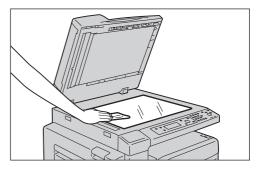

### **Cleaning Film and Constant Velocity Transport Glass**

If the film or constant velocity transport glass become soiled, smudges may appear on copies or scanned documents and the machine may not properly detect document sizes.

To ensure clean copies at all times, clean the film and constant velocity transport glass about once a month.

- **Important** Do not use benzene, paint thinner, or other organic solvents. Doing so might damage paint or coating on plastic parts.
  - Cleaning the machine with an excessive amount of water may cause the machine to malfunction or damage documents during copying or scanning.
- Wipe the film with a soft cloth moistened with water to remove any dirt, and then wipe it with a soft, dry cloth.
  - **Important** Do not press the film with an excessive force as it can be easily damaged.
    - Do not use cleaning agents other than water or neutral detergent.

Note

 If you cannot remove dirt easily, gently wipe the film with a soft cloth moistened with a small amount of neutral detergent.

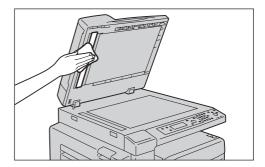

2 Wipe the constant velocity transport glass with a soft cloth moistened with water to remove any dirt, and then wipe it with a soft dry cloth.

**Important** • Do not use cleaning agents other than water or neutral detergent.

Note

• If you cannot remove dirt easily, gently wipe the glass with a soft cloth moistened with a small amount of neutral detergent.

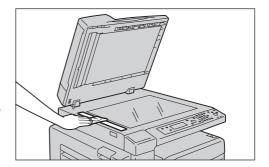

### **Cleaning Document Feeder Rollers**

If the document feeder rollers become soiled, smudges may appear on copies or scanned documents and paper jams may occur.

To ensure clean copies at all times, clean the document feeder roller about once a month.

Important • Do not use benzene, paint thinner, or other organic solvents. Doing so might damage paint or coating on plastic parts.

- Cleaning the machine with an excessive amount of water may cause the machine to malfunction or damage documents during copying, scanning or printing.
- **1** Pull up the knob on the document feeder top cover, and open the document feeder cover completely.

Note

• When you fully open the cover, it enters a fixed position. Open the cover gently.

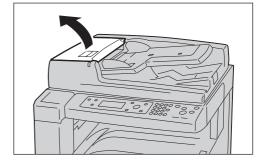

- **2** While turning the rollers, wipe them with a soft cloth moistened with water.
  - **Important** Do not use cleaning agents other than water or neutral detergent.
    - Use a cloth firmly wrung to prevent water drops from falling into the machine. If water gets into the machine, it may cause the machine to malfunction.

Note

• If you cannot remove dirt easily, gently wipe the rollers with a soft cloth moistened with a small amount of neutral detergent.

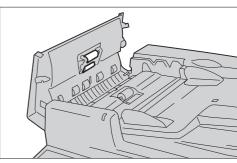

Close the document feeder cover until it clicks into place, and confirm that there is no space between the near or far side of the cover and the document feeder.

# 12 Problem Solving

This chapter provides possible solutions to various problems you may encounter with the machine.

| • | Troubleshooting        | 184 |
|---|------------------------|-----|
| • | Machine Problems       | 185 |
| • | Image Quality Problems | 189 |
| • | Copying Problems       | 194 |
| • | Printer Problems       | 197 |
| • | Scan Problems          | 199 |
| • | Network Problems       | 204 |
| • | Error Code             | 211 |
| • | Paper Jams             | 221 |
| • | Document Jams          | 228 |

## **Troubleshooting**

This section lists possible solutions to various problems you may encounter with the machine.

If you encounter a problem, follow the sequence below to deal with it.

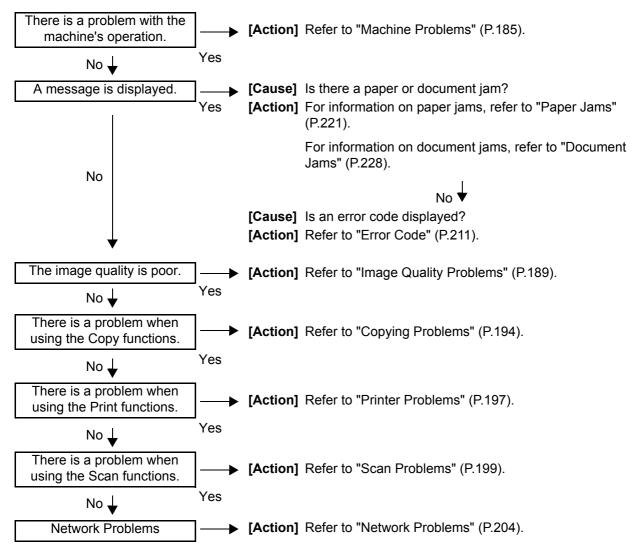

If the error is not resolved even after following the above procedure, contact our Customer Support Center.

# **Machine Problems**

Check the machine's status again if you suspect a malfunction.

| Symptom                                              | Possible Cause                                                  | Remedy                                                                                                    |
|------------------------------------------------------|-----------------------------------------------------------------|----------------------------------------------------------------------------------------------------|
| The machine's power does not turn ON.                | Is the power switch OFF?                                        | Switch the power ON. Refer to "Power Source" (P.65).                                                                                                    |
| tum on.                                              | Is the power plug inserted into the power outlet?               | Turn the power OFF, make sure the power plug is inserted securely into the power outlet and the other end is connected to the                                                        |
|                                                      | Is the power cord connected to the power socket on the machine? | power socket on the machine, then switch the power ON.                                                                                                    |
|                                                      | Does the AC outlet supply power properly?                       | Connect another appliance to the outlet to verify the power supply.                                                                                                    |
| The <error> indicator is flashing.</error>           | There may be a problem with a machine system or accessory.      | Turn the machine's power OFF, then ON again. If the problem persists, contact our Customer Support Center.                                                                           |
| The <error> indicator is lit.</error>                | Is there a paper or document jam?                               | Remove the jammed paper or document.  Refer to "Paper Jams" (P.221).  Refer to "Document Jams" (P.228).                                                                              |
|                                                      | Is the machine front cover or another cover open?               | Follow the instructions in the displayed message to take the required action.                                                                                                    |
| The display is dark.                                 | Is the <energy saver=""> button lit?</energy>                   | The machine is in Energy Saver mode. Press the control panel's <energy saver=""> button to turn off the Energy Saver mode.</energy>                                                  |
| Unable to print or copy.                             | Is there a message displayed in the control panel's display?    | Follow the instructions in the displayed message to take the required action.                                                                                                    |
|                                                      | Is the power cord connected?                                    | Turn the power OFF, make sure the power plug is inserted securely into the power outlet and the other end is connected to the power socket on the machine, then switch the power ON. |
| The <data> indicator didn't</data>                   | Is the interface cable connected?                               | Check the interface cable connections.  Refer to "Interface Cables" (P.32).                                                                                                    |
| start flashing<br>after a print job<br>was executed. | Has the PC's environment been set properly?                     | Check the print driver and other PC environment settings.                                                                                                    |
|                                                      | Is the port in use set to [Enabled]?                            | Check the status of the port in use, and set it to [Enabled].  Refer to "Activating the Communication Port To Use" (P.35).                                                           |

| Symptom                                                                                  | Possible Cause                                                                          | Remedy                                                                                                    |
|------------------------------------------------------------------------------------------|-----------------------------------------------------------------------------------------|----------------------------------------------------------------------------------------------------|
| Printing isn't being performed after executing a print job for Tray 5 (the bypass tray). | Have you placed paper of the specified size?                                            | Follow the instructions in the displayed message to place paper of the correct size, then execute the print job again.  Refer to "Loading Paper in Tray 5 (the Bypass Tray)" (P.83).                      |
| The print quality is poor.                                                               | An image quality problem may have occurred.                                             | Take the required action described in "Image Quality Problems" (later in this manual).  Refer to "Image Quality Problems" (P.189).                                                                        |
| Text wasn't printed correctly (Text is garbled).                                         | The font used for printing was not one of the standard fonts provided with the machine. | Check your application or print driver settings.                                                                                                    |
| Unable to insert or remove a paper tray.                                                 | Did you open a cover or turn<br>the power OFF while<br>printing?                        | Turn the power OFF without trying to force the tray in or out. Turn the power back ON again after a few seconds. Check that the machine has become ready to receive data, then insert or remove the tray. |
| The copy is not the desired size.                                                        | Is the document glass or document cover dirty?                                          | Clean the document glass or document cover.                                                                                                    |
|                                                                                          | Is the document a transparency or highly translucent medium?                            | Use the document glass to copy the document, placing a sheet of white paper on top of it.                                                                                                    |
|                                                                                          | Has the document shifted out of position?                                               | Place the document correctly.                                                                                                    |
|                                                                                          | Have you placed the document correctly?                                                 |                                                                                                    |
|                                                                                          | Are the document feeder's document guides misaligned?                                   | Align the document guides correctly.  Refer to "Placing the Document" (P.88).                                                                                                    |
|                                                                                          | Is the document creased?                                                                | Smooth out the document and place it again correctly.  Refer to "Placing the Document" (P.88).                                                                                                    |

| Symptom                                                                                                    | Possible Cause                                                                          | Remedy                                                                                                    |
|----------------------------------------------------------------------------------------------------|-----------------------------------------------------------------------------------------|----------------------------------------------------------------------------------------------------|
| The machine has frequent paper                                                                                    | Is the paper loaded correctly in the paper tray?                                        | Load the paper correctly.  Refer to "Loading Paper in Trays 1 to 4" (P.82).                                                                 |
| jams or outputs wrinkled paper.                                                                                   | Have you mounted the paper tray correctly?                                              | Mount the paper tray by inserting it securely all the way into the machine.  Refer to "Loading Paper in Trays 1 to 4" (P.82).               |
|                                                                                                    | Is the paper damp?                                                                      | Replace it with paper from an unopened pack.                                                                                                |
|                                                                                                    | Is the paper curled?                                                                    | Turn the paper in the tray over, or replace it with paper from an unopened pack.                                                            |
|                                                                                                    | Have you selected the correct paper and paper tray settings?                            | Select the paper and paper tray settings correctly, to match the loaded paper.  Refer to "Changing the Paper Size for Trays 1 to 4" (P.84). |
|                                                                                                    | Is there a sheet or shred of jammed paper, or another object inside the machine?        | Open the machine or pull out the paper tray to remove the paper or object.  Refer to "Paper Jams" (P.221).                                  |
|                                                                                                    | Have you loaded nonstandard paper in the tray?                                          | Replace it with standard paper. Refer to "Paper Types" (P.76).                                                                              |
|                                                                                                    | Have you loaded the paper tray with a stack of paper higher than the maximum fill line? | Load the paper tray below the maximum fill line.  Refer to "Loading Paper in Trays 1 to 4" (P.82).                                          |
|                                                                                                    | Are the paper guides properly aligned?                                                  | Load the paper correctly. Align the paper guides so they make light contact with the edges of the paper.                                    |
|                                                                                                    |                                                                                         | Refer to "Loading Paper in Trays 1 to 4" (P.82). Refer to "Loading Paper in Tray 5 (the Bypass Tray)" (P.83).                               |
|                                                                                                    | Is the paper finely cut out?                                                            | Some paper types may not be cut out finely. Load the paper after fanning it well.                                                           |
| The document isn't being fed through the machine.                                                                 | Is the document small?                                                                  | The minimum size of document that can be loaded into the document feeder is A5☐, A5☐.                                                       |
| An error message appears after placing paper in Tray 5 (the bypass tray) and pressing the <start> button.</start> | Is the near-side paper guide in Tray 5 (the bypass tray) misaligned?                    | Align the paper guide properly.  Refer to "Loading Paper in Tray 5 (the Bypass Tray)" (P.83).                                               |

| ℧      |
|--------|
| _      |
| 0      |
| σ      |
| _      |
| Ð      |
| $\Box$ |
| _      |
| ഗ      |
| 0      |
| _      |
| <      |
| Ξ.     |
|        |

| Symptom                       | Possible Cause                                                      | Remedy                                                                        |
|-------------------------------|---------------------------------------------------------------------|-------------------------------------------------------------------------------|
| The document often jams.      | Is the document a supported type?                                   | Place a document supported by the document feeder.                            |
|                               | Is the document warped or thin, or a business card or transparency? | Refer to "Placing the Document" (P.88).                                       |
|                               | Are there any stick-on notes, paper clips or tape on the document?  | Remove any stick-on notes, paper clips or tape before copying.                |
|                               | Are the document guides misaligned?                                 | Align the document guides correctly.  Refer to "Placing the Document" (P.88). |
|                               | Are there any document shreds stuck in the document feeder?         | Open the document feeder cover and check. Refer to "Document Jams" (P.228).   |
| Document edges become folded. | Is the document curled?                                             | Straighten out any curl in the document, then place it again.                 |

# **Image Quality Problems**

If the image quality of the printout is poor, use the table below to find our most likely cause, and take the action required.

If the image quality remains poor after taking the required action, contact our Customer Support Center.

| Symptom                               | Possible Cause                                                                                         | Remedy                                                                                                    |
|---------------------------------------|----------------------------------------------------------------------------------------------------|----------------------------------------------------------------------------------------------------|
| Copies are dirty.                     | Is the document glass or document cover dirty?                                                         | Clean the document glass or document cover.  Refer to "Cleaning Document Cover and Document Glass" (P.179).                                                                                                    |
|                                       | Is the document a transparent type such as a transparency film?                                        | When copying highly translucent documents, dirt on the document cover shows up in the copy. Place a sheet of white paper over the document before copying.                                                                              |
|                                       | Is the document on colored or rough paper, or a blueprint?                                             | Adjust the copy density or remove the background paper color before copying.  Refer to "Lighten/Darken" (P.98).  Refer to "Background Suppression" (P.99).                                                                              |
|                                       | Is the document on glossy printing paper?                                                              | Glossy printing paper easily sticks to the document glass, and shadows can resemble dirt in the copy. Place a transparency or transparent film under the document before copying.                                                       |
| Black lines appear in copies.         | Is the document feeder's scanning glass dirty?                                                         | Clean the document scanning glass.  Refer to "Cleaning Film and Constant Velocity Transport Glass" (P.180).                                                                                                    |
| Copies are too dark.                  | Is the copy density set to a high value?                                                               | Adjust the copy density. Refer to "Lighten/Darken" (P.98).                                                                                                    |
| Copies are too                        | Is the document light?                                                                                 |                                                                                                    |
| light.                                | Is the copy density set to a low value?                                                                |                                                                                                    |
| The copy is slightly out of position. | Is the paper misaligned? Has the paper's leading edge drifted away from the corners of the paper tray? | Align the paper stack, and load it so that the leading edge of the paper is aligned with the corners of the paper tray.  Refer to "Loading Paper in Trays 1 to 4" (P.82).  Refer to "Loading Paper in Tray 5 (the Bypass Tray)" (P.83). |

| Symptom                            | Possible Cause                                                                                    | Remedy                                                                                                    |
|------------------------------------|---------------------------------------------------------------------------------------------------|----------------------------------------------------------------------------------------------------|
| Copies are out of                  | Have you placed the                                                                               | Place the document correctly.                                                                                                    |
| position or crooked.               | document correctly?                                                                               | Refer to "Placing the Document" (P.88).                                                                                                    |
| or oom out                         | Is the paper loaded                                                                               | Load the paper correctly.                                                                                                    |
|                                    | correctly in the paper tray?                                                                      | Refer to "Loading Paper in Trays 1 to 4" (P.82).                                                                                                    |
|                                    | If using Tray 5 (the                                                                              | Load the paper correctly.                                                                                                    |
|                                    | bypass tray), have you loaded the paper so that the paper guides are in contact with it?          | Refer to "Loading Paper in Tray 5 (the Bypass Tray)" (P.83).                                                                                                    |
|                                    | Are the document feeder's document guides misaligned?                                             | Place the document correctly, moving the document guides into contact with the edges of the document.                                                                                                    |
|                                    |                                                                                                   | Refer to "Placing the Document" (P.88).                                                                                                    |
|                                    | Have you mounted the paper tray securely?                                                         | Mount the paper tray by inserting it securely all the way into the machine.                                                                                                    |
|                                    |                                                                                                   | Refer to "Loading Paper in Trays 1 to 4" (P.82).                                                                                                    |
| Copies have missing parts in them. | Is the paper damp?                                                                                | Damp paper creates missing parts or unclear copies. Replace it with paper from an unopened pack.                                                                                                    |
|                                    | Is the paper in the tray creased or wrinkled?                                                     | Remove any problematic sheets, or replace the paper with paper from an unopened pack.                                                                                                    |
|                                    | Are you copying a cut-<br>and-pasted or creased<br>document?                                      | Cut-and-pasted or creased parts of the document might not be making proper contact with the document glass. Place a stack of white paper on top of the document to bring it into proper contact with the document glass. |
| Striped patterns appear in copies. | Are you attempting to make an enlarged copy of the document with too large an enlargement factor? | When making enlarged copies, some enlargement factors can create striped patterns. Adjust the copy enlargement factor. Refer to "Reduce/Enlarge" (P.96).                                                                 |

| Symptom                                     | Possible Cause                                       | Remedy                                                                                                    |
|---------------------------------------------|------------------------------------------------------|----------------------------------------------------------------------------------------------------|
| The printout is                             | The paper is damp.                                   | Replace the paper with new paper.                                                                          |
| light (faded,<br>unclear)                   | The drum cartridge has deteriorated or been damaged. | Replace the drum cartridge with a new one.  Refer to "Replacing the Drum Cartridge" (P.176).               |
| Printer                                     | The toner cartridge has run out of toner.            | Replace the toner cartridge with a new one.  Refer to "Replacing the Toner Cartridge" (P.174).             |
| Black spots appear in copies.  Printer      | The drum cartridge has deteriorated or been damaged. | Replace the drum cartridge with a new one.  Refer to "Replacing the Drum Cartridge" (P.176).               |
| Black or colored lines appear in printouts. | The drum cartridge has deteriorated or been damaged. | Replace the drum cartridge with a new one.  Refer to "Replacing the Drum Cartridge" (P.176).               |
| Printer                                     | The document feeder's scanning glass is dirty.       | Clean the document scanning glass. Refer to "Cleaning Film and Constant Velocity Transport Glass" (P.180). |
|                                             |                                                      |                                                                                                    |
| Dirt appears at regular intervals           | The paper feed path is dirty.                        | Print several sheets.                                                                                      |
| in the printout.                            | The drum cartridge has deteriorated or been damaged. | Replace the drum cartridge with a new one.  Refer to "Replacing the Drum Cartridge" (P.176).               |
| Paper feed direction                        |                                                      |                                                                                                    |

| Symptom                                                                                                 | Possible Cause                                                                 | Remedy                                                                                        |
|----------------------------------------------------------------------------------------------------|--------------------------------------------------------------------------------|-----------------------------------------------------------------------------------------------|
| White spots                                                                                             | The paper is unsuitable.                                                       | Load the correct type of paper.                                                               |
| appear in areas of black fill.                                                                          | The drum cartridge has deteriorated or been damaged.                           | Replace the drum cartridge with a new one.  Refer to "Replacing the Drum Cartridge" (P.176).  |
| The printout comes                                                                                      | The paper is damp.                                                             | Replace the paper with new paper.                                                             |
| off on the fingers. The toner is not fused to the paper. The paper is contaminated with toner.  Printer | The paper is unsuitable.                                                       | Load the correct type of paper.                                                               |
| The entire                                                                                              | The drum cartridge has                                                         | Replace the drum cartridge with a new                                                         |
| printout is black.                                                                                      | deteriorated or been damaged.                                                  | one.  Refer to "Replacing the Drum Cartridge" (P.176).                                        |
|                                                                                                    | A high-voltage power supply failure may have occurred.                         | Contact our Customer Support Center.                                                          |
| The printout is blank.                                                                                  | Multiple pages were fed through the machine at once (double feeding).          | Riffle through the stack of paper thoroughly before loading it.                               |
|                                                                                                    | The toner cartridge has run out of toner.                                      | Replace the toner cartridge with a new one. Refer to "Replacing the Toner Cartridge" (P.174). |
|                                                                                                    | A power failure or high-<br>voltage power supply failure<br>may have occurred. | Contact our Customer Support Center.                                                          |
| The printout contains                                                                                   | The paper is damp.                                                             | Replace the paper with new paper.                                                             |
| white areas, or white or colored stripes.  Printer Printer Printer                                      | The paper is unsuitable.                                                       | Load the correct type of paper.                                                               |
|                                                                                                    |                                                                                |                                                                                               |

| Symptom                                                 | Possible Cause                                                                                                    | Remedy                                                                                                    |
|---------------------------------------------------------|----------------------------------------------------------------------------------------------------|----------------------------------------------------------------------------------------------------|
| The printout is faint overall.  Printer Printer Printer | When using Tray 5 (the bypass tray) to print, the paper size specified in the print driver does not match the type and size of the paper actually loaded. | Load paper of the correct type and size in Tray 5 (the bypass tray).  Refer to "Loading Paper in Tray 5 (the Bypass Tray)" (P.83).                                       |
| Printer<br>Printer                                      | Multiple pages were fed through the machine at once.                                                                                                    | Riffle through the stack of paper thoroughly before loading it.                                                                                                    |
| The paper is wrinkled.                                  | The paper is unsuitable.  Paper has been added to the paper loaded.                                                                                       | Replace the paper with new paper.                                                                                                    |
|                                                         | The paper is damp.                                                                                                    |                                                                                                    |
| Text is blurry.                                         | The paper is unsuitable.                                                                                                    | Replace the paper with new paper.                                                                                                    |
| Printer                                                 | Paper has been added to the paper loaded.                                                                                                    |                                                                                                    |
| Printer<br>Printer<br>Printer                           | The paper is damp.                                                                                                    |                                                                                                    |
| White or color patches appear vertically.               | The drum cartridge has deteriorated or been damaged.                                                                                                    | Replace the drum cartridge with a new one.  Refer to "Replacing the Drum Cartridge" (P.176).                                                                             |
| Paper feed direction                                    | The toner cartridge has run out of toner.                                                                                                    | Replace the toner cartridge with a new one.  Refer to "Replacing the Toner Cartridge" (P.174).                                                                           |
| The printout is slanted.                                | The paper cassette's paper guides are not aligned to the correct position.                                                                                | Align the horizontal and vertical paper guides properly.  Refer to "Loading Paper in Trays 1 to 4" (P.82).  Refer to "Loading Paper in Tray 5 (the Bypass Tray)" (P.83). |

# **Copying Problems**

This section provides possible solutions to various problems you may encounter when using the Copy functions.

## **Unable to Copy**

The table below lists possible solutions when you are unable to copy.

| Symptom                                     | Possible Cause                                                  | Remedy                                                                                                    |
|---------------------------------------------|-----------------------------------------------------------------|----------------------------------------------------------------------------------------------------|
| The document isn't fed properly through the | The document size is too small.                                 | The minimum size of document that can be loaded on the document feeder is A5☐ and A5☐.                                                                                                    |
| document<br>feeder.                         | The document is not a supported type.                           | The document feeder does not support warped documents, business cards, transparencies, thin documents, or documents with attached stick-on notes, paper clips or tape.  Refer to "Paper Types" (P.76). |
|                                             | The document guides are misaligned.                             | Align the document guides properly to match the document size.                                                                                                    |
|                                             | There are document shreds stuck in the document feeder.         | Open the document feeder cover, and remove the document shreds.  Refer to "Document Jams" (P.228).                                                                                                    |
|                                             | You have placed a document containing pages of different sizes. | You can't place documents with different sized pages.                                                                                                    |

# **Copy Output Problems**

The table below lists possible solutions to problems with the copy output.

| The document cover or                                         | Clean the document cover or document                                                                                                    |
|---------------------------------------------------------------|----------------------------------------------------------------------------------------------------|
| document glass is dirty.                                      | glass.  Refer to "Cleaning Document Cover and Document Glass" (P.179).                                                                                                    |
| The document is a transparency or highly translucent medium.  | When copying highly translucent documents, dirt on the document cover shows up in the copy. Place a sheet of white paper over the document before copying.                                                                                                    |
| The document is on colored or rough paper, or is a blueprint. | The paper's background color is being copied. Adjust the copy density or image quality, or specify background suppression before copying.                                                                                                    |
| The document is printed on glossy printing paper.             | Glossy printing paper easily sticks to the document glass, and shadows can resemble dirt in the copy. Place a transparency or transparent film under the document before copying.                                                                                                    |
| The copy density adjustment is not right.                     | Adjust the copy density.  Refer to "Lighten/Darken" (P.98).                                                                                                    |
| The document is light.                                        | Adjust the copy density.  Refer to "Lighten/Darken" (P.98).                                                                                                    |
| The image quality setting is not correct for the document.    | If the copy output of black text is too light, set [Original Type] to [Text].  Refer to "Original Type" (P.97).                                                                                                    |
| The paper loaded in the tray is misaligned.                   | Align the paper stack, and load it so that the leading edge of the paper is aligned with the front corners of the paper tray.                                                                                                    |
| The paper is damp.                                            | Damp paper creates missing parts or unclear copies. Replace it with paper from an unopened pack.                                                                                                    |
| The paper in the tray is creased or wrinkled.                 | Remove any problematic sheets, or replace the paper with paper from an unopened pack.                                                                                                    |
| The document has been cut-and-pasted, or is creased.          | Cut-and-pasted or creased parts of the document might not be making proper contact with the document glass. Place a stack of white paper on top of the document to bring it into proper contact with the document glass.                                                                                                    |
| The document's enlargement factor is too large.               | When making enlarged copies, some enlargement factors can create striped patterns. Adjust the copy enlargement factor.  Refer to "Reduce/Enlarge" (P.96).                                                                                                    |
|                                                               | transparency or highly translucent medium.  The document is on colored or rough paper, or is a blueprint.  The document is printed on glossy printing paper.  The copy density adjustment is not right.  The image quality setting is not correct for the document.  The paper loaded in the tray is misaligned.  The paper is damp.  The paper in the tray is creased or wrinkled.  The document has been cut-and-pasted, or is creased.  The document's enlargement factor is too |

| Symptom                           | Possible Cause                                               | Remedy                                                                                                |
|-----------------------------------|--------------------------------------------------------------|----------------------------------------------------------------------------------------------------|
| Copies are out of position or     | You have not placed the document correctly.                  | Place the document correctly.  Refer to "Placing the Document" (P.88).                                |
| crooked.                          | The document feeder's document guides are misaligned.        | Place the document correctly, moving the document guides into contact with the edges of the document. |
|                                   | You have not mounted the paper tray securely.                | Mount the paper tray by inserting it securely all the way into the machine.                           |
|                                   | The paper guides of Tray 5 (the bypass tray) are misaligned. | Place the document correctly, moving the document guides into contact with the edges of the document. |
| The copy is not the desired size. | The document cover or document glass is dirty.               | Clean the document cover or document glass.                                                           |
|                                   |                                                              | Refer to "Cleaning Document Cover and Document Glass" (P.179).                                        |
|                                   | The document is a transparency or highly translucent medium. | Place a sheet of white paper over the document before copying.                                        |
|                                   | The document has shifted out of position.                    | Place the document correctly.                                                                         |
|                                   | •                                                            | Refer to "Placing the Document" (P.88).                                                               |
|                                   | The document feeder's document guides are misaligned.        | Place the document correctly, moving the document guides into contact with the edges of the document. |
|                                   |                                                              | Refer to "Placing the Document" (P.88).                                                               |
|                                   | The document is creased.                                     | Smooth out the document and place it again correctly.                                                 |
| The edges of copies are cut off.  | The document exceeds the printable area.                     | Adjust the reduction/enlargement factor to reduce the copy slightly.                                  |

## **Printer Problems**

This section provides possible solutions to various problems you may encounter when using the Print functions.

## **Unable to Print**

The table below lists possible solutions when you are unable to print.

| Symptom                           | Possible Cause                                                   | Remedy                                                      |
|-----------------------------------|------------------------------------------------------------------|-------------------------------------------------------------|
| Data remains in the printer icon. | The machine's power is not ON.                                   | Switch the machine's power ON.                              |
|                                   | The PC's network cable is disconnected.                          | Connect the PC's network cable.                             |
|                                   | The machine's network                                            | Connect the machine's network cable.                        |
|                                   | cable is disconnected.                                           | Refer to "Interface Cables" (P.32).                         |
|                                   | An error has occurred in the machine.                            | Check the error information, and take the required action.  |
|                                   | There is a problem in the network connecting the PC and machine. | Contact your Network Administrator.                         |
|                                   | The port is not activated.                                       | Activate the port to use.                                   |
|                                   |                                                                  | Refer to "Activating the Communication Port To Use" (P.35). |
|                                   | The machine is connected to multiple PCs.                        | Wait a while, then try printing again.                      |
| Data has been                     | No paper has been loaded.                                        | Load paper.                                                 |
| sent to the machine.              | There is no paper of the specified size.                         | Load paper of the specified size.                           |
| macrime.                          |                                                                  | Refer to "Loading Paper" (P.81).                            |
|                                   | An error has occurred in the machine.                            | Check the error information, and take the required action.  |
|                                   | Job execution has been paused.                                   | Use the screen to select whether to cancel the job.         |

## **Print Output Problems**

The table below lists possible solutions to print output problems.

| Symptom                                  | Possible Cause | Remedy                                                                                                    |
|------------------------------------------|----------------|----------------------------------------------------------------------------------------------------|
| The printout is on the wrong paper size. |                | Change the size of the paper loaded in the tray, or change the print options to use a tray containing the specified paper size. |

| Symptom                                                                  | Possible Cause                                       | Remedy                                                                                                    |
|--------------------------------------------------------------------------|------------------------------------------------------|----------------------------------------------------------------------------------------------------|
| The image at the edges of the paper is missing.                          | The document exceeds the machine's printable area.   | Enlarge the machine's print area, or reduce the document's print area.                                            |
| The font in the printout is different from the font specified by the PC. | The print driver has been set to substitute fonts.   | Check the font substitution table.                                                                                |
| The settings specified in the                                            | The print driver of another model machine is in use. | Install the machine's print driver.                                                                               |
| printing options are disabled.                                           | An option has not been mounted.                      | Check the options mounted in the machine, then reselect the items in [Items] under [Options] in the print driver. |
| Edges are missing.                                                       | The document exceeds the machine's printable area.   | Enlarge the machine's print area, or reduce the document's print area.                                            |

## **Scan Problems**

This section provides possible solutions to various problems you may encounter when using the Scan functions.

Note

• The Scan features are not available for some models. An optional component is required. For more information, contact our Customer Support Center.

#### **Unable to Scan**

The table below lists possible solutions when you are unable to scan.

| Symptom                                                      | Possible Cause                                          | Remedy                                                                                                    |
|--------------------------------------------------------------|---------------------------------------------------------|----------------------------------------------------------------------------------------------------|
| The document isn't fed properly through the document feeder. | The document size is too small.                         | The minimum size of document that can be loaded on the document feeder is A5☐ and A5☐.                                                                                                    |
|                                                              | The document is not a supported type.                   | The document feeder does not support warped documents, business cards, transparencies, thin documents, or documents with attached stick-on notes, paper clips or tape.  Refer to "Paper Types" (P.76). |
|                                                              | The document guides are misaligned.                     | Align the document guides properly to match the document size.  Refer to "Placing the Document" (P.106).                                                                                               |
|                                                              | There are document shreds stuck in the document feeder. | Open the document feeder cover, and remove the document shreds.  Refer to "Document Jams" (P.228).                                                                                                    |

## Unable to Load Scan Data to a PC

The table below lists possible solutions when you are unable to load a scanned document to a PC.

| Symptom                                                                  | Possible Cause                                                   | Remedy                                                            |
|--------------------------------------------------------------------------|------------------------------------------------------------------|-------------------------------------------------------------------|
| Unable to find                                                           | The machine's power is not                                       | Switch the machine's power ON.                                    |
| the scanner.                                                             | ON.                                                              | Refer to "Power Source" (P.65).                                   |
|                                                                          | The PC's network cable or USB cable is disconnected.             | Reconnect the computer's disconnected network cable or USB cable. |
|                                                                          |                                                                  | Refer to "Interface Cables" (P.32).                               |
|                                                                          | The machine's network cable or USB cable is                      | Reconnect the machine's disconnected network cable or USB cable.  |
|                                                                          | disconnected.                                                    | Refer to "Interface Cables" (P.32).                               |
|                                                                          | There is a problem in the network connecting the PC and machine. | Contact your Network Administrator.                               |
| Unable to load data from the scanner due to a TWAIN communication error. | The scan driver is not installed.                                | Install the scan driver.                                          |
| Operation stopped while loading data.                                    | Is the file size too large?                                      | Lower the resolution setting, then try loading the data again.    |
| loading data.                                                            |                                                                  | Refer to "Resolution" (P.119).                                    |

## **Unable to Forward a Scan Document on the Network (SMB)**

The table below lists possible solutions when you are unable to forward a scan document on the network.

| Symptom                | Possible Cause                                                                                                    | Remedy                                                                                                    |
|------------------------|----------------------------------------------------------------------------------------------------|----------------------------------------------------------------------------------------------------|
| Unable to forward scan | Has the server been entered correctly?                                                                                                    | Check the server setting.                                                                                                    |
| data to a network PC.  | Has the storage location been entered correctly?                                                                                                   | Check the storage location setting.                                                                                                    |
|                        | If SMB was selected, has the shared name been entered correctly?                                                                                   | Check the shared name setting.                                                                                                    |
|                        | If SMB (UNC notation) was selected, has the storage location been entered correctly?                                                               | Check the storage location setting.                                                                                                    |
|                        | Has the login name been entered correctly?                                                                                                    | Check the login name setting.                                                                                                    |
|                        | Has the password been entered correctly?                                                                                                    | Check the password setting.                                                                                                    |
|                        | When forwarding data to Windows Server 2003 or Windows Server 2008, is the time setting the same in the machine and in Windows?                    | Set the same time in the machine and in Windows.                                                                                                    |
|                        | When using Windows<br>Server 2003, Windows<br>Server 2008 or Windows XP,<br>did a user without a<br>password attempt to forward<br>data using SMB? | Follow the steps below to change the network access settings.  1. Start Windows, and select [Control Panel] > [Administrative Tools] > [Local Security Policy].  2. Select [Security Settings] > [Local Policies] > [Security Options].  3. Set [Account: Limit local account use of blank passwords to console logon only] to [Disabled]. |

#### **Unable to Send Scan Data in E-mail**

The table below lists possible solutions when you are unable to send a scanned document as e-mail.

| Symptom                | Possible Cause                                          | Remedy                                                                                                    |
|------------------------|---------------------------------------------------------|----------------------------------------------------------------------------------------------------|
| Unable to send e-mail. | The entered e-mail address is incorrect.                | Check the entered e-mail address.                                                                          |
|                        | The maximum data size for outgoing e-mail was exceeded. | Lower the resolution, and do not allow the attached data to exceed 1.4 MB.  Refer to "Resolution" (P.119). |

# **Scan Image Quality Problems**

This table below lists possible solutions to problems with the image quality of scan data.

| Symptom                               | Possible Cause                                                | Remedy                                                                                                    |
|---------------------------------------|---------------------------------------------------------------|----------------------------------------------------------------------------------------------------|
| The scanned image is dirty.           | The document cover or document glass is dirty.                | Clean the document cover or document glass. Refer to "Cleaning Document Cover and Document Glass" (P.179).                                                                                                    |
|                                       | The document is a transparency or highly translucent medium.  | When scanning highly translucent documents, dirt on the document cover shows up in the output. Place a sheet of white paper over the document before scanning.                                                           |
|                                       | The document is on colored or rough paper, or is a blueprint. | Adjust the scan density or image quality before scanning.                                                                                                    |
|                                       | The scanned document is printed on glossy printing paper.     | Glossy printing paper easily sticks to the document glass, and shadows can resemble dirt in the scan. Place a transparency or transparent film under the document before scanning.                                       |
| The image is too                      | The scan density is not                                       | Adjusts the scan density.                                                                                                    |
| dark or too light.                    | properly adjusted.                                            | Refer to "Lighten/Darken" (P.120).                                                                                                    |
|                                       | The Original Type is unsuitable.                              | Select the proper Original Type for the document.                                                                                                    |
|                                       |                                                               | Refer to "Original Type" (P.120).                                                                                                    |
| There are missing parts in the image. | The document has been cut-and-pasted, or is creased.          | Cut-and-pasted or creased parts of the document might not be making proper contact with the document glass. Place a stack of white paper on top of the document to bring it into proper contact with the document glass. |
| The image is not                      | The document cover or                                         | Clean the document cover or document glass.                                                                                                    |
| the desired size.                     | document glass is dirty.                                      | Refer to "Cleaning Document Cover and Document Glass" (P.179).                                                                                                    |
|                                       | The document is a transparency or highly translucent medium.  | Place a sheet of white paper over the document before scanning.                                                                                                    |
|                                       | The document has shifted                                      | Place the document correctly.                                                                                                    |
|                                       | out of position.                                              | Refer to "Placing the Document" (P.106).                                                                                                    |
|                                       | The document feeder's document guides are misaligned.         | Place the document correctly, moving the document guides into contact with the edges of the document.                                                                                                    |
|                                       | The decument is successful                                    | Refer to "Placing the Document" (P.106).                                                                                                    |
|                                       | The document is creased.                                      | Smooth out the document and place it again correctly.                                                                                                    |

| _   |
|-----|
| S   |
| 0   |
| _   |
| ≥.  |
| 3   |
| ထ   |
|     |
|     |
| 4 ( |
|     |

| Symptom                    | Possible Cause                       | Remedy                                                   |
|----------------------------|--------------------------------------|----------------------------------------------------------|
| The image is not in color. | [Color Mode] is set to [B&W (TIFF)]. | Select [Color (JPEG)].<br>Refer to "Color Mode" (P.119). |
| The image is grainy.       | A low resolution is set.             | Set a higher resolution. Refer to "Resolution" (P.119).  |

## **Network Problems**

This section provides possible solutions to network problems.

## **Problems Using TCP/IP**

The table below lists possible causes for problems that occur when using TCP/IP (LPD), how to check them, and the required actions to take.

#### **■**Unable to Print

| Possible Cause                                                                                                    | How to Check                                                                                                    | Remedy                                                                                                    |
|----------------------------------------------------------------------------------------------------|----------------------------------------------------------------------------------------------------|----------------------------------------------------------------------------------------------------|
| The correct IP address has not been set.                                                                                                    | Have the Network Administrator check whether the machine's IP address is correct.                                          | Set the correct IP address in the machine.                                                                                                    |
| The volume of the print data sent in an instruction from a computer exceeded the maximum receivable volume when the LPD spool is set to memory spool. | Check the memory capacity for LPD spooling, and compare it to the print data volume to be sent for a single print command. | If the print data volume of a single file exceeds the maximum memory capacity, divide the file into smaller sizes than the maximum memory capacity and execute the print command again. |
|                                                                                                    |                                                                                                    | If the total print data volume of multiple files exceeds the memory capacity, reduce the number of files to print at once.                                                              |
| An unrecoverable failure occurred while processing a print job.                                                                                       | Check whether an error is displayed in the control panel's display.                                                        | Turn the machine's power OFF, wait until the display becomes blank, then turn the power ON again.                                                                                       |
| The selected transport protocol is not compatible with the PC.                                                                                        | Check the selected transport protocol.                                                                                     | Select a transport protocol compatible with the PC.                                                                                                    |
| The data format of the print data that the machine is attempting to process does not match the data format of the print data sent by the PC.          | -                                                                                                    | Turn off output of Ctrl-D.                                                                                                    |

#### **■**Print Output Problems

| Possible Cause | How to Check                                                                                     | Remedy                                                              |
|----------------|--------------------------------------------------------------------------------------------------|---------------------------------------------------------------------|
|                | Confirm the selected printer language on the machine and the printer language of the print data. | Select the printer language on the machine to match the print data. |

| Possible Cause                                                                                                  | How to Check                                                                           | Remedy                                                                                                    |
|----------------------------------------------------------------------------------------------------|----------------------------------------------------------------------------------------|----------------------------------------------------------------------------------------------------|
| The computer is not using the print driver supplied with the machine (is using another company's print driver). | Confirm whether the print driver on the computer is the one supplied with the machine. | On the computer, select the print driver supplied with the machine. If the print driver is not listed for selection, install the print driver and then select it. Operation is not guaranteed if another company's print driver is used. |

## **Problems Using the CentreWare Internet Services**

The table below lists possible solutions to problems you may encounter when using the CentreWare Internet Services.

| Symptom                                                                                      | Remedy                                                                                                    |
|----------------------------------------------------------------------------------------------|----------------------------------------------------------------------------------------------------|
| Unable to connect to the CentreWare Internet Services.                                       | Is the machine operating normally? Check whether the machine's power is ON.                                                                                                    |
|                                                                                              | Is [Internet Services] running? Print a System Settings Report and check it.                                                                                                    |
|                                                                                              | Has the Internet address been entered correctly? Check the Internet address again. If you still can't connect to the CentreWare Internet Services, try connecting by entering the IP address.                                             |
|                                                                                              | Are you using a proxy server? The machine can't connect to some proxy servers. Don't use a proxy server. Set your web browser [Not using proxy server], or set the address you are using to [Not using proxy server].                     |
| The message [Please wait] isn't going away.                                                  | Wait for a while. If the condition persists, press the [Refresh] button. If the condition still persists, check whether the machine is operating normally.                                                                                |
| The [Refresh] button doesn't work.                                                           | Are you using a supported web browser? See "Using the CentreWare Internet Services to Make                                                                                                    |
| The frame on the right isn't updated after selecting a menu item from the frame on the left. | Settings" (P.40) to check whether your web browser is a supported type.                                                                                                    |
| The screen display is fragmented.                                                            | Change your web browser's window size.                                                                                                    |
| The latest information is not displayed.                                                     | Press the [Refresh] button.                                                                                                    |
| Nothing happens after pressing [Apply].                                                      | Are the entered values correct? If you entered an out-of-range value, it is automatically changed to a value within range.                                                                                                    |
|                                                                                              | Are you now using, or did you just use the machine's control panel? When the Auto Reset function is set, settings made by the CentreWare Internet Services are not applied until the preset amount of time has elapsed. Wait for a while. |
|                                                                                              | Is the machine in Energy Saver mode? Cancel the Energy Saver mode, and try again.                                                                                                    |
| When you click [Apply], a message such as "The server has returned ineffective or            | Is the password correct? The password you re-entered for confirmation does not match. Enter the password correctly.                                                                                                    |
| unrecognizable response" or "No data" is displayed on the browser.                           | Restart the machine.                                                                                                    |

#### **Problems With E-mail Functions**

A list is provided with possible solutions to problems you may encounter in not being able to send e-mail.

| Symptom               | Remedy                                                                      |
|-----------------------|-----------------------------------------------------------------------------|
| Unable to send e-mail | Is [Send E-mail] set to [Enabled]?                                          |
|                       | Have settings such as the SMTP server's address been made correctly?        |
|                       | Have you entered the recipient e-mail address correctly?                    |
|                       | Is the SMTP server working properly? Check with your Network Administrator. |
|                       | Is the system administrator's e-mail address set?                           |

#### **Internet/Intranet Connection Problems**

The table below lists possible causes and solutions for problems that might occur when connecting to the Internet or an intranet.

#### Unable to Connect to the Internet or an Intranet

| Possible Cause                                                            | Remedy                                                                                                    |
|---------------------------------------------------------------------------|----------------------------------------------------------------------------------------------------|
| The IP address has not been set correctly.                                | Check the IP address setting. If the IP address has not been set correctly, specify a fixed IP address or use DHCP or Autonet to resolve the IP address.                                                                                                    |
| The IP gateway address has not been set correctly.                        | Enter the IP gateway address correctly when connecting to a proxy server or web server via an IP gateway.                                                                                                    |
| The subnet mask has not been set correctly.                               | Set the subnet mask correctly, to match the environment in use.                                                                                                    |
| The DNS server address has not been set correctly.                        | Check the DNS server address.                                                                                                    |
| The DNS server selected cannot resolve the address.                       | <ul> <li>Select a DNS server that can resolve the address.</li> <li>When connecting via the proxy server Set the IP address of a DNS server that can resolve the address of the proxy server.</li> <li>When not connecting via the proxy server Set the IP address of a DNS server that can resolve the destination address.</li> </ul>                                                                                                    |
| The setting of the address that does not use a proxy server is incorrect. | Confirm whether only addresses that do not use a proxy server are set. Even if addresses not through a proxy server are specified using the FQDN, if a server is directly accessed using its IP address, the registered server is not excluded. Set the address not to use a proxy server. Likewise, even if you directly specify an address that does not use a proxy server, if a server is accessed with the FQDN, the registered server is not excluded. Set an IP address with the FQDN not to use a proxy server. |
| The connected server or proxy server is down.                             | Check whether the server or proxy server to connect to is working normally.                                                                                                    |

| Possible Cause                                                                                  | Remedy                                                                                                    |
|-------------------------------------------------------------------------------------------------|----------------------------------------------------------------------------------------------------|
| A network cable is disconnected or broken.                                                      | Check the network cable connections. The use of a spanning tree environment is recommended to create a network environment resistant to disconnections.                                                                                                    |
| Unable to communicate due to the load on the server application.                                | Wait a while, then access the server again.                                                                                                    |
| An error has occurred but is not displayed on the control panel.                                | Errors that occur while executing background processes are not displayed on the control panel. Display the [Job Status] screen, or print the Job History Report to check the execution results.                                                                                                    |
| Unable to connect due to an access restriction set in the proxy server, firewall or web server. | Types of access restrictions are listed below. Check the set access restriction.  • Address (port) restriction  • SSL restriction  • User access (or access authority level) restriction  • Content block  • Scheme restriction (such as restriction on use of HTTP)  • Forwarded data size restriction  • Method restriction (such as restriction on use of POST)  • HTTP header restriction (such as access permitted only on certain browsers)  • Time restriction (such as use permitted only during certain time slots) |

## **Unable to Connect to the Desired Web Server**

| Possible Cause                                                                                                  | Remedy                                                                                                    |
|----------------------------------------------------------------------------------------------------|----------------------------------------------------------------------------------------------------|
| The machine is not set to use a proxy server.                                                                   | If the machine is not set to use a proxy server in an environment that uses one, you can't connect to the desired web server. Set the machine to use a proxy server.                             |
| The machine is set to use a proxy server even though the environment doesn't use one.                           | Do not set the machine to use a proxy server in an environment not requiring the use of one (such as an intranet).                                                                               |
| The proxy server address has not been set correctly.                                                            | If the machine is set to use a proxy server, you will not be able to connect to the desired web server if the proxy server address is not set correctly. Set the proxy server address correctly. |
| Unable to connect because the user name or password is incorrect when the proxy server requires authentication. | Set a user name and password in the machine that the proxy server will permit connection for.                                                                                                    |

#### **IPv4 or IPv6 Connection Problems**

The table below lists possible solutions to problems that might occur when connecting to an IPv4 or IPv6 address.

#### **Unable to Connect to an IPv4 Address**

| Symptom                                                                                                    | Remedy                                      |
|----------------------------------------------------------------------------------------------------|---------------------------------------------|
| When entering an IPv4 address, the machine doesn't work properly when 0 is added to the head of values in the address, such as 192.168.010.033. | Do not add 0 to the head of address values. |

#### **Unable to Connect to an IPv6 Address**

| Symptom                                                                | Remedy                                                                                                    |
|------------------------------------------------------------------------|----------------------------------------------------------------------------------------------------|
| Unable to access the machine by specifying a link-local address.       | Append a scope ID to the link-local address. For example, when using Internet Explorer 7 in Windows Vista to access the machine by specifying fe80::203:baff:fe48:9010, append the Windows Vista Ethernet adapter local area connection number (such as 8) as the scope ID (for example, enter fe80::203:baff:fe48:9010%8). |
| Unable to communicate with a Windows operating system supporting IPv6. | Set fixed addresses in Windows operating systems supporting IPv6.                                                                                                    |
| Searches for devices outside the router don't work properly.           | When going outside the router in an SMB search, enter the recipient address directly.  Multicasting is only supported within a local link (FF02::1).                                                                                                    |

#### **Unable to Print in an IPv6 Environment**

| Symptom                                                                                                    | Remedy                                                                                                    |
|----------------------------------------------------------------------------------------------------|----------------------------------------------------------------------------------------------------|
| Unable to use a shared Windows printer from a Windows operating system supporting IPv6 in an IPv6 network environment without a DNS server. | Register the machine's computer name in the "hosts" file in the Windows operating system supporting IPv6. Example: Register the name in the file C:\Windows\system32\driver\etc\hosts. |

#### Unable to Scan in an IPv6 Environment

| Symptom                                                                       | Remedy                   |
|-------------------------------------------------------------------------------|--------------------------|
| The file forwarding service fails when only a link-local address is assigned. | Assign a global address. |

| Symptom                                                                                                    | Remedy                                                                                                |
|----------------------------------------------------------------------------------------------------|----------------------------------------------------------------------------------------------------|
| In an IPv6 network environment without a DNS server, the file forwarding operation fails when you specify a computer name on the data storage server for the Scan to PC (Network) SMB service. | Specify an IPv6 address directly on the data storage server for the Scan to PC (Network) SMB service. |
| The machine doesn't operate correctly when using a literal-format IPv6 address to specify an e-mail address for an e-mail service.  Example:  csw@[ipv6:2001:db8::1]                           | When using an IPv6 environment, use a DNS server and specify e-mail addresses in FQDN format.         |

#### **Other IPv6 Problems**

| Symptom                                                      | Remedy    |
|--------------------------------------------------------------|-----------|
| IPv6 addresses are not entered correctly in output Job Logs. | Use IPv4. |

#### **Error Code**

This section describes error codes.

An error message and error code (xxx-xxx) is displayed if printing terminated abnormally because of an error, or a malfunction occurred in the machine.

Refer to the error codes in the following table to resolve problems.

**Important** • If an error code is displayed, any print data remaining in the machine and information stored in the machine's memory is not secured.

If an error code is displayed that is not listed in the following table, or if you cannot resolve an error despite following the instructions described in the table, contact our Customer Support Center. The contact number is printed on the label or card attached to the machine.

| Error<br>Code | Cause and Remedy |                                                                                                    |
|---------------|------------------|----------------------------------------------------------------------------------------------------|
| 003-500       | [Cause]          | When using the Pages per Side function, the printout doesn't fit in the paper with the specified reduction/enlargement factor.        |
|               | [Action]         | Press the control panel's <stop> button, and change the setting.</stop>                                                               |
| 003-501       | [Cause]          | When using the Pages per Side function, the orientation of the document doesn't match the orientation of the paper in the tray.       |
|               | [Action]         | Press the control panel's <stop> button, and change the paper orientation.</stop>                                                     |
| 003-502       | [Cause]          | When [Auto] is set for [Reduce/Enlarge], the orientation of the document doesn't match the orientation of the paper in the tray.      |
|               | [Action]         | Press the control panel's <stop> button, and change the paper orientation.</stop>                                                     |
| 003-503       | [Cause]          | Paper of a size enabling proper printing of the specified job is not loaded in the tray.                                              |
|               | [Action]         | Press the control panel's <stop> button, and change the paper.</stop>                                                                 |
| 003-910       | [Cause]          | When [Auto] is set for [Reduce/Enlarge], the size does not fall within the range of enlargement that can be set.                      |
|               | [Action]         | Press the control panel's <stop> button, and change the setting.</stop>                                                               |
| 003-911       | [Cause]          | When [Auto] is set for [Paper Supply], the paper size matches, but the paper type does not.                                           |
|               | [Action]         | Press the control panel's <stop> button, and change the setting.</stop>                                                               |
| 003-942       | [Cause]          | A document with a nonstandard size is set in the document feeder.                                                                     |
|               | [Action]         | Press the control panel's <stop> button, and check the document.</stop>                                                               |
| 003-972       | [Cause]          | Memory became full when the [Collate] function was used for a copy job.                                                               |
|               | [Action]         | Press the control panel's <ok> button to copy the data in the memory. Press the <stop> button to cancel copying.</stop></ok>          |
| 003-960       | [Cause]          | An error occurred when the [Collate] function was used for a copy job.                                                                |
|               | [Action]         | Select whether to continue or stop copying.                                                                                           |
| 003-963       | [Cause]          | When [Auto] is set for [Paper Supply] for a copy job, the size of the scan document is larger than the paper size that can be copied. |
|               | [Action]         | Press the control panel's <stop> button, and change the setting.</stop>                                                               |

| Error<br>Code      | Cause and Remedy                                                                                                    |
|--------------------|----------------------------------------------------------------------------------------------------|
| 005-121            | [Cause] A document jam occurred in the document feeder.                                                                                                    |
| 005-122            | [Action] Remove the jammed document.                                                                                                    |
| 005-123            | Refer to "Document Jams" (P.228).                                                                                                    |
| 005-125            | Refer to Document Jam's (1.226).                                                                                                    |
| 005-131            |                                                                                                    |
| 005-132            |                                                                                                    |
| 005-134            |                                                                                                    |
| 005-135            |                                                                                                    |
| 005-136            |                                                                                                    |
| 005-139<br>005-145 |                                                                                                    |
| 005-146            |                                                                                                    |
| 005-147            |                                                                                                    |
| 005-194            |                                                                                                    |
| 005-196            |                                                                                                    |
| 005-197            |                                                                                                    |
| 005-198            |                                                                                                    |
| 005-199            |                                                                                                    |
| 005-210            | [Cause] An error occurred.                                                                                                    |
|                    | [Action] Switch off the machine power, make sure that the display is blank, and then switch on the machine power. If the same message is displayed again, contact our Customer Support Center. |
| 005-280            | [Cause] An error occurred in the document feeder.                                                                                                    |
|                    | [Action] Switch off the machine power, make sure that the display is blank, and then switch on the machine power. If the same message is displayed again, contact our Customer Support Center. |
| 005-305            | [Cause] The document feeder's left cover is open.                                                                                                    |
|                    | [Action] Close the document feeder's left cover.                                                                                                    |
| 005-345            | [Cause] An error occurred in the document feeder.                                                                                                    |
|                    | [Action] Switch off the machine power, make sure that the display is blank, and then switch on the machine power. If the same message is displayed again, contact our Customer Support Center. |
| 005-906            | [Cause] A document jam occurred in the document feeder.                                                                                                    |
| 005-907            | [Action] Remove the jammed document.                                                                                                    |
| 005-908            | Refer to "Document Jams" (P.228).                                                                                                    |
| 005-913            |                                                                                                    |
| 005-915<br>005-916 |                                                                                                    |
| 005-917            |                                                                                                    |
|                    | [Cause] An error occurred.                                                                                                    |
| 010-313<br>010-314 |                                                                                                    |
| 010-314            | [Action] Switch off the machine power, make sure that the display is blank, and then switch on the machine power. If the same message is displayed again, contact                              |
| 010-327            | our Customer Support Center.                                                                                                    |
| 010-399            |                                                                                                    |
| 310 000            |                                                                                                    |

| Error<br>Code                            |          | Cause and Remedy                                                                                                    |
|------------------------------------------|----------|----------------------------------------------------------------------------------------------------|
| 016-345                                  | [Cause]  | An error occurred.                                                                                                    |
| 016-346<br>016-347                       | [Action] | Switch off the machine power, make sure that the display is blank, and then switch on the machine power. If the same message is displayed again, contact our Customer Support Center. |
| 016-500                                  | [Cause]  | An error occurred.                                                                                                    |
|                                          | [Action] | Switch off the machine power, make sure that the display is blank, and then switch on the machine power.                                                                              |
| 016-501                                  | [Cause]  | The memory area for incoming print data is full.                                                                                                    |
| 016-502                                  | [Action] | Press the control panel's <stop> button, then redo the operation.</stop>                                                                                                    |
| 016-503                                  | [Cause]  | An error occurred.                                                                                                    |
| 016-504<br>016-505<br>016-506<br>016-507 | [Action] | Switch off the machine power, make sure that the display is blank, and then switch on the machine power.                                                                              |
| 016-570                                  | [Cause]  | A communication error occurred while executing the Scan to PC (USB) function or printing.                                                                                             |
|                                          | [Action] | Press the control panel's <stop> button, then redo the operation.</stop>                                                                                                    |
| 016-571                                  | [Cause]  | A communication error occurred during print processing.                                                                                                    |
|                                          | [Action] | Printing is automatically canceled. Wait a moment, and try again.                                                                                                    |
| 016-572                                  | [Cause]  | A communications error occurred when using Scan to PC (USB).                                                                                                    |
|                                          | [Action] | Wait until processing is automatically canceled (about 10 seconds) or press the control panel's <stop> button, and then try again.</stop>                                             |
| 016-710                                  | [Cause]  | An error occurred.                                                                                                    |
| 016-742<br>016-744                       | [Action] | Switch off the machine power, make sure that the display is blank, and then switch on the machine power. If the same message is displayed again, contact our Customer Support Center. |
| 016-749                                  | [Cause]  | An error occurred.                                                                                                    |
|                                          | [Action] | Press the control panel's <stop> button, then redo the operation.</stop>                                                                                                    |
| 016-759                                  | [Cause]  | A setting has been entered for the maximum number of permitted copies, and has been reached. Alternatively, a user who has reached their maximum number of copies logged in.          |
|                                          | [Action] | Press the control panel's <stop> button, and contact your System Administrator.</stop>                                                                                                |
| 016-764                                  | [Cause]  | An error occurred on the network.                                                                                                    |
|                                          | [Action] | Press the control panel's <stop> button, and check the server, address, protocol and other network settings.</stop>                                                                   |
| 016-765                                  | [Cause]  | The SMTP server's memory area for incoming e-mail is full.                                                                                                    |
| 016-766                                  | [Action] | Press the control panel's <stop> button, then redo the operation.</stop>                                                                                                    |
| 016-768                                  | [Cause]  | E-mail data creation failed.                                                                                                    |
|                                          | [Action] | Press the control panel's <stop> button, then redo the operation.</stop>                                                                                                    |
| 016-791                                  | [Cause]  | The machine couldn't send data when executing the Scan to PC (Network) or Scan to E-mail function.                                                                                    |
|                                          | [Action] | Press the control panel's <stop> button, then redo the operation.</stop>                                                                                                    |
| 016-791                                  |          | Scan to E-mail function.                                                                                                    |

|   | olving |
|---|--------|
| 1 | 2      |

| Error<br>Code |          | Cause and Remedy                                                                                                  |
|---------------|----------|----------------------------------------------------------------------------------------------------|
| 016-973       | [Cause]  | An error occurred in the machine.                                                                                 |
|               | [Action] | Press the control panel's <stop> button, then redo the operation.</stop>                                          |
| 024-370       | [Cause]  | An error occurred while executing printing.                                                                       |
|               | [Action] | Press the control panel's <stop> button, then redo the operation.</stop>                                          |
| 024-910       | [Cause]  | The paper size set for Tray 1 and the paper size specified for the job are not the same.                          |
|               | [Action] | Press the control panel's <stop> button to cancel the job or change the paper to the specified paper size.</stop> |
| 024-911       | [Cause]  | The paper size set for Tray 2 and the paper size specified for the job are not the same.                          |
|               | [Action] | Press the control panel's <stop> button to cancel the job or change the paper to the specified paper size.</stop> |
| 024-912       | [Cause]  | The paper size set for Tray 3 and the paper size specified for the job are not the same.                          |
|               | [Action] | Press the control panel's <stop> button to cancel the job or change the paper to the specified paper size.</stop> |
| 024-913       | [Cause]  | The paper size set for Tray 4 and the paper size specified for the job are not the same.                          |
|               | [Action] | Press the control panel's <stop> button to cancel the job or change the paper to the specified paper size.</stop> |
| 024-950       | [Cause]  | There is no paper in Tray 1 and another tray cannot be selected.                                                  |
|               | [Action] | Load more paper, or press the control panel's <stop> button to cancel the job.</stop>                             |
| 024-951       | [Cause]  | There is no paper in Tray 2 and another tray cannot be selected.                                                  |
|               | [Action] | Load more paper, or press the control panel's <stop> button to cancel the job.</stop>                             |
| 024-952       | [Cause]  | There is no paper in Tray 3 and another tray cannot be selected.                                                  |
|               | [Action] | Load more paper, or press the control panel's <stop> button to cancel the job.</stop>                             |
| 024-953       | [Cause]  | There is no paper in Tray 4 and another tray cannot be selected.                                                  |
|               | [Action] | Load more paper, or press the control panel's <stop> button to cancel the job.</stop>                             |
| 024-954       | [Cause]  | There is no paper in Tray 5 and another tray cannot be selected.                                                  |
|               | [Action] | Load more paper, or press the control panel's <stop> button to cancel the job.</stop>                             |
| 024-959       | [Cause]  | Tray 1 has not been inserted or the paper guides are in an unsupported position.                                  |
|               | [Action] | Press the control panel's <stop> button and insert Tray 1, or check the position of the paper guides.</stop>      |
| 024-960       | [Cause]  | Tray 2 has not been inserted or the paper guides are in an unsupported position.                                  |
|               | [Action] | Press the control panel's <stop> button and insert Tray 2, or check the position of the paper guides.</stop>      |
| 024-961       | [Cause]  | Tray 3 has not been inserted or the paper guides are in an unsupported position.                                  |
|               | [Action] | Press the control panel's <stop> button and insert Tray 3, or check the position of the paper guides.</stop>      |

| Error<br>Code      |          | Cause and Remedy                                                                                                    |
|--------------------|----------|----------------------------------------------------------------------------------------------------|
| 024-962            | [Cause]  | Tray 4 has not been inserted or the paper guides are in an unsupported position.                                                                                                    |
|                    | [Action] | Press the control panel's <stop> button and insert Tray 4, or check the position of the paper guides.</stop>                                                                          |
| 024-965            | [Cause]  | The paper specified for the job is not loaded into any of the trays.                                                                                                    |
|                    | [Action] | Load the specified paper, or press the control panel's <stop> button to cancel the job.</stop>                                                                                        |
| 027-364            | [Cause]  | The size of the e-mail exceeded the maximum size that can be sent (2.0 MB).                                                                                                    |
|                    | [Action] | Press the control panel's <stop> button, and make the size of the e-mail no more than 2.0 MB.</stop>                                                                                  |
| 027-502            | [Cause]  | Communication with the SMTP server failed.                                                                                                    |
| 027-503<br>027-504 | [Action] | Press the control panel's <stop> button, and check the SMTP server settings.</stop>                                                                                                   |
| 027-528            | [Cause]  | Data could not be written to the shared folder because the PC's hard disk is full.                                                                                                    |
|                    | [Action] | Press the control panel's <stop> button, and delete any unneeded data to create room on the hard disk.</stop>                                                                         |
| 027-551            | [Cause]  | The IP address, shared name or path was not specified correctly.                                                                                                    |
| 027-552            | [Action] | Press the control panel's <stop> button, and check the settings.</stop>                                                                                                    |
| 027-781            | [Cause]  | Communication with the SMTP server failed for the Scan to E-mail function.                                                                                                    |
|                    | [Action] | Press the control panel's <stop> button, and check the settings.</stop>                                                                                                    |
| 027-790            | [Cause]  | The recipient for the Scan to E-mail function has not been entered.                                                                                                    |
|                    | [Action] | Press the control panel's <stop> button, and check the settings.</stop>                                                                                                    |
| 027-793            | [Cause]  | The size of the attached file for the Scan to E-mail function exceeded the capacity.                                                                                                  |
|                    | [Action] | Press the control panel's <stop> button, and attach files of no more than 1.4 MB in total.</stop>                                                                                     |
| 034-349            | [Cause]  | An error occurred.                                                                                                    |
|                    | [Action] | Switch off the machine power, make sure that the display is blank, and then switch on the machine power. If the same message is displayed again, contact our Customer Support Center. |
| 042-325            | [Cause]  | An error occurred.                                                                                                    |
|                    | [Action] | Switch off the machine power, make sure that the display is blank, and then switch on the machine power. If the same message is displayed again, contact our Customer Support Center. |
| 045-101            | [Cause]  | An error occurred.                                                                                                    |
|                    | [Action] | Switch off the machine power, make sure that the display is blank, and then switch on the machine power. If the same message is displayed again, contact our Customer Support Center. |
| 061-321            | [Cause]  | An error occurred.                                                                                                    |
| 061-322            | [Action] | Switch off the machine power, make sure that the display is blank, and then switch on the machine power. If the same message is displayed again, contact our Customer Support Center. |

| Error<br>Code                            | Cause and Remedy                                                                                                    |
|------------------------------------------|----------------------------------------------------------------------------------------------------|
| 062-277                                  | [Cause] An error occurred in the document feeder.                                                                                                    |
|                                          | [Action] Switch off the machine power, make sure that the display is blank, and then switch on the machine power. If the same message is displayed again, contact our Customer Support Center. |
| 062-300                                  | [Cause] The cover was open when a document was placed in the document feeder.                                                                                                    |
|                                          | [Action] Close the cover.                                                                                                    |
| 062-360                                  | [Cause] An error occurred.                                                                                                    |
| 062-371<br>062-380<br>062-386<br>062-389 | [Action] Switch off the machine power, make sure that the display is blank, and then switch on the machine power. If the same message is displayed again, contact our Customer Support Center. |
| 071-101                                  | [Cause] A paper jam occurred in the left cover [A] or Tray 1.                                                                                                    |
|                                          | [Action] Remove the jammed paper.                                                                                                    |
|                                          | Refer to "Paper Jams" (P.221).                                                                                                    |
| 071-470                                  | [Cause] An error occurred in Tray 1.                                                                                                    |
|                                          | [Action] Switch off the machine power, make sure that the display is blank, and then switch on the machine power. If the same message is displayed again, contact our Customer Support Center. |
| 072-100                                  | [Cause] A paper jam occurred in the one tray module cover [B] or Tray 2.                                                                                                    |
| 072-105                                  | [Action] Remove the jammed paper.                                                                                                    |
|                                          | Refer to "Paper Jams" (P.221).                                                                                                    |
| 072-210                                  | [Cause] An error occurred in Tray 2 (One Tray Module).                                                                                                    |
| 072-211<br>072-362<br>072-363<br>072-470 | [Action] Switch off the machine power, make sure that the display is blank, and then switch on the machine power. If the same message is displayed again, contact our Customer Support Center. |
| 073-102                                  | [Cause] A paper jam occurred in the two tray module cover [C] or Tray 3.                                                                                                    |
|                                          | [Action] Remove the jammed paper.                                                                                                    |
|                                          | Refer to "Paper Jams" (P.221).                                                                                                    |
| 073-104                                  | [Cause] A paper jam occurred in the one tray module cover [B] or the two tray module cover [C].                                                                                                |
|                                          | [Action] Remove the jammed paper.                                                                                                    |
|                                          | Refer to "Paper Jams" (P.221).                                                                                                    |
| 073-105                                  | [Cause] A paper jam occurred in the one tray module cover [B].                                                                                                    |
|                                          | [Action] Remove the jammed paper.                                                                                                    |
|                                          | Refer to "Paper Jams" (P.221).                                                                                                    |
| 073-210                                  | [Cause] An error occurred in Tray 3 (Two Tray Module).                                                                                                    |
| 073-470                                  | [Action] Switch off the machine power, make sure that the display is blank, and then switch on the machine power. If the same message is displayed again, contact our Customer Support Center. |
| 074-102                                  | [Cause] A paper jam occurred in the two tray module cover [C] or Tray 4.                                                                                                    |
| 074-103                                  | [Action] Remove the jammed paper.                                                                                                    |
|                                          | Refer to "Paper Jams" (P.221).                                                                                                    |

| Error<br>Code      | Cause and Remedy                                                                                                    |  |  |
|--------------------|----------------------------------------------------------------------------------------------------|--|--|
| 074-104            | [Cause] A paper jam occurred in the one tray module cover [B] or the two tray module cover [C].                                                                                                |  |  |
|                    | [Action] Remove the jammed paper.                                                                                                    |  |  |
|                    | Refer to "Paper Jams" (P.221).                                                                                                    |  |  |
| 074-105            | [Cause] A paper jam occurred in the one tray module cover [B].                                                                                                    |  |  |
|                    | [Action] Remove the jammed paper.                                                                                                    |  |  |
|                    | Refer to "Paper Jams" (P.221).                                                                                                    |  |  |
| 074-210            | [Cause] An error occurred in Tray 4 (Two Tray Module).                                                                                                    |  |  |
| 074-470            | [Action] Switch off the machine power, make sure that the display is blank, and then switch on the machine power. If the same message is displayed again, contact our Customer Support Center. |  |  |
| 075-135            | [Cause] A paper jam occurred in the left cover [A] or Tray 5 (the bypass tray).                                                                                                    |  |  |
|                    | [Action] Remove the jammed paper.                                                                                                    |  |  |
|                    | Refer to "Paper Jams" (P.221).                                                                                                    |  |  |
| 075-470            | [Cause] An error occurred in Tray 5 (the bypass tray).                                                                                                    |  |  |
|                    | [Action] Switch off the machine power, make sure that the display is blank, and then switch on the machine power. If the same message is displayed again, contact our Customer Support Center. |  |  |
| 077-101            | [Cause] A paper jam occurred in the left cover [A].                                                                                                    |  |  |
| 077-102            | [Action] Remove the jammed paper.                                                                                                    |  |  |
| 077-103<br>077-104 | Refer to "Paper Jams" (P.221).                                                                                                    |  |  |
| 077-106            |                                                                                                    |  |  |
| 077-129            | [Cause] A paper jam occurred in the Duplex module cover [D] or the left cover [A].                                                                                                    |  |  |
| 077-130            | [Action] Remove the jammed paper.                                                                                                    |  |  |
| 077-132            | Refer to "Paper Jams" (P.221).                                                                                                    |  |  |
| 077-137            | [Cause] The document is at least 10.1 mm longer than the set paper size of the paper in Tray 1. Or the document is at least 13.1 mm shorter.                                                   |  |  |
|                    | [Action] Load paper that matches the paper size that was set.                                                                                                    |  |  |
| 077-139            | [Cause] The document is at least 10.1 mm longer than the set paper size of the paper in Tray 2. Or the document is at least 13.1 mm shorter.                                                   |  |  |
|                    | [Action] Load paper that matches the paper size that was set.                                                                                                    |  |  |
| 077-141            | [Cause] The document is at least 10.1 mm longer than the set paper size of the paper in Tray 3. Or the document is at least 13.1 mm shorter.                                                   |  |  |
|                    | [Action] Load paper that matches the paper size that was set.                                                                                                    |  |  |
| 077-143            | [Cause] The document is at least 10.1 mm longer than the set paper size of the paper in Tray 4. Or the document is at least 13.1 mm shorter.                                                   |  |  |
|                    | [Action] Load paper that matches the paper size that was set.                                                                                                    |  |  |
| 077-144            | [Cause] The document is at least 9.4 mm shorter than the set paper size of the paper in Tray 5 (the bypass tray).                                                                              |  |  |
|                    | [Action] Load paper that matches the paper size that was set.                                                                                                    |  |  |

| Error<br>Code      | Cause and Remedy                                                                                                    |  |  |  |
|--------------------|----------------------------------------------------------------------------------------------------|--|--|--|
| 077-145            | [Cause] The document is at least 10.1mm longer than the set paper size of the paper in Tray 5 (the bypass tray). Or the document is at least 13.1 mm shorter.                                  |  |  |  |
|                    | [Action] Load paper that matches the paper size that was set.                                                                                                    |  |  |  |
| 077-211            | [Cause] An error occurred in the Two Tray Module.                                                                                                    |  |  |  |
| 077-212            | [Action] Switch off the machine power, make sure that the display is blank, and then switch on the machine power. If the same message is displayed again, contact our Customer Support Center. |  |  |  |
| 077-300            | [Cause] The front cover is open.                                                                                                    |  |  |  |
|                    | [Action] Close the front cover.                                                                                                    |  |  |  |
| 077-301            | [Cause] The left cover [A] is open.                                                                                                    |  |  |  |
|                    | [Action] Close the left cover [A].                                                                                                    |  |  |  |
| 077-305            | [Cause] The two tray module cover [C] is open.                                                                                                    |  |  |  |
|                    | [Action] Close the two tray module cover [C].                                                                                                    |  |  |  |
| 077-307            | [Cause] The duplex module cover [D] is open.                                                                                                    |  |  |  |
|                    | [Action] Close the duplex module cover [D].                                                                                                    |  |  |  |
| 077-309            | [Cause] The one tray module cover [B] is open.                                                                                                    |  |  |  |
|                    | [Action] Close the one tray module cover [B].                                                                                                    |  |  |  |
| 077-362            | [Cause] An error occurred in the Two Tray Module.                                                                                                    |  |  |  |
| 077-363            | [Action] Switch off the machine power, make sure that the display is blank, and then switch on the machine power. If the same message is displayed again, contact our Customer Support Center. |  |  |  |
| 077-900            | [Cause] A paper jam occurred in the left cover [A].                                                                                                    |  |  |  |
| 077-901            | [Action] Remove the jammed paper.                                                                                                    |  |  |  |
|                    | Refer to "Paper Jams" (P.221).                                                                                                    |  |  |  |
| 077-904            | [Cause] A paper jam occurred in the one tray module cover [B].                                                                                                    |  |  |  |
|                    | [Action] Remove the jammed paper.                                                                                                    |  |  |  |
|                    | Refer to "Paper Jams" (P.221).                                                                                                    |  |  |  |
| 077-910<br>077-911 | [Cause] A paper jam occurred in the one tray module cover [B] or the two tray module cover [C].                                                                                                |  |  |  |
|                    | [Action] Remove the jammed paper.                                                                                                    |  |  |  |
|                    | Refer to "Paper Jams" (P.221).                                                                                                    |  |  |  |
| 077-912            | [Cause] A paper jam occurred in the Duplex module cover [D].                                                                                                    |  |  |  |
|                    | [Action] Remove the jammed paper.                                                                                                    |  |  |  |
|                    | Refer to "Paper Jams" (P.221).                                                                                                    |  |  |  |

| Error<br>Code      | Cause and Remedy                                                                                                    |  |  |
|--------------------|----------------------------------------------------------------------------------------------------|--|--|
| 091-321            | [Cause] An error occurred.                                                                                                    |  |  |
|                    | [Action] Switch off the machine power, make sure that the display is blank, and then switch on the machine power. If the same message is displayed again, contact our Customer Support Center. |  |  |
| 091-401            | [Cause] The drum cartridge needs to be replaced soon.                                                                                                    |  |  |
|                    | [Action] Get a replacement drum cartridge ready.                                                                                                    |  |  |
| 091-402            | [Cause] The drum cartridge can no longer be used.                                                                                                    |  |  |
| 091-403            | [Action] Replace the drum cartridge.                                                                                                    |  |  |
|                    | Refer to "Replacing the Drum Cartridge" (P.176).                                                                                                    |  |  |
| 091-406            | [Cause] This is around the time when you will need to have a replacement drum cartridge ready.                                                                                                 |  |  |
|                    | [Action] Get a replacement drum cartridge ready.                                                                                                    |  |  |
| 092-660            | [Cause] A toner cartridge error occurred.                                                                                                    |  |  |
|                    | [Action] Switch off the machine power, make sure that the display is blank, and then switch on the machine power. If the same message is displayed again, contact our Customer Support Center. |  |  |
| 092-656            | [Cause] ATC SNR (in CRU) value is out of range.                                                                                                    |  |  |
|                    | [Action] Exchange CRU, and switch off the machine power, make sure that the display is blank, and then switch on the machine power.                                                            |  |  |
| 092-661            | [Cause] Temperature SNR (in CRU) value is out of range.                                                                                                    |  |  |
|                    | [Action] Exchange the Sensor unit, and switch off the machine power, make sure that the display is blank, and then switch on the machine power.                                                |  |  |
| 092-662            | [Cause] Humidity SNR (in CRU) value is out of range.                                                                                                    |  |  |
|                    | [Action] Exchange the Sensor unit, and switch off the machine power, make sure that the display is blank, and then switch on the machine power.                                                |  |  |
| 093-311            | [Cause] A toner cartridge error occurred.                                                                                                    |  |  |
|                    | [Action] Switch off the machine power, make sure that the display is blank, and then switch on the machine power. If the same message is displayed again, contact our Customer Support Center. |  |  |
| 093-406            | [Cause] The toner cartridge needs to be replaced soon.                                                                                                    |  |  |
|                    | [Action] Get a replacement toner cartridge ready.                                                                                                    |  |  |
| 093-912            | [Cause] There is no more toner in the toner cartridge.                                                                                                    |  |  |
|                    | [Action] Replace the toner cartridge.                                                                                                    |  |  |
|                    | Refer to "Replacing the Toner Cartridge" (P.174).                                                                                                    |  |  |
| 093-924            | [Cause] There is a problem with the toner cartridge that was loaded.                                                                                                    |  |  |
| 093-925<br>093-926 | [Action] Replace the toner cartridge with a new one.                                                                                                    |  |  |
| 093-926            | Refer to "Replacing the Toner Cartridge" (P.174).                                                                                                    |  |  |
| 093-927            | [Cause] There is a problem with the drum cartridge that was loaded.                                                                                                    |  |  |
|                    | [Action] Check whether or not the protective sheet or other material is still attached.                                                                                                    |  |  |
| 093-928            | [Cause] There is a problem with the drum cartridge that was loaded.                                                                                                    |  |  |
|                    | [Action] Replace the drum cartridge with a new one.                                                                                                    |  |  |
|                    | Refer to "Replacing the Drum Cartridge" (P.176).                                                                                                    |  |  |

| Error<br>Code |                                                                                   | Cause and Remedy                                                                                                    |  |  |  |
|---------------|-----------------------------------------------------------------------------------|----------------------------------------------------------------------------------------------------|--|--|--|
| 116-320       | [Cause]                                                                           | An error occurred.                                                                                                    |  |  |  |
|               | -                                                                                 | Switch off the machine power, make sure that the display is blank, and then switch on the machine power. If the same message is displayed again, contact our Customer Support Center. |  |  |  |
| 116-377       | [Cause]                                                                           | [Cause] An error occurred when scanning the document.                                                                                                    |  |  |  |
|               | [Action] Press the control panel's <stop> button, then redo the operation.</stop> |                                                                                                    |  |  |  |
| 123-314       | [Cause] An error occurred when the power was switched ON.                         |                                                                                                    |  |  |  |
|               |                                                                                   | Switch off the machine power, make sure that the display is blank, and then switch on the machine power. If the same message is displayed again, contact our Customer Support Center. |  |  |  |
| 134-211       | [Cause]                                                                           | Cause] An error occurred.                                                                                                    |  |  |  |
| 134-212       | -                                                                                 | Switch off the machine power, make sure that the display is blank, and then switch on the machine power. If the same message is displayed again, contact our Customer Support Center. |  |  |  |

# **Paper Jams**

When the paper jams, the machine stops and sounds an alarm. A message appears in the display.

Remove paper slowly to prevent tearing it. If paper tears while removing it, remove any remaining shreds.

#### Note

- If the paper jam message remains displayed after you have cleared it, paper is jammed in another part of the machine. Follow the instructions in the message to take the required
- When you have finished clearing a paper jam, the print job resumes automatically from the point it was at before the jam.
- After a paper jam during a copy job, press the <Start> button to have the job resume from the point it was at before the jam.

| Error<br>Code                 | Message                                                                          | Area to Check/<br>Check Procedure                       | See<br>Page:   |
|-------------------------------|----------------------------------------------------------------------------------|---------------------------------------------------------|----------------|
| 071-101                       | Paper Jam in Tray 1 Check Tray 1. Open Cover A and remove paper.                 | 1. Left cover [A]<br>2. Tray 1                          | P.223<br>P.225 |
| 072-100                       | Paper Jam in Tray 2 Check Tray 2. Open Cover B and remove paper.                 | One tray module cover [B]     Tray 2                    | P.224<br>P.225 |
| 072-105                       | Paper Jam at Cover B<br>Open Cover B<br>and remove paper.                        | One tray module cover [B]                               | P.224          |
| 073-102                       | Paper Jam in Tray 3 Check Tray 3. Open Cover C and remove paper.                 | Two tray module cover [C]     Tray 3                    | P.224<br>P.225 |
| 073-104                       | Paper Jam at Covers B and C<br>Open Cover B<br>and Cover C,<br>and remove paper. | One tray module cover [B]     Two tray module cover [C] | P.224<br>P.224 |
| 073-105<br>077-904            | Paper Jam at Cover B<br>Open Cover B<br>and remove paper.                        | One tray module cover [B]                               | P.224          |
| 074-102<br>074-103            | Paper Jam in Tray 4 Check Tray 4. Open Cover C and remove paper.                 | Two tray module cover [C]     Tray 4                    | P.224<br>P.225 |
| 074-104<br>077-910<br>077-911 | Paper Jam at Covers B and C<br>Open Cover B<br>and Cover C,<br>and remove paper. | One tray module cover [B]     Two tray module cover [C] | P.224<br>P.224 |
| 074-105                       | Paper Jam at Cover B<br>Open Cover B<br>and remove paper.                        | One tray module cover [B]                               | P.224          |

| Error<br>Code                            | Message                                                                         | Area to Check/<br>Check Procedure          | See<br>Page:   |
|------------------------------------------|---------------------------------------------------------------------------------|--------------------------------------------|----------------|
| 075-135                                  | Paper Jam in Tray 5 Remove paper from Tray 5 and reload paper.                  | 1. Left cover [A]<br>2. Tray 5             | P.223<br>P.226 |
| 077-101<br>077-102<br>077-900<br>077-901 | Paper Jam at Cover A Open Cover A and remove paper.                             | Left cover [A]                             | P.223          |
| 077-103<br>077-104<br>077-106            | Paper Jam<br>Open Cover A<br>and remove paper.                                  |                                            |                |
| 077-129<br>077-130<br>077-132            | Paper Jam at Duplex Module<br>Open Cover A<br>and Cover D,<br>and remove paper. | Duplex module cover [D]     Left cover [A] | P.226<br>P.223 |
| 077-912                                  | Paper Jam at Duplex Module<br>Open Cover D<br>and remove paper.                 | Duplex module cover [D]                    | P.226          |

# **<u>∧</u> WARNING**

Contact our Customer Support Center before pulling out a tray to clear a paper jam. Attempting to clearing a paper jam yourself may result in injury.

### **⚠** CAUTION

Do not forcibly remove paper sheets or shreds jammed inside the machine.

Do not forcibly remove paper wrapped around the fusing unit or rollers. Injuries or burns may result. Turn the power switch OFF immediately, and contact our Customer Support Center.

Important • Pulling out a paper tray after a paper jam without checking where the jam is located may cause the paper to tear and leave shreds inside the machine. To prevent equipment failure, check the location of paper jams before attempting to clear them.

- The paper jam display will not go out if paper shreds remain in the machine.
- When clearing paper jams, leave the machine's power ON. Switching the power OFF erases information stored in the machine's memory.
- Do not touch parts inside the machine. Printing errors may result.

# Paper Jam in Left Cover [A]

Follow the steps below to clear paper jams inside the machine's left cover.

**Important** • When removing paper, there may be an image on the machine's Transfer Belt (the black film belt) inside the left cover. Do not touch the Transfer Belt. Image quality could be affected, or the Transfer Belt could be damaged and need replacement.

**1** Open Tray 5 (1), and then while lifting up the release lever (2) gently open the top left cover (3).

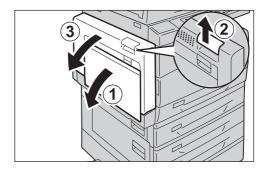

**2** If the leading edge of the jammed sheet is sticking out toward the center tray, remove it by pulling it straight out in the output direction.

Note

• There may be toner on the transfer roller, but it has no effect on image quality.

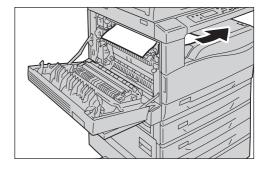

**3** Remove the jammed paper.

Note

• If the paper tears, check to make sure there are no shreds remaining in the machine.

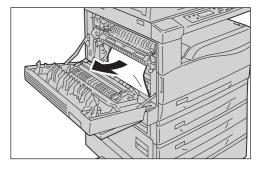

**4** If paper is jammed in the fusing unit, pull it out slowly to prevent tearing.

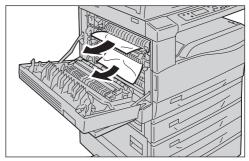

**5** Push on the center of the left cover, close it slowly, and raise Tray 5 (the bypass tray).

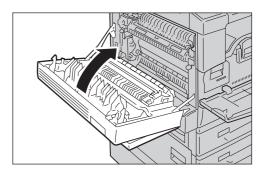

### Paper Jam in One Tray Module Cover [B]

Follow the steps below to clear paper jams inside the machine's one tray module cover.

Pull the release lever, and slowly open the bottom one tray module cover.

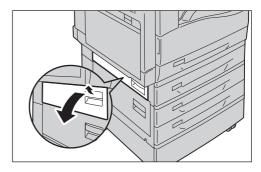

**2** Remove the jammed paper.

Note

- The paper may be jammed in a mechanism above it that is difficult to see. Check thoroughly for jammed paper.
- If the paper tears, check to make sure there are no shreds remaining in the machine.

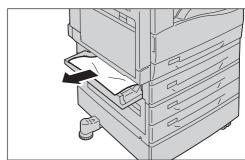

**3** Close the one tray module cover gently.

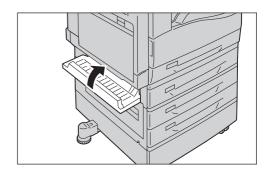

# Paper Jam in Two Tray Module Cover [C]

Follow the steps below to clear paper jams inside the machine's two tray module cover.

**1** Pull the release lever, and slowly open the bottom two tray module cover.

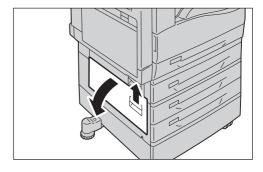

**2** Remove the jammed paper.

- The paper may be jammed in a mechanism above it that is difficult to see. Check thoroughly for jammed paper.
- If the paper tears, check to make sure there are no shreds remaining in the machine.

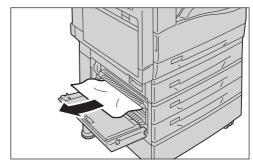

**3** Close the two tray module cover gently.

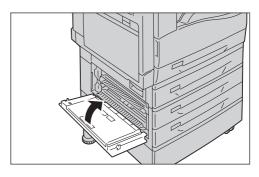

# Paper Jams in Trays 1 to 4

Follow the steps below to clear paper jams in Trays 1 to 4.

1 Pull out the paper tray in which paper is jammed.

Important • Pulling out a paper tray after a paper jam without checking where the jam is located may cause the paper to tear and leave shreds inside the machine. To prevent equipment failure, check the location of paper jams on the display before attempting to clear them.

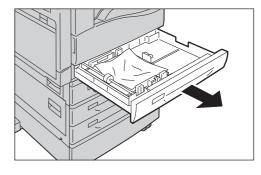

**2** Remove the jammed paper.

Note

• If the paper tears, check to make sure there are no shreds remaining in the machine.

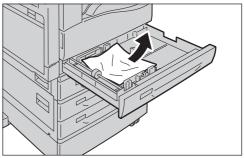

**3** Insert the paper tray slowly as far as it will go.

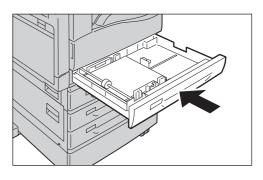

# Paper Jams in Tray 5 (the Bypass Tray)

Follow the steps below to clear a paper jam in Tray 5 (the bypass tray).

Inspect the inside (around the opening for inserting paper) of Tray 5 (the bypass tray), and remove the jammed paper.

**Important** • If multiple sheets of paper were loaded, remove all the paper while you clear the jam.

Note

- If the paper tears, check to make sure there are no shreds remaining in the machine.
- **2** If multiple sheets of paper were loaded, align the corners of the removed paper.
- **3** Insert the paper with the side to print on facing down, aligning it so that its leading edge lightly contacts the insertion opening.

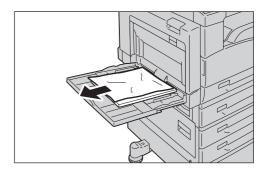

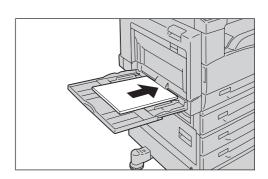

### Paper Jam in Duplex Module Cover [D]

Follow the steps below to clear paper jams in the machine's duplex module.

Open Tray 5, and then while lifting up the release lever gently open the duplex module cover.

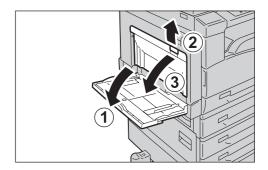

**2** Remove the jammed paper.

Note

• If the paper tears, check to make sure there are no shreds remaining in the machine.

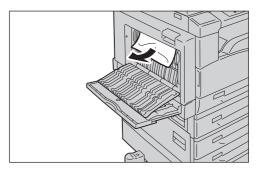

**3** Close the duplex module cover, and raise Tray 5 (the bypass tray).

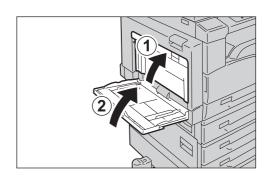

# **Document Jams**

If a document jams in the document feeder, the machine stops, and one of the following error messages appears in the display:

| Error<br>Code | Message                    | Error<br>Code | Message                    |
|---------------|----------------------------|---------------|----------------------------|
| 005-121       | Document Feeder Jam        | 005-197       | Unavailable Original Size  |
| 005-122       | Open Document Feeder Cover |               | Open Document Feeder Cover |
| 005-123       | and remove paper.          |               | and remove paper.          |
| 005-125       |                            | 005-198       | Document Feeder Jam        |
| 005-131       |                            | 005-199       | Open Document Feeder Cover |
| 005-132       |                            |               | and remove paper.          |
| 005-134       |                            |               | and romo to paper.         |
| 005-135       |                            |               |                            |
| 005-136       |                            |               |                            |
| 005-139       |                            |               |                            |
| 005-145       |                            |               |                            |
| 005-146       |                            |               |                            |
| 005-147       |                            |               |                            |
| 005-199       |                            |               |                            |
| 005-906       |                            |               |                            |
| 005-907       |                            |               |                            |
| 005-908       |                            |               |                            |
| 005-913       |                            |               |                            |
| 005-915       |                            |               |                            |
| 005-916       |                            |               |                            |
| 005-917       |                            |               |                            |

Follow the steps below to remove the jammed document.

Pull up the front handle of the document feeder cover, and open the document feeder cover completely.

Note

• The cover will remain fixed in position when fully opened. Open the cover slowly.

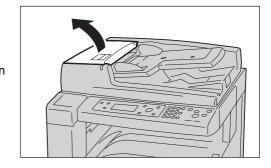

2 If the document has not yet been fed into the feeder, remove it.

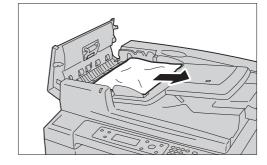

**3** If the displayed message tells you to turn the knob, turn the knob to feed the document to the top, then remove it.

**Important** • If the document has been fed into the feeder, do not pull it out directly. The document may tear.

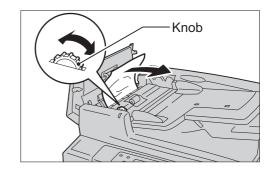

4 If the displayed message tells you to open the inner cover, lift up the handle to open the inner cover.

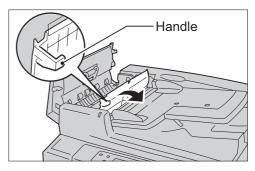

- **5** Turn the knob to feed the document to the top, then remove it.
  - **Important** If the document has been fed into the feeder, do not pull it out directly. The document may tear.
- **6** Close the document feeder's inner cover.
- 7 Close the document feeder cover until it clicks into place, and confirm that there is no space between the near or far side of the cover and the document feeder.

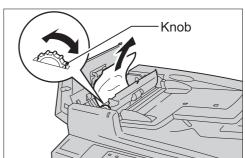

- **8** If you can't find the document, carefully lift up the document feeder. If you find the document, remove it, then close the document feeder.
- **9** If you didn't find the document in Step 8, lift up the document feed tray and remove the document.
- **10** Carefully move the document feed tray back into position.

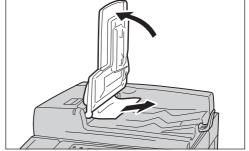

- 11 Check if the document is torn, wrinkled or folded. Follow the instructions in the message shown in the display to place the document again.
  - Note
- After clearing a jammed document, place all the document pages again, including pages already output. When you resume the job, previously scanned pages are automatically skipped. Scanning starts from the first page not yet scanned.
- Torn, wrinkled or folded document pages can cause document jams or damage. Always copy torn, wrinkled or folded documents by placing them directly on the document glass.

# 13 Appendix

This chapter describes the machine specifications, notes and restrictions, optional components, and the maintenance service.

| • | Major Specifications    | . 232 |
|---|-------------------------|-------|
| • | Printable Area          | .237  |
| • | Optional Components     | . 238 |
| • | PCL Emulation           | . 239 |
| • | Notes and Restrictions. | .245  |

# **Major Specifications**

This section lists the main specifications of the machine. Note that the specifications and the appearance of the product may change without prior notice.

# **■**Basic Functions/Copy Functions

| Туре                      | Desktop                                                                                                    |  |  |
|---------------------------|----------------------------------------------------------------------------------------------------|--|--|
| Memory                    | 256 MB                                                                                                    |  |  |
| Scanning Resolution       | 600 × 600 dpi                                                                                                    |  |  |
| Printing Resolution       | 600 × 600 dpi                                                                                                    |  |  |
| Halftone/Printable Colors | 256 color gradation for each color                                                                                      |  |  |
| Warm-up Time              | 25 seconds or less (220 V to 240 V)<br>33 seconds or less (110 V)                                                       |  |  |
|                           | Important • At room temperature, 20°C                                                                                   |  |  |
| Original Paper Size       | The maximum size is 297 × 432 mm (A3, 11 × 17") for both sheets and books.                                              |  |  |
| Output Paper Size         | Maximum: A3, 11 × 17" (279 × 432 mm)<br>Minimum: A5                                                                     |  |  |
|                           | Important • The maximum size for Tray 5 (the bypass tray) is 297 mm x 432 mm and the minimum size is 88.9 mm x 98.4 mm. |  |  |
|                           | Image loss width: 4 mm max. at top, bottom, right, and left                                                             |  |  |
| Output Paper Weight       | Tray 1 (standard): 60 - 90 gsm Trays 2 to 4 (options): 60 - 216 gsm Tray 5 (bypass tray): 60 - 216 gsm                  |  |  |
|                           | Important • Use paper recommended by Fuji Xerox. Copying may not be performed correctly depending on the conditions.    |  |  |
| First Copy Output Time    | Document glass: 7.2 sec. or less (A4□) Document feeder: 11 sec. or less (A4□)                                           |  |  |
| Reduction/Enlargement     | Size-for-Size 1:1 ± 0.8%<br>Preset % 1:0.707, 1:0.816, 1:0.866, 1:1.154, 1:1.225, 1:1.141                               |  |  |
|                           | Variable % 1:0.50 - 1:2.00% (1% increments)                                                                             |  |  |

| Continuous Copy Speed | <docucentre< th=""><th>2058&gt;</th><th></th></docucentre<>                                                                        | 2058>                     |                                               |
|-----------------------|----------------------------------------------------------------------------------------------------|---------------------------|-----------------------------------------------|
|                       | Paper Trays 1 to 4: Continuous 1 sided copy/same                                                                                   |                           |                                               |
|                       | ' '                                                                                                    |                           | magnification                                 |
|                       |                                                                                                    | 23 sheets/minute          |                                               |
|                       | A4, B5:                                                                                                    | 10 sheets/minute          |                                               |
|                       | B4:                                                                                                    |                           | ts/minute                                     |
|                       | A3:                                                                                                    |                           | ts/minute                                     |
|                       | Paper Trays 1                                                                                                    | I to 4:                   | • •                                           |
|                       |                                                                                                    |                           | magnification                                 |
|                       | A4□, B5□:                                                                                                    |                           |                                               |
|                       | A4, B5:                                                                                                    |                           |                                               |
|                       | B4:                                                                                                    | 9 sheets                  |                                               |
|                       | A3:                                                                                                    | 8 sheets                  | /minute                                       |
|                       | <docucentre< td=""><td>2056&gt;</td><td></td></docucentre<>                                                                        | 2056>                     |                                               |
|                       | Paper Trays 1                                                                                                    |                           | Continuous 1 sided copy/same                  |
|                       |                                                                                                    |                           | magnification                                 |
|                       | A4₽, B5₽:                                                                                                    | 20 shee                   | 3                                             |
|                       | A4, B5:                                                                                                    |                           |                                               |
|                       | B4:                                                                                                    |                           | ts/minute                                     |
|                       | A3:                                                                                                    | 10 sheet                  | ts/minute                                     |
|                       | Paper Trays 1                                                                                                    | I to 4:                   | Continuous 2 sided copy/same                  |
|                       |                                                                                                    |                           | magnification                                 |
|                       | A4₽, B5₽:                                                                                                    |                           |                                               |
|                       | A4, B5:                                                                                                    | 7 sheets                  | s/minute                                      |
|                       | B4:                                                                                                    | 9 sheets                  | s/minute                                      |
|                       | A3:                                                                                                    | 8 sheets                  | s/minute                                      |
|                       | l <u>_</u> .                                                                                                    |                           |                                               |
|                       | =                                                                                                    | -                         | nay drop due to image quality adjustment.     |
|                       | These are the speeds used for Bond, Plain, and Recycled                                                                            |                           |                                               |
|                       | paper. Print performance may drop depending on the type of paper used.                                                             |                           |                                               |
| Paper Tray Capacity   | Standard:                                                                                                    |                           | ets + Bypass tray (50 sheets)                 |
| l aper may capacity   | Optional:                                                                                                    |                           | y Module: 500 sheets                          |
|                       | Two Tray Module: 500 sheets × 2                                                                                                    |                           |                                               |
|                       | Important • When using 80 gsm paper                                                                                                |                           |                                               |
| Continuous Copy       | 199 sheets                                                                                                    |                           |                                               |
| Continuous copy       |                                                                                                    |                           |                                               |
|                       |                                                                                                    | e macnine<br>abilization. | may pause temporarily to perform image        |
| Output Tray Capacity  | 250 sheets (A                                                                                                    | 4)                        |                                               |
|                       | Important • W                                                                                                    | hen using                 | 80 gsm paper                                  |
| Power Supply          | AC 220 - 240 V ±10%, 8A, 50/60 Hz ±3%                                                                                              |                           |                                               |
| Power Consumption     | AC 110 V ±10%, 15A, 60 Hz ±3%                                                                                                    |                           |                                               |
| Power Consumption     | 110 V: 1.65 kW or less<br>220 V: 1.76 kW or less                                                                                   |                           |                                               |
|                       | 220 V: 1.76 kW or less<br>240 V: 1.92 kW or less                                                                                   |                           |                                               |
|                       | Sleep mode: 4.1 W                                                                                                    |                           |                                               |
| Dimensions            | ·                                                                                                    |                           | 570 mm v l laight 400 mm (with mlaten accord) |
| Dimensions            | Width 626 mm x Depth 572 mm x Height 496 mm (with platen cover) Width 626 mm x Depth 572 mm x Height 581 mm (with document feeder) |                           |                                               |
| Weight                | 45.5 kg (machine only)                                                                                                    |                           |                                               |
| _                     | 47.3 kg (with platen cover)                                                                                                    |                           |                                               |
|                       | 52.8 kg (with                                                                                                    | document                  | t feeder)                                     |
|                       | Important • Inc                                                                                                    | cludina the               | power cord.                                   |
|                       | 1 2 2 2 2 2 2 2 2 2 2 2 2 2 2 2 2 2 2 2                                                                                            |                           |                                               |

| Space Requirement | Width 960 mm x Depth 572 mm (with platen cover) Width 975 mm x Depth 572 mm (with document feeder) |
|-------------------|----------------------------------------------------------------------------------------------------|
|                   | Important • When the Bypass Tray is fully extended.                                                |

# ■Print Functions (Optional)

| Туре                   | Built-in                                                                                                    |                                |  |
|------------------------|----------------------------------------------------------------------------------------------------|--------------------------------|--|
| Continuous Print Speed | Same as the Basic Functions/Copy Functions                                                                                                    |                                |  |
|                        | Important • The speed may be reduced due to image quality adjustment. Print speed may also drop depending on the document.                                                                                                    |                                |  |
| Printing Resolution    | Output resolution: Data processing resolution:                                                                                                    | 600 × 600 dpi<br>600 × 600 dpi |  |
| PDL                    | USB connection:<br>Network connection:                                                                                                    | Host-Based<br>PCL6.0           |  |
| Protocol               | Network connection:                                                                                                    | TCP/IP (lpd, Port9100)         |  |
| Operating Systems      | Windows® XP, Windows Vista®, Windows Server® 2003, Windows Server® 2008, Windows Server® 2008, Windows XP Professional x64 Edition, Windows Vista® x64, Windows Server® 2003 x64 Editions, Windows Server® 2008 x64 Editions, Windows Server® 2008 x64 Editions, Windows Server® 2008 R2  Important • For information about the latest supported OS, contact our |                                |  |
| Fonts                  | Customer Support Center.  European 81 type faces, and symbol 38 sets                                                                                                    |                                |  |
| Connectivity           | USB2.0, Ethernet 100BASE-                                                                                                    | -TX/10BASE-T                   |  |

# ■Scan Functions (Optional)

| Туре                | Scan to PC (USB): Monochrome scanner Scan to PC (Network), Scan to PC (E-mail): Color scanner                    |
|---------------------|----------------------------------------------------------------------------------------------------|
| Original Paper Size | Same as the Basic Functions/Copy Functions.                                                                      |
| Scanning Resolution | Monochrome: 600 × 600 dpi, 400 × 400 dpi,<br>300 × 300 dpi, 200 × 200 dpi<br>Color: 300 × 300 dpi, 200 × 200 dpi |

| Scanning Halftone     |                      | 8-bit output for each RGB color                                                                                                    |                                                       |  |
|-----------------------|----------------------|----------------------------------------------------------------------------------------------------|-------------------------------------------------------|--|
| Scanning Speed        |                      | Monochrome: 22 shee<br>Color: 13 shee                                                                                                    |                                                       |  |
|                       |                      | With standard Fuji Xerox document (A4□), at 200 dpi, using a PC (Network)                                                                                                    |                                                       |  |
|                       |                      | Important • The scannin documents.                                                                                                    | g speed varies depending on                           |  |
| Connectivity          |                      | PC (USB): USB 2.0 PC (Network), PC E-mail: Ethernet 100BASE-TX/10BASE-T                                                                                                    |                                                       |  |
| PC (USB)/             | File Format          | Monochrome binary: BMP, TIFF, PDF, XDW                                                                                                    |                                                       |  |
| TWAIN Driver<br>(USB) | Operating<br>Systems | Windows® XP, Windows Vista®, Windows 7, Windows Server® 2000 Windows Server® 2000 Windows® XP Profess Windows Vista® x64, Windows® 7 x64, Windows Server® 2000 Windows Server® 2000 Windows Server® 2000                                                                                                    | 8, ional x64 Edition, 3 x64 Editions, 8 x64 Editions, |  |
|                       |                      | Important • For information about the latest supported OS, refer to the Fuji Xerox Web site.                                                                                                    |                                                       |  |
| PC (Network)          | Protocol             | TCP/IP (SMB)                                                                                                    |                                                       |  |
|                       | Operating<br>Systems | Windows <sup>®</sup> XP, Windows Vista <sup>®</sup> , Windows <sup>®</sup> 7, Windows Server <sup>®</sup> 2003, Windows Server <sup>®</sup> 2008, Windows <sup>®</sup> XP Professional x64 Edition, Windows Vista <sup>®</sup> x64, Windows <sup>®</sup> 7 x64, Windows Server <sup>®</sup> 2003 x64 Editions, Windows Server <sup>®</sup> 2008 x64 Editions, Windows Server <sup>®</sup> 2008 R2 |                                                       |  |
|                       |                      | Important • For information about the latest supported OS, refer to the Fuji Xerox Web site.                                                                                                    |                                                       |  |
|                       | File Format          | Monochrome binary:<br>Color:                                                                                                    | TIFF<br>JPEG                                          |  |
| E-mail                | Protocol             | TCP/IP (SMTPAuth)                                                                                                    |                                                       |  |
|                       | File Format          | Monochrome binary:<br>Color:                                                                                                    | TIFF<br>JPEG                                          |  |

# **■**Duplex Automatic Document Feeder (Optional)

| Туре                | Duplex automatic document feeder                                                            |
|---------------------|---------------------------------------------------------------------------------------------|
| Original Paper Size | Maximum: A3, 11 × 17" (279 × 432 mm)<br>Minimum: A5<br>38 - 128 gsm (2 sided: 50 - 128 gsm) |
| Capacity            | 110 sheets                                                                                  |
|                     | Important • When using 80 gsm paper                                                         |
| Feeding Speed       | 23 sheets/min. (A4□, 1 sided)                                                               |
| Dimensions/Weight   | Width 540 × Depth 498 × Height 125 mm, 7.3 kg                                               |

# **Printable Area**

The standard printable area is the area of the page within 4.0 mm from the top, bottom, left and right edges of the paper. The actual printable area may vary depending on the printer (plotter) and control language.

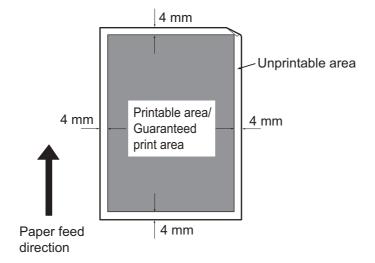

# **Optional Components**

The following table shows the optional components available. To purchase these options, contact our Customer Support Center.

| Product Name                        | Description                                                                                                    |
|-------------------------------------|----------------------------------------------------------------------------------------------------|
| Platen Cover                        | A cover for the document glass.                                                                                                    |
| Duplex Automatic<br>Document Feeder | Automatically feeds multiple-page documents.                                                                                                    |
| Network Kit for DC                  | A kit for using this machine in a network environment. The kit                                                                                                |
| Network Kit                         | you need differs depending on which model you are using. Contact our Customer Support Center for more information.                                            |
| One Tray Module                     | A tray that can load 500 sheets of paper (When using 80 gsm paper).                                                                                           |
| Two Tray Module                     | Two paper trays for loading up to 500 sheets of plain paper (When using 80 gsm paper). This module is available only when the One Tray Module is installed.   |
| Stand                               | A special stand used to mount the machine on the floor. Contains storage space for paper. This stand is available only when the One Tray Module is installed. |

#### Note

- The optional components are subject to change without notice.
- For the latest information, contact our Customer Support Center.

### **PCL Emulation**

Note

 The PCL Emulation functions are not supported by some machine models. To use this function, an optional component is required.
 For more information, contact our Customer Support Center.

#### **Emulation**

This section describes the print language emulations supported by the machine.

Print data conforms to certain rules (grammars). These rules (grammar) are called printer language.

The machine supports two types of printer languages: Page description languages used to create images on individual pages, and emulations used to closely simulate the print output created by other printers. To "emulate" means to imitate the print results of other printers.

#### **Switching between Printer Languages**

The machine provides the PCL emulation feature that allows switching between PCL printer languages.

The methods of switching between PCL printer languages are as follows:

#### **■**Switching by Commands

Commands for switching between PCL printer languages are provided.

Upon receipt of a command, the machine switches to the relevant PCL printer language.

#### **■**Automatic Switching

The machine analyzes the data received by a host interface, and automatically identifies the printer language to be used. It then switches to the identified PCL printer language.

#### **■**Interface-dependent

You can set a PCL printer language by using CentreWare Internet Services.

#### **Fonts**

#### **Available Fonts**

The following fonts can be used for PCL emulation:

- CG Times
- CG Times Italic
- CG Times Bold
- CG Times Bold Italic
- Univers Medium
- · Univers Medium Italic
- Univers Bold
- · Univers Bold Italic
- Univers Medium Condenced
- Univers Medium Condenced Italic
- Univers Bold Condenced
- · Univers Bold Condenced Italic
- Antique Olive
- Antique Olive Italic
- Antique Olive Bold
- CG Omega
- CG Omega Italic
- · CG Omega Bold
- · CG Omega Bold Italic
- · Garamond Antiqua
- Garamond Kursiv
- Garamond Halbfett
- · Garamond Kursiv Halbfett
- Courier (Default)
- Courier Italic
- Courier Bold
- Courier Bold Italic
- · Letter Gothic
- · Letter Gothic Italic
- Letter Gothic Bold
- Albertus Medium
- Albertus Extra Bold
- · Clarendon Condensed
- Coronet
- Marigold
- Arial
- Arial Italic
- Arial Bold
- Arial Bold Italic
- Times New
- · Times New Italic

- Times New Bold
- · Times New Bold Italic
- Symbol
- Wingdings
- Line Printer
- Times Roman
- · Times Italic
- · Times Bold
- Times Bold Italic
- Helvetica
- · Helvetica Oblique
- Helvetica Bold
- Helvetica Bold Oblique
- CourierPS
- CourierPS Oblique
- CourierPS Bold
- · CourierPS Bold Oblique
- SymbolPS
- Palatino Roman
- · Palatino Italic
- Palatino Bold
- · Palatino Bold Italic
- ITC Bookman Light
- ITC Bookman Light Italic
- ITC Bookman Demi
- · ITC Bookman Demi Italic
- Helvetica Narrow
- Helvetica Narrow Oblique
- · Helvetica Narrow Bold
- Helvetica Narrow Bold Oblique
- New Century Schoolbook Roman
- New Century Schoolbook Italic
- New Century Schoolbook Bold
- New Century Schoolbook Bold Italic
- ITC Avant Garde Book
- ITC Avant Garde Book Oblique
- ITC Avant Garde Demi
- ITC Avant Garde Demi Oblique
- ITC Zapf Chancery Medium Italic
- ITC Zapf Dingbats

#### **Font Caching**

To ensure hi-speed printing, outline fonts of up to a certain size are cached. Outline fonts are converted into bitmap data temporarily and then printed. To minimize this processing time, the processed bitmap data is saved in the memory. This process is called font caching.

The saved bitmap data is deleted when you turn the machine off or reset it. For the PCL emulation mode, data other than that being processed is not saved.

# **PCL Emulation Settings**

Use the CentreWare Internet Services to set the PCL mode.

Note

• This function is not supported on some machine models. It is available when the Network Kit is installed

For the information on how to set the CentreWare Internet Services, refer to "Using the CentreWare Internet Services to Make Settings" (P.40).

# **PCL Settings List**

The following table describes the parameters that can be set with the mode menu.

| Font Pitch | Sets the font pitch size. (default value: 10 point)  • 6.00 to 24.00 point (in increments of 0.01 point)                                                                                                    |
|------------|----------------------------------------------------------------------------------------------------|
| Font Size  | Sets the font size. (default value: 12 point) • 4.00 to 50.00 point (in increments of 0.25 point)                                                                                                    |
| Font Name  | CG Times CG Times Bold CG Times Bold CG Times Bold Italic Univers Medium Univers Medium Univers Bold Univers Bold Italic Univers Bold Italic Univers Medium Condensed Univers Medium Condensed Univers Bold Condensed Univers Bold Condensed Univers Bold Condensed Univers Bold Condensed Univers Bold Condensed Univers Bold Condensed CG Univers Bold Condensed Univers Bold Condensed Univers Bold Condensed CG Omega CG Omega CG Omega CG Omega Bold CG Omega Bold CG Omeg |

#### Font Name (Continued)

- Times New
- Times New Italic
- Times New Bold
- · Times New Bold Italic
- Symbol
- Wingdings
- · Line Printer
- Times Roman
- Times Italic
- Times Bold
- · Times Bold Italic
- Helvetica
- Helvetica Oblique
- · Helvetica Bold
- · Helvetica Bold Oblique
- CourierPS
- CourierPS Oblique
- · CourierPS Bold
- CourierPS Bold Oblique
- SymbolPS
- Palatino Roman
- Palatino Italic
- Palatino Bold
- Palatino Bold Italic
- ITC Bookman Light
- ITC Bookman Light Italic
- ITC Bookman Demi
- ITC Bookman Demi Italic
- Helvetica Narrow
- · Helvetica Narrow Oblique
- Helvetica Narrow Bold
- Helvetica Narrow Bold Oblique
- New Century Schoolbook Roman
- New Century Schoolbook Italic
- New Century Schoolbook Bold
- New Century Schoolbook Bold Italic
- ITC Avant Garde Gothic Book
- ITC Avant Garde Gothic Book Oblique
- ITC Avant Garde Gothic Book Demi
- ITC Avant Garde Gothic Book Demi Oblique
- ITC Zapf Chancery Medium Italic
- ITC Zapf Dingbats

| Symbol Set     | Sets the default symbol set.                                                                                                    |
|----------------|----------------------------------------------------------------------------------------------------|
| ,              | Roman8 (default)                                                                                                    |
|                | • ISO 8859-1 Latin 1                                                                                                    |
|                | • ISO 8859-2 Latin 2                                                                                                    |
|                | • ISO 8859-9 Latin 5                                                                                                    |
|                | • ISO 8859-10 Latin 6                                                                                                    |
|                | • PC-8                                                                                                    |
|                | • PC-8 DN                                                                                                    |
|                | PC-775 Baltic                                                                                                    |
|                | PC-850 Multilingual                                                                                                    |
|                | PC852 Latin 2                                                                                                    |
|                | • PC-1004 OS/2                                                                                                    |
|                | • PC Turkish                                                                                                    |
|                | Windows 3.1 Latin 1                                                                                                    |
|                | Windows 3.1 Latin 2                                                                                                    |
|                | Windows 3.1 Latin 5                                                                                                    |
|                | DeskTop                                                                                                    |
|                | • PS Text                                                                                                    |
|                | MC Text                                                                                                    |
|                | Microsoft Publishing                                                                                                    |
|                | • Math 8                                                                                                    |
|                | PS Math                                                                                                    |
|                | • Pi Font                                                                                                    |
|                | • Legal                                                                                                    |
|                | ISO 4 United Kingdom                                                                                                    |
|                | • ISO 6 ASCII                                                                                                    |
|                | ISO 11 Swedish i:names                                                                                                    |
|                | ISO 15 Italian                                                                                                    |
|                | ISO 17 Spanish                                                                                                    |
|                | • ISO 21 German                                                                                                    |
|                | ISO 60 Norwegian v1                                                                                                    |
|                | • ISO 69 French                                                                                                    |
|                | • Windows 3.0 Latin 1                                                                                                    |
|                | Windows Baltic                                                                                                    |
|                | • Symbol                                                                                                    |
|                | • Wingdings                                                                                                    |
|                | ITC ZapfDingbats MS                                                                                                    |
|                | • UCS-2                                                                                                    |
|                | Roman Extension                                                                                                    |
| Lines Per Page | Sets the number of lines per page. (default value: 64 lines)                                                                                                    |
| _              | • 5 to 128 lines                                                                                                    |
| Paper Supply   | Sets the paper tray used for printing.                                                                                                    |
| Тарег Зарргу   | Auto (default)                                                                                                    |
|                | • Tray 1                                                                                                    |
|                | • Tray 2                                                                                                    |
|                | • Tray 3                                                                                                    |
|                | • Tray 4                                                                                                    |
|                | • Tray 5                                                                                                    |
|                |                                                                                                    |
|                | Important • When [Tray 1] to [Tray 4] is selected, the paper size is determined by the size of paper loaded in the tray, and thus [Paper Size] cannot be set.                                                                    |
|                | You can select [Tray 2] to [Tray 4] when the optional paper trays are mounted.                                                                                                    |
|                | Note • When [Auto] is selected and paper of the same size in the same orientation in                                                                                                    |
|                | multiple trays is loaded, paper will be fed in the order of Tray 1→Tray 2→Tray 3→Tray 4. If paper of the same size but different orientations has been loaded in multiple trays, paper in the landscape (horizontal) orientation |
|                | is given priority.                                                                                                    |

| ٠ |   |
|---|---|
| 4 | O |
| ı |   |
| L | U |
|   |   |

| Output Size                    | Sets the size of paper to be printed. Only available when [Paper Supply] is set to [Auto]. Only cut sheet paper can be set.  • A3  • B4  • A4 (default)  • B5  • A5  • Tabloid (11 x 17")  • Legal (8.5 x 14")  • 8.5 x 13"  • Letter (8.5 x 11")  • 8K (267 x 388 mm) or 8K (270 x 390 mm)  • 16K (194 x 267 mm) or 16K (195 x 270 mm)  Important • [Paper Size] cannot be set when [Paper Supply] is set to a tray setting                                                             |
|--------------------------------|----------------------------------------------------------------------------------------------------|
|                                | <ul> <li>between [Tray 1] and [Tray 4]. The size of the paper loaded in the set tray is displayed.</li> <li>Note</li> <li>• If [Paper Supply] is set to a tray setting between [Tray 1] and [Tray 4], the paper size is the size in the selected paper tray.</li> <li>• Some combinations of [Document size] and [Paper size] settings may result in [?] being displayed for reduction/enlargement factor symbol. In this case, the document is printed in its original size.</li> </ul> |
| Paper Size (Tray 5)            | Sets the size of paper to be printed.ÅuCan be set when [Paper Supply] is set to [Tray 5]. Only cut sheet paper can be set.  • A3  • B4  • A4 (default)  • B5  • A5  • Tabloid (11 x 17")  • Legal (8.5 x 14")  • 8.5 x 13"  • Letter (8.5 x 11")  • 8K (267 x 388 mm) or 8K (270 x 390 mm)  • 16K (194 x 267 mm) or 16K (195 x 270 mm)  • A6  • B6  • 5 x 7"  • C4 Envelope (229 x 324 mm)  • C5 Envelope (162 x 229 mm)  • Custom Paper Size                                            |
| Custom Paper Size:<br>Width X  | Sets the Custom paper size in the X (horizontal) direction. (default value: 297 mm)  • 89 to 297 mm                                                                                                    |
| Custom Paper Size:<br>Length Y | Sets the Custom paper size in the Y (vertical) direction. (default value: 420 mm)  • 98 to 432 mm                                                                                                    |
| Quantity                       | Sets the number of copies to print. (default value: 1 copy) • 1 to 199 copies  Important • If the number of copies is specified by the print driver, the specified number of copies is printed out.                                                                                                    |
| 2 Sided Printing               | Sets the 2-sided printing.  1 Sided (default) 2 Sided, Flip on long edge 2 Sided, Flip on short edge                                                                                                    |
| Default Orientation            | Sets whether the document is in the portrait (vertical) or landscape (horizontal) orientation.  • Portrait (default)  • Landscape                                                                                                    |

### **Notes and Restrictions**

This section describes the notes and restrictions to observe when using the machine.

#### Notes and Restrictions on the Use of the Machine

#### ■Notes on Switching Off the Power

After the power is switched off, the machine performs internal power off processes for a while. After turning the power off, turning it on again before the screen display has disappeared will not start the machine right away. Before turning the power on, check that the operation screen display has disappeared.

#### ■Installing and Moving the Machine

- Contact our Customer Support Center or a Customer Engineer before moving the machine.
- Do not subject the machine to shocks while it is in operation.
- Take care not to get fingers caught when closing the document cover.
- Do not place objects near fan intakes on the machine's outer casing.

#### **■**Character Codes

In data transmission from a computer, if characters that the machine does not support are included in the file names, these characters may not be displayed correctly. Only ASCII characters can be used.

### Notes and Restrictions on the Use of the Copy Feature

#### **■**Copy Feature

The machine does not offer the Improves Fit function.

#### **■ID Card Copy**

The ID Card Copy function does not center the image regardless of the reduction/enlargement factor or image size.

#### Notes and Restrictions on the Use of the Print Feature

#### **■**Output of Long Feed Documents

The output of long feed documents is not supported.

#### ■Print Jobs while the Control Panel is being Operated

The print job processing or output speed may be reduced in the following cases:

- When the control panel is operated during print job execution
- When the print job's status is displayed in the [Job Status] screen

#### **■When the Print Results Differ from the Settings**

As in the following cases, insufficient memory for the print page buffer may cause print result in not printing as specified.

A 2 sided print job is printed on one side.

• A job was terminated (If data cannot be written to the print page buffer, the job including that page is terminated).

#### ■Meter Counts for 2 Sided Printing

When printing a 2 sided print job, depending on the application being used, blank sheets can be inserted automatically to adjust pages. These blank sheets inserted by the application also are counted by the meter.

#### Notes and Restrictions on the Use of the Scan Features

This section describes notes and restrictions to observe when using the Scan features. For the notes and restrictions on the scan driver, see the "Readme" information on the CD-ROM for the driver CD kit that came with the machine.

#### **■**Restriction on Scanning Capacity

The maximum scanning capacity for one page is  $297 \times 432$  mm. For standard sizes, A3 or  $11 \times 17$  inches.

#### **■Network Reference on SMB Environment**

- If you configure more than 256 shared resources other than shared folders (such as shared printers) when using Windows XP, Windows Server 2003, Windows Vista, or Windows 7, shared resources other than shared folders may be displayed in the shared folder list.
- Network settings (such as the workgroup names, server names and shared names) displayed in lists may not be displayed alphabetically.

#### **■**Compression Format of Scanned Images

- When the data is loaded onto the computer using Scan to PC (USB), it is in uncompressed Raw format.
- The compression formats for Scan to PC (Network) and Scan to E-mail are TIFF format for monochrome images and JPEG format for color images.

### Notes and Restrictions when Connecting to Internet or Intranet

#### ■Internet/Intranet Connections

Depending on the web server, server application, proxy server, and firewall, you may not be able to connect to the Internet or intranet.

To connect to the Internet or intranet using a third party server application, proxy, or firewall, the following requirements must be met:

- The software must run on Windows XP, Windows Server 2003, Windows Server 2008. Windows Server 2008 R2. Windows Vista or Windows 7.
- RFC2617: HTTP Authentication: Basic and Digest Access Authentication must be satisfied. (only Basic authentication is supported, the other authentications are not supported)
- Supporting the GET/CONNECT/POST methods

### **Notes and Restrictions when Operating from Computers**

#### **■**Supported OS

The supported OS may vary depending on the functions. For more information, refer to "Major Specifications."

# **Notes and Restrictions for Using SMB**

This section describes notes and restrictions to observe when using SMB.

#### **■**Configuration on the Machine

- IP addresses are managed for the entire system. Configure the settings only after consulting your network administrator.
- The setting of subnet mask and gateway addresses may be required depending on the network environment. Consult your network administrator and configure the required settings.

#### **■**Configuration on the Computer

- IP addresses are managed for the entire system. Configure the settings only after consulting your network administrator.
- When setting the network such as IP addresses with a host used under the Network Information Service (NIS), consult your NIS administrator.

#### **■SMB** Authentication

When an IP address or a host name is used to designate the authentication server for SMB authentication, even if the domain name is incorrect, the authentication succeeds if the correct user name and passcode are entered.

### Notes and Restrictions for Using TCP/IP

This section describes notes and restrictions to observe when using TCP/IP (LPD).

#### **■**Configuration on the Machine

- IP addresses are managed for the entire system. Configure the settings only after consulting your network administrator.
- The setting of subnet mask and gateway addresses may be required depending on the network environment. Consult your network administrator and configure the required settings.

#### **■**Configuration on the Computer

- IP addresses are managed for the entire system. Configure the settings only after consulting your network administrator.
- When setting the network such as IP addresses with a host used under the Network Information Service (NIS), consult your NIS administrator.

#### **■While Printing**

When you change a computer's IP address or a computer name, queries and cancel processes submitted from the machine are no longer executed correctly. Thus, turn the machine off and on when there is no print data in the receiving buffer.

Note

• You can use the machine's control panel to cancel printing of the current print data in the machine's receiving buffer but not printing of pending print data.

#### **Notes and Restrictions for IPv6 Connection**

This section describes notes and restrictions to observe when using IPv6 connection.

- You can only use the following operating system versions to print in an IPv6 environment:
  - Windows XP
  - Windows Vista
  - Windows 7
  - Windows Server 2008
  - Windows Server 2008 R2

Important • IPv6 must be installed for PCs with Windows XP.

- Some features of SMB are not supported (If you attempt to use services with a NetBIOS name, communication may not be available in some environment).
- IPv6-in-IPv4-tunneling in the machine itself is not supported.

Important • If [IP Mode] is set to [IPv6], the IPv6-inIPv4-tunneling cannot be performed.

- Communication problems may occur when multiple routers exist on the same subnet.
- The network settings of the DNS server or a server used by the machine may cause performance problems when using services in a dual stack environment.
- Automatically set IPv6 addresses and IPv6 DNS server addresses may be unavailable addresses.
  - "Unavailable IPv6 addresses" mean site-local addresses (fec0::) or addresses with the IPv6 documentation prefix (2001:db8::/32).
- IPv4 DNS information can sometimes be used directly after machine startup if the IP operation mode is Dual Stack, DNS information has been set for both IPv4 and IPv6, and the machine is communicating with a device specified using an FQDN.

- The address displayed as the machine's IP address may change.
   For example, in Dual Stack mode, either the IPv4 address or IPv6 address may not be displayed, or a different IPv6 address may be displayed.
- When IPv6 is enabled and IPv4 is disabled on the machine, you cannot specify a storage location for the Browse feature of the Scan to PC (SMB) function.
- In the following cases, the machine may not be able to identify whether addresses are for the same device, so may not be able to execute status check (lpq) or cancel (lprm) commands for user print jobs executed by LPD.
  - When simultaneously operating IPv4 and IPv6 addresses with the same host
  - When simultaneously operating multiple IPv6 addresses with the same host
- IPv6 addresses may not be correctly recorded on job logs. Use an IPv4 network for correct logging.
- When searching a device outside the router via SMB, directly specify the address. Multicasting is supported only within a local link (FF02::1).
- In an IPv6 network environment without a DNS server, authentication fails when a computer name is specified in the SMB server settings for SMB authentication. Specify an IPv6 address directly as the authentication server's computer name.

# Index

| Numerics                        | Clock                                |
|---------------------------------|--------------------------------------|
| 2 Sided                         | Color Mode                           |
| 8K/16K Paper Size               | Color-Back. Suppression              |
|                                 | Confirm/Edit                         |
| A                               | Confirmation indicator 64, 89, 107   |
| • •                             | Consumables                          |
| Address Book button 70          | Continuous Copy                      |
| Audio Tones                     | Continuous Copy Speed                |
| Auto Paper Selection            | Control Panel                        |
| Auto Print                      | Control Panel Language 132           |
| Auto Reset                      | Copied Impressions                   |
| Auto Rotation 102               | Copy button                          |
| Auto Tray Switch                | Copy Limit                           |
|                                 | Copying Problems 194                 |
| В                               | ., .                                 |
|                                 | D                                    |
| B&W-Back. Suppression           |                                      |
| Back button 70                  | Data indicator 70                    |
| Background Suppression          | Default Display 142                  |
|                                 | Device Information                   |
|                                 | Dimensions                           |
| С                               | Display 69                           |
|                                 | Document cover 60                    |
| C Clear button 70               | Document feeder 88, 106              |
| CentreWare Internet Services    | Document feeder cover 64             |
| Description43                   | Document feeder tray 64              |
| Energy Saver Settings 43        | Document glass 60, 64, 89, 107       |
| Ethernet                        | Document guides 64, 89, 107          |
| HTTP 50                         | Document Jams                        |
| Internet Services Settings43    | Document output tray 64              |
| LPD 48                          | Document stopper 64, 89, 107         |
| Microsoft Networking 48         | Drum Status                          |
| Port Settings                   | Duplex Automatic Document Feeder 64  |
| Port9100 49                     | Duplex module cover 61               |
| SMTP Server 50                  |                                      |
| SNMP Configuration 46           | Е                                    |
| TCP/IP 44                       |                                      |
| Changing Paper Sizes 84         | E-mail                               |
| Circuit Breaker 66              | E-mail Address Book List             |
| Cleaning the Drum Cartridge 164 | Energy Saver button                  |
| Cleaning the Machine 179        | Energy Saver Modes 67                |
| ClearAll button                 | Enter the System Administration Mode |

| Entering Text                    | 72                 | Low Power Mode                 | 67      |
|----------------------------------|--------------------|--------------------------------|---------|
| Erase Frame                      | 102, 122, 136, 138 | Lower center tray              | 60      |
| Error Code                       | 211                | LPD                            | 35      |
| Error History Report             | 160                |                                |         |
| Error indicator                  | 69                 | M                              |         |
| Ethernet                         | 143                |                                |         |
| Ethernet Interface               | 33                 | Machine Problems               | 185     |
| Exit the System Administration N | 131 node           | Machine Status button          | 69      |
|                                  |                    | Memory                         | 232     |
| F                                |                    | Meter                          | 162     |
| Firmware Version                 | 140                | N                              |         |
| First Copy Output Time           | 232                |                                |         |
| Front cover                      |                    | Network Kit                    |         |
| Fusing unit                      | 63                 | Network Kit for DC             | 238     |
| н                                |                    | 0                              |         |
| Halftone/Printable Colors        | 232                | OK button                      | 69      |
| Transcriot initiable colore      | 202                | One Tray Module                |         |
| 1                                |                    | One tray module cover          |         |
| •                                |                    | Original Paper Size            |         |
| ID Card Copy                     | 99                 | Original Size                  |         |
| Idle Timeout                     |                    | Original Type                  |         |
| Image Compression                |                    | Output Paper Size              |         |
| Image Quality Problems           |                    | Output Paper Weight            |         |
| Inner cover                      |                    | Output Tray Capacity           |         |
| Interface Cables                 | 32                 | , , , ,                        |         |
| IP Address (IPv4)                | 34                 | Р                              |         |
| IP Address (IPv6)                |                    |                                |         |
| IP Filter                        | 145                | Pages per Side                 | 101     |
|                                  |                    | Paper Jams                     | 221     |
| J                                |                    | Paper Supply                   | 95, 134 |
|                                  |                    | Paper Tray Capacity            | 233     |
| Job Counter Report               | 160                | Paper Types                    | 76      |
| Job History                      | 152                | Paper Types That Cannot Be Use | d 80    |
| Job History Report               | 160                | PCL Emulation                  | 239     |
| Job Status button                | 69, 168, 169       | PCL Font List                  | 160     |
|                                  |                    | PCL Settings List              | 241     |
| L                                |                    | PDL                            | 234     |
|                                  |                    | Port9100                       | 35      |
| Left cover                       | 61                 | Power Consumption              | 233     |
| Lighten/Darken                   | 98, 120, 135, 137  | Power Saver Timer              | 148     |
| Loading Paper                    | 81                 | Power Source                   | 65      |
| Log In/Out button                | 69, 130            | Power Supply                   | 233     |
| Login Password                   | 156                | Power switch                   | 60      |

| Print Driver                  |                   | Start button                  | 69      |
|-------------------------------|-------------------|-------------------------------|---------|
| Installing                    | 55                | Stop button                   | 69      |
| Uninstalling                  | 57                | Storing and Handling Paper    | 80      |
| Printable Area                | 237               | Supported Paper Type          | 77      |
| Printer Name                  | 140               | Switching the Power Off       | 65      |
| Printer Problems              | 197               | Switching the Power On        | 65      |
| Printing                      | 127               | System Admin. E-mail Address  | 140     |
| Printing Resolution           | 234               | System Administrator Password | 155     |
| Product Name                  | 140               | System Settings List          | 160     |
| Protocol                      | 234               |                               |         |
| D                             |                   | Т                             |         |
| R                             |                   | TCP/IP                        | 143     |
| Reduce/Enlarge                | 96, 134           | TEST button                   | 66      |
| Reduce/Enlarge Preset         | 146               | Toner Status                  | 163     |
| Replacing Consumables         | 172               | Tray Settings                 | 139     |
| Replacing the Drum Cartridge  | 176               | Troubleshooting               | 184     |
| Replacing the Toner Cartridge | 174               | Two Tray Module               | 60, 238 |
| Report Paper Size             | 152               | Two tray module cover         | 61      |
| Reports/Lists                 | 160               |                               |         |
| RESET button                  | 66                | U                             |         |
| Reset Copied Impressions      | 158               |                               |         |
| Resolution                    | 119, 136          | USB Interface                 | 32      |
|                               |                   | User Control                  | 153     |
| S                             |                   |                               |         |
|                               |                   | W                             |         |
| Scan button                   | 69                |                               |         |
| Scan Button Manager           | 56                | Warm-up Time                  | 232     |
| Scan Problems                 | 199               | Weight                        | 234     |
| Scan to E-mail                | 114               |                               |         |
| Scan to PC (Network)          | 112               |                               |         |
| Scan to PC (USB)              | 110               |                               |         |
| Scanning Resolution           | 234               |                               |         |
| Send E-mail                   | 35                |                               |         |
| Serial Number                 | 140               |                               |         |
| Service Settings List         | 160               |                               |         |
| Setting the Default Display   | 71                |                               |         |
| Sharpness                     | 98, 121, 135, 137 |                               |         |
| Show Consumables              | 154               |                               |         |
| Sleep Mode                    | 67                |                               |         |
| SMB                           | 35                |                               |         |
| SMTP Server                   | 37                |                               |         |
| SNMP                          | 35                |                               |         |
| Space Requirement             | 234               |                               |         |
| Specifications                | 232               |                               |         |
| Standard Paper                | 77                |                               |         |

DocuCentre 2058/2056 User Guide

ME5296E2-1 (Edition 1)

July 2011 Copyright © 2011 by Fuji Xerox Co., Ltd. Free Manuals Download Website

http://myh66.com

http://usermanuals.us

http://www.somanuals.com

http://www.4manuals.cc

http://www.manual-lib.com

http://www.404manual.com

http://www.luxmanual.com

http://aubethermostatmanual.com

Golf course search by state

http://golfingnear.com

Email search by domain

http://emailbydomain.com

Auto manuals search

http://auto.somanuals.com

TV manuals search

http://tv.somanuals.com